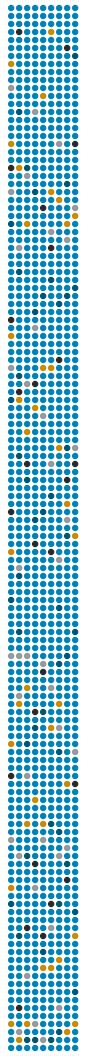

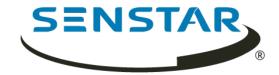

Senstar Symphony 7.2.x User Guide

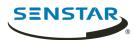

# Contents

| Introduction                                 | 6  |
|----------------------------------------------|----|
| Network configuration                        | 6  |
| Getting started                              | 7  |
|                                              |    |
| Symphony Server                              |    |
| Log in to the server configuration interface |    |
| Symphony Server services                     |    |
| Devices                                      |    |
| Cameras                                      |    |
| Templates                                    |    |
| Hardware                                     |    |
| Access control devices                       |    |
| Device tree                                  | 20 |
| Carousels                                    | 21 |
| Security                                     | 22 |
| Users                                        | 22 |
| Groups                                       | 24 |
| Security profiles                            | 25 |
| Logins                                       | 34 |
| Active Directory authentication              | 34 |
| Security authentication                      | 35 |
| Watermarking                                 | 35 |
| Rules                                        | 35 |
| Create a rule                                | 36 |
| Edit a rule                                  | 36 |
| Delete a rule                                | 36 |
| Events                                       | 37 |
| Action sets                                  | 39 |
| Schedules                                    | 45 |
| Licenses                                     | 46 |
| Refresh licenses                             | 46 |
| Show license XML                             | 46 |
| Settings                                     | 46 |
| Servers                                      | 46 |
| General                                      |    |
| Notifications                                | 56 |
| Cloud services                               | 57 |
| Maintenance                                  | 57 |
| Backup and restore                           | 58 |
| Analytics                                    | 59 |
| Add a video analytic license to a camera     |    |
| TCP Listener                                 | 60 |
| Analog Video Signal Loss                     |    |
| Automatic License Plate Recognition          |    |
| Camera Tampering                             |    |
| Crowd Detection                              |    |
| Image Stabilization                          |    |
|                                              |    |

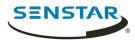

| Ind      | oor People Tracking                         | 68  |
|----------|---------------------------------------------|-----|
| Left     | t and Removed Item Detection                | 71  |
| Mot      | tion Detection                              | 72  |
| Out      | tdoor People and Vehicle Tracking           | 73  |
|          | Z Auto-Tracking                             |     |
| Fac      | e Recognition                               | 77  |
| Cali     | ibrate a camera                             | 79  |
| - I GI:  |                                             | ~ 4 |
|          | nt                                          |     |
|          | nmand                                       |     |
|          | files                                       |     |
|          | nts                                         |     |
|          | es                                          |     |
|          | ust the number of locked camera view panels |     |
|          | te the toolbar                              |     |
|          | ingle sign-on                               |     |
|          | ee                                          |     |
|          | rch the device tree                         |     |
|          | play a list of users viewing a camera       |     |
|          | pending access to video                     |     |
|          | ate a camera tour                           |     |
|          | ange IO state                               |     |
|          | k a camera view                             |     |
|          | t                                           |     |
|          | able the server list                        |     |
|          | view panels                                 |     |
|          | w a camera                                  |     |
|          | w a Thin Client                             |     |
|          | w picture in picture                        |     |
|          | w instant replay                            |     |
|          | re a camera view                            |     |
|          | id a camera view                            |     |
| •        | en a docked camera view                     |     |
|          | en a floating camera view                   |     |
|          | d a camera view panel                       |     |
|          | d an alarm                                  |     |
|          | d an alarm indicator                        |     |
|          | nfigure a camera view panel                 |     |
|          | ırch                                        |     |
|          | oort video to file                          |     |
|          | oort video to the cloud                     |     |
|          | w video by date                             |     |
|          | cord video manually                         |     |
| •        | en by address                               |     |
|          | w summary video                             |     |
|          | eo controls                                 |     |
|          | Z controls                                  |     |
|          | nera controls                               |     |
| Timeline |                                             |     |
|          | neline colors                               |     |
| Dist     | play the timeline                           | 97  |

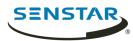

| Maps                                         |      |
|----------------------------------------------|------|
| Add a map                                    | 97   |
| Add a GIS map                                | 98   |
| View a map                                   | 98   |
| Add a device to a map                        | . 98 |
| Map icons                                    | . 98 |
| Display field of view                        |      |
| Messenger                                    |      |
| Send a message                               |      |
| Carousels                                    |      |
| Add a carousel                               |      |
| Edit a carousel                              |      |
| Delete a carousel                            |      |
| Settings                                     |      |
| View camera activity                         |      |
| Customize the toolbar                        |      |
| Change timeline colors                       |      |
| Startup settings                             |      |
| Display settings                             |      |
| Alarms settings                              |      |
| Video settings                               |      |
| Customize settings                           |      |
| Sound settings                               |      |
| Regional settings                            |      |
| Global settings                              |      |
| Bookmarks                                    |      |
|                                              |      |
| Create a bookmark                            |      |
| Delete a bookmark                            |      |
| Video wall                                   |      |
| Register a client                            |      |
| Create a video wall                          |      |
| Server configuration                         |      |
| Connect to a server                          |      |
| Disconnect from a server                     |      |
| Delete recorded video                        |      |
| Get information about the server             |      |
| Configure the server manually                |      |
| Windows authentication                       |      |
| Reports                                      |      |
| Create an alarm report                       |      |
| Create an alarm statistics report            |      |
| Create a Face Recognition report             |      |
| Create a heat map image report               |      |
| Create an LPR report                         |      |
| Create an object counts report               |      |
| Create an object counts across a line report | 118  |
| Create an object statistics report           | 119  |
| Edit a report                                | 120  |
| Run a report                                 | 120  |
| Alarms                                       |      |
| Disable alarms for a camera                  | 120  |

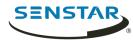

| Disable alarms for a server   | 121 |
|-------------------------------|-----|
| Alarm console                 | 121 |
| Visual tracking               | 123 |
| Add a visual tracking link    | 123 |
| Symphony Web Client           | 124 |
| Log in to the Web Client      | 124 |
| Configure the Web Client      | 124 |
| Symphony Player               | 125 |
| Install the Player            | 125 |
| Enable watermark verification | 125 |
| Play a video file             |     |
| Legal information             | 127 |
| Third-party attributions      |     |

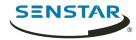

# Introduction

Senstar Symphony is an award-winning, intelligent video surveillance software that offers a single, innovative, and open IP video platform for video management, video analytics, system integration, and alarm management.

Symphony installs on standard IT hardware, supports both analog and IP cameras from hundreds of manufacturers, provides a feature-rich, easy-to-use interface, and incorporates IT friendly features to make administration simple. The Symphony Server can reside on a single computer or multiple computers in a server farm.

Symphony comprises two main components: the Symphony Server and the Symphony Client. You can use the server configuration interface to configure the Symphony Server and the client interface to interact with the cameras connected to Symphony.

Symphony also includes the Symphony Web Client and the Symphony Player. The Web Client provides functionality similar to the Client, but in a Web browser and without requiring installed software. The Player allows you to play video files that you export from Symphony.

#### Related concepts

Symphony Server on page 9
Symphony Client on page 81
Symphony Web Client on page 124
Symphony Player on page 125

### Network configuration

The Symphony Server uses the network ports below by default.

#### Single-server network configuration

| Port  | Protocol | Description                                                                 |
|-------|----------|-----------------------------------------------------------------------------|
| 80    | ТСР      | HTTP web server that forwards to HTTPS on port 443 for server configuration |
| 443   | ТСР      | HTTPS secure web server for server configuration                            |
| 8433  | ТСР      | Mobile Bridge (mobile listening port)                                       |
| 8488  | ТСР      | Mobile Bridge (video proxy listening port)                                  |
| 50000 | ТСР      | HTTP web server for the web client                                          |
| 50001 | ТСР      | Web service (control and notification port)                                 |
| 50010 | ТСР      | RTSP live and historical video                                              |
| 50014 | ТСР      | HTTPS secure web server for the web client (if configured)                  |

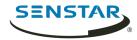

# Server farm network configuration

| Port  | Protocol | Description                                                                 |
|-------|----------|-----------------------------------------------------------------------------|
| 80    | ТСР      | HTTP web server that forwards to HTTPS on port 443 for server configuration |
| 443   | ТСР      | HTTPS secure web server for server configuration                            |
| 1433  | ТСР      | Outbound rule for SQL server on the SQL server firewall                     |
| 1434  | UDP      | Port for SQL communication                                                  |
| 5045  | UDP      | Port for health checks                                                      |
| 8433  | ТСР      | Mobile Bridge (mobile listening port)                                       |
| 8488  | ТСР      | Mobile Bridge (video proxy listening port)                                  |
| 50000 | ТСР      | HTTP web server for the web client                                          |
| 50001 | ТСР      | Web service (control and notification port)                                 |
| 50004 | ТСР      | Port for server sub-services                                                |
| 50010 | ТСР      | RTSP live and historical video                                              |
| 50014 | ТСР      | HTTPS secure web server for the Web Client (if configured)                  |

# Additional network configuration

| Port  | Protocol | Description                                  |
|-------|----------|----------------------------------------------|
| 5041  | ТСР      | Access control                               |
| 50002 | ТСР      | SSO authentication requests                  |
| 50005 | ТСР      | Video wall                                   |
| 50015 | ТСР      | SSO authentication requests and cryptography |

# Getting started

| Task                                        | Topic                                            |
|---------------------------------------------|--------------------------------------------------|
| I want to add a digital camera to Symphony. | Add a camera manually Add a camera automatically |
| I want to save video to a file.             | Export video                                     |
| I want to view video from a camera.         | View a camera                                    |

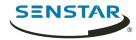

| Task                                              | Topic                |
|---------------------------------------------------|----------------------|
| I want to add an alert to Symphony.               | Create a rule        |
| I want to view an event across different cameras. | View Camera Activity |

#### Related tasks

Add a camera manually on page 12
Add a camera automatically on page 12
View a camera on page 86
Export video to file on page 91
Create a rule on page 36
View camera activity on page 101

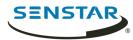

# Symphony Server

The Symphony Server includes functionality to manage devices, security, rules, sites, and settings.

You configure the Symphony Server using the server configuration interface. You can access the server configuration interface directly in a browser or from the client interface.

#### Related concepts

Introduction on page 6
Symphony Client on page 81
Symphony Web Client on page 124
Symphony Player on page 125

## Log in to the server configuration interface

You can open the server configuration interface in a browser.

You can also access the **Web Client** from the server configuration interface.

- 1. In a browser, navigate to the IP address of your Symphony Server.
- 2. In the language list, select your language.
- 3. Type your username and password.
- 4. Click **Server Configuration**.

## Symphony Server services

The Symphony Server runs the following services.

| Service                             | Function                                                                                                    |
|-------------------------------------|----------------------------------------------------------------------------------------------------|
| AI Authentication Service           | <ul> <li>Performs single sign-on authentication</li> <li>Log file prefix:</li> <li>sso</li> </ul>                                                                                                    |
| AI AxisPACSListener                 | <ul> <li>Communicates with Axis access control devices</li> <li>Optional service/Manual installation</li> <li>Log file prefix:         <ul> <li>aacl</li> </ul> </li> </ul>                                                                |
| AI DataAccessService                | <ul> <li>Communicates with the Symphony database</li> <li>Log file prefix:</li> <li>da</li> </ul>                                                                                                    |
| AI Enterprise Management<br>Service | <ul> <li>Communicates with the Enterprise Manager</li> <li>Updates Symphony Server software automatically when using Enterprise Manager to make configuration changes</li> <li>Log file prefix:         <ul> <li>fs</li> </ul> </li> </ul> |

Senstar Symphony User Guide

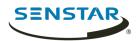

| Service          | Function                                                                                                    |
|------------------|----------------------------------------------------------------------------------------------------|
| AI InfoService   | <ul> <li>Hosts the Symphony Web service that receives all requests from the Symphony Client</li> <li>Hosts the Web server for the server configuration interface</li> <li>Retrieves timeline data from footage storage</li> <li>Log file prefixes: <ul> <li>is (information service)</li> <li>isac (access control)</li> <li>isbk (automatic backup)</li> </ul> </li> </ul>                                                                         |
| AI Mobile Bridge | <ul> <li>Facilitates communication between mobile devices and the Symphony Server</li> <li>Facilitates communication between Thin Client devices and the Symphony Server</li> <li>Log file prefix:         <ul> <li>mo</li> </ul> </li> </ul>                                                                                                    |
| AI NetSendHist   | <ul> <li>Retrieves historical video from the footage storage</li> <li>Streams video</li> <li>Creates historical images</li> <li>Log file prefix: <ul> <li>hs</li> </ul> </li> </ul>                                                                                                    |
| AI OPCServer     | <ul> <li>Communicates with the OPC Server</li> <li>Optional service/Manual installation</li> <li>Log file prefix:         <ul> <li>op</li> </ul> </li> </ul>                                                                                                    |
| AI Scheduler     | <ul> <li>Polls hardware alarm inputs</li> <li>Generates alarms</li> <li>Generates reports</li> <li>Removes expired video files</li> <li>Retrieves search results (video and XML) from the NAS</li> <li>Log file prefixes: <ul> <li>sc (scheduler)</li> <li>scac (actions)</li> <li>scax (access)</li> <li>scc1 (cleaner)</li> <li>sccp (CPU/memory)</li> <li>scis (multicaster)</li> <li>scpm (PTZ)</li> <li>scse (searches)</li> </ul> </li> </ul> |
| AI SNMP Registry | Registers sub-agents                                                                                                    |

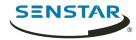

| Service     | Function                                                                                                    |
|-------------|----------------------------------------------------------------------------------------------------|
| AI Tracker  | <ul><li>Analyzes video</li><li>Saves video to storage</li><li>Log file prefix:</li></ul>                                                                       |
|             | • cs                                                                                                    |
|             | The Symphony Server creates an instance of the AI Tracker service for each camera. The names of the AI Tracker service instances include the ID of the camera. |
| AI Watchdog | <ul><li>Monitors and starts Symphony services</li><li>Log file prefixes:</li></ul>                                                                             |
|             | <ul> <li>hm (health monitoring)</li> <li>nu (health monitor)</li> </ul>                                                                                        |

#### **Devices**

Symphony supports cameras, digital input/output devices, and access control devices.

You can configure devices on the Devices tab in the server configuration interface. The Devices tab includes the Cameras, Templates, Hardware, Access Devices, Device Tree, and Carousels tabs.

#### Cameras

Symphony is compatible with analog and IP cameras from a wide variety of manufacturers.

Symphony supports the following standards:

- ONVIF Profile S
- · ONVIF Profile G
- Real Time Streaming Protocol (RTSP)

Symphony supports the most recent official firmware for cameras, as provided by camera manufacturers.

# Multicasting

Multicasting allows numerous Symphony Client instances to connect directly to cameras without requiring dedicated video streams for each Symphony Client.

Multicasting can reduce the load on both the Symphony Server and camera when a large number of Symphony Client instances need to display video from a camera. To use multicasting with Symphony, both the cameras and the network switches must support multicasting. To check if a camera supports multicasting, check the Supported Video Devices list.

To configure multicasting, complete the following workflow:

- 1. Configure multicasting on the network switch.
- 2. Configure multicasting on the camera.
- 3. In the Symphony server configuration interface, add the camera and select Multicast as the transport for the camera.
- 4. In the Symphony Client, set the camera connection mode to Connect directly, if the camera supports it.

#### Related tasks

Add a camera automatically on page 12 Add a camera manually on page 12

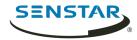

#### Related reference

Video settings on page 104

#### Search for a camera

You can use filters in the server configuration interface to search for specific cameras.

You can filter the camera list using the following filters:

- camera ID (ID)
- camera name (Name)
- Symphony Server to which the camera connects (Server)
- camera type (Type)
- IP address of the camera (IP Address)
- camera brand (Brand)
- camera model (Model)
- template applied to the camera (Template)
- camera resolution (Resolution)
- camera frame rate (FPS)
- group to which the camera belongs (Group)
- video analytic active on the camera (Add-on)
- 1. In the server configuration interface, click **Devices** > **Cameras**.
- 2. Define the filter criteria.
- 3. Click Apply filter.

## Add a camera manually

You can manually add cameras to Symphony in the server configuration interface.

To add a camera using RTSP, add the RTSP URL in the Address field and select RTSP URL in the Driver list.

- 1. In the server configuration interface, click **Devices** > **Cameras**.
- 2. Click Add Cameras.
- 3. Click Add Camera Manually.
- 4. In the **Address** field, type the IP address of the camera.
- 5. In the **Driver** list, select the manufacturer of the camera.
- 6. Type a the username and password for the camera.
- 7. Click Connect or Add without connecting.

#### Related concepts

Multicasting on page 11

#### Related tasks

Add a camera automatically on page 12

#### Related reference

Video settings on page 104

# Add a camera automatically

Symphony can automatically detect cameras on the same network.

- 1. In the server configuration interface, click **Devices** > **Cameras**.
- Click Add Cameras.

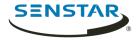

- 3. Click **Begin Automatic Discovery**.
- 4. In the **Credentials Required** window, type the user name and password for the camera, and click **Connect**.
- Select the camera and click Next.

#### Related concepts

Multicasting on page 11

#### Related tasks

Add a camera manually on page 12

#### Related reference

Video settings on page 104

#### Add a mobile camera

You can add the camera on a mobile device to Symphony when you use Mobile Bridge. The mobile camera must be on for Symphony to receive video.

To use a mobile camera, you must open port 49900 on the firewall.

- 1. In the server configuration interface, click **Devices** > **Cameras**.
- 2. Click Add Cameras.
- Click Add Camera Manually.
- 4. In the **Address** field, type 0.0.0.0.
- 5. In the **Driver** field, select **Mobile**.
- 6. In the **User Name** and **Password** fields, type the credentials for the Mobile Bridge.
- Click Connect.
- 8. In the **Camera Name** field, type a name for the mobile camera.
- 9. In the **Template** field, select a template for the mobile camera.
- 10. In the **Group** field, select the group for the mobile camera.
- 11. In the Add-Ons field, select None.
  - Note: Symphony video analytics do not support mobile cameras.
- 12. In the **Server** field, select the Symphony Server for the mobile camera.
- 13. Click Add 1 Selected Camera.
- 14. Configure the settings for the mobile camera.
  - **Note:** The resolution on the mobile device must match the resolution set in the server configuration interface to transmit video.
- 15. Click Save.

## Import cameras

You can import cameras from a CSV file.

You can create a CSV file of cameras by either exporting a list or cameras or by creating a blank import file to use as a template.

- 1. In the server configuration interface, click **Devices** > **Cameras**.
- Click Add Cameras.
- 3. Click Import Cameras From File.
- 4. Navigate to the camera list file and click **Open**.

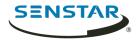

## Create a blank import file

You can create a blank CSV file to use for importing cameras to a Symphony Server.

The blank import file includes instructions for adding and importing cameras.

- 1. In the server configuration interface, click **Devices** > **Cameras**.
- 2. Click Add Cameras.
- 3. Click Create Blank Import File.

Symphony saves a file named import.csv to your download location.

#### **Export cameras**

You can export the camera list from a Symphony Server to a CSV file.

- 1. In the server configuration interface, click **Devices** > **Cameras**.
- Click Export.

You can use the CSV file to import the cameras to another Symphony Server.

#### Set a camera password

You can set a new password that Symphony pushes to the camera.

If you set a new password for a camera, you must use that password when you log in to the camera home page.

- 1. In the server configuration interface, click **Devices** > **Cameras**.
- 2. Select a camera.
- Click the Set Password button.
- 4. Type and confirm the new password.
- 5. Click the **Set Password** button.

#### Edit a camera

You can modify camera settings in the server configuration interface.

- 1. In the server configuration interface, click **Devices** > **Cameras**.
- 2. Select a camera and click **Edit**.
- 3. To change the name of the camera, type a new name in the **Name** field.
- 4. To change the template applied to the camera, select the template in the **Template** list.
- 5. Type a description for the camera in the **Description** field.
- 6. Type the text that appears as a decoration over the video in the **ID/Code** field.
- 7. To change the RTSP port for an ONVIF camera, type the new port in the RTSP Port field.
- 8. To change the server that manages the camera, select the new server in the **Managed By** list.
- 9. To change how the camera responds in the case of a server failure, select or clear the **Failover enabled** box.
- 10. Click Save.

#### Related tasks

Add an analytics stream on page 15
Configure a privacy mask on page 16
Configure video storage for a camera on page 15
Add a camera to a device group on page 17

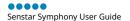

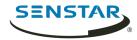

#### Move a camera

You can move a camera to a different Symphony Server in your server farm.

- 1. In the server configuration interface, click **Devices** > **Cameras**.
- Select a camera.
- 3. Click Move to Server.
- 4. In the server list, select the server.
- 5. Click OK.

#### Add a stream

You can add a stream to a camera that Symphony can use to display video at a reduced resource cost.

- 1. In the server configuration interface, click **Devices** > **Cameras**.
- 2. Select a camera and click **Edit**.
- 3. In the Video section, click Add Stream.
- 4. In the **Resolution** field, select the resolution for the stream.
- 5. In the **FPS** field, select the frames per second for the stream.
- 6. In the **Video Codec** field, select the video codec for the stream.
- 7. In the **Transport** field, select how the camera transmits video from the stream to Symphony.
- 8. In the **Bitrate** field, select the bitrate for the stream.
- 9. In the **Key Frame Interval** list, select the frequency of frames in the video that Symphony considers to be key frames.
- 10. In the **Recording Mode** list, select when Symphony records video from the stream.
- 11. In the **Schedule** list, select when the recording mode is active for the stream.
- 12. Click Save.

## Add an analytics stream

You can add a stream to a camera that Symphony can use for video analytic processing.

To add an analytics stream, you must configure a video analytic for the camera.

Symphony sets the resolution, frame rate, video codec, transport, bitrate, and key frame interval automatically.

- 1. In the server configuration interface, click **Devices** > **Cameras**.
- 2. Select a camera and click **Edit**.
- 3. In the Video section, click Add Analytics Stream.
- 4. In the **Recording Mode** list, select when Symphony records video from the stream.
- 5. In the **Schedule** list, select when the recording mode is active for the stream.
- Click Save.

## Configure video storage for a camera

You can set the video storage setting for individual cameras.

The camera setting takes precedence over the video storage settings for individual Symphony Server instances and the server farm.

- 1. In the server configuration interface, click **Devices** > **Cameras**.
- 2. Select a camera and click Edit.

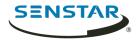

- 3. To set the storage path for video from the camera, perform one of the following tasks in the **Storage Paths** section:
  - To use the storage path that the Symphony Server uses for video, select **Use storage paths** set by server.
  - To use a custom storage path, select **Use specific paths for this camera** and type the storage path.
- 4. To set the video retention policy for the camera, perform one of the following tasks in the **Video Storage** section:
  - To use the video retention policy that the Symphony Server uses for video, select Use storage limit set by server.
  - To use a video retention policy, select **Limit the number of days video is stored** and set the number of days to retain video.
- To use a custom video retention policy for video associated with alarms, perform the following tasks:
  - a) Select **Protect Alarm Recordings**.
  - b) In the **Days** field, set the time (in days) for which the Symphony Server retains video associated with alarms.
  - c) In the **Pre Alarm** field, set the time (in seconds) before the alarm that the Symphony Server includes in the alarm video.
  - In the Post Alarm field, set the time (in seconds) after the alarm that the Symphony Server includes in the alarm video.
- 6. Click Save.

## Configure a privacy mask

You can use a privacy mask to obscure areas in the camera view. A privacy mask obscures video (live and historical) so that a viewer cannot identify objects but allows Symphony to analyze the video for alarms.

A static privacy mask obscures a defined area of the camera view. A dynamic privacy mask obscures tracked objects.

- 1. In the server configuration interface, click **Devices** > **Cameras**.
- Select a camera and click Edit.
- 3. In the **Privacy Mask** section, perform the following tasks:
  - a) In the **Enabled** list, select whether the privacy is static, dynamic, or both.
  - b) In the Mask Delay field, set how long (in seconds) Symphony remembers the position of tracked objects and continues to obscure the previous location of a tracked object.
    - This setting only applies to dynamic privacy masks.
  - c) On the **% Surrounding Object** slider, select the area beyond a tracked object to which Symphony applies the privacy mask.
    - This setting only applies to dynamic privacy masks.
  - d) On the **Blur Amount** slider, select to what degree Symphony obscures the camera view.
  - e) In the **Drawing Mode** list, select whether the paintbrush marks areas to hide or show. This setting only applies to static privacy masks.
  - f) On the **Size** slider, select the size of the paintbrush.
    - This setting only applies to static privacy masks.
  - g) To change the privacy mask image, click **Change Image** and select the image.
    - This setting only applies to static privacy masks.
  - h) On the privacy mask image, use the paintbrush to define the areas to either hide or show. This setting only applies to static privacy masks.

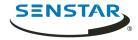

#### 4. Click Save.

#### Add a camera to a device group

You can add a camera to a device group in the device tree.

Before you begin, make sure that you have created device groups for the device tree.

The camera appears as part of the group in the device tree in the Symphony Client.

- 1. In the server configuration interface, click **Devices** > **Cameras**.
- 2. Select a camera and click **Edit**.
- 3. In the **Groups** section, select a groups or groups to which you want to add the camera.
- 4. Click Save.

#### Related tasks

Create a device group on page 20

### Configure digital input and output

You can configure how digital inputs and outputs appear in the client interface.

- 1. In the server configuration interface, click **Devices** > **Cameras**.
- 2. Select a camera and click **Edit**.
- 3. In the **Digital I/O** section, perform the following tasks:
  - a) To enable the input or output, select **In Use**.
  - b) To set the name that appears in the client interface, type a name in the **Output Name** or **Input Name** field.
  - c) In the **Activate** field, type the text that appears in the client interface when clicking on the input or output activates it.
  - d) In the **Deactivate** field, type the text that appears in the client interface when clicking on the input or output deactivates it.
  - e) In the **Auto Deactivate** field, set the time (in milliseconds) after which the input or output automatically deactivates.
  - f) In the **Camera Shortcut** list, select the camera on which the input or output controls appear.
    - Buttons that allow you to control the input or output appear in the camera view panel for the camera that you select.
- 4. Click Save.

## **Templates**

A template is a collection of configuration settings that you can apply to cameras.

If you apply a template to a camera, some of the configuration settings for the camera are restricted. For example, you cannot add an additional stream to a camera if you apply a template to a camera.

# Template settings

#### General

| Setting          | Description                                                 |
|------------------|-------------------------------------------------------------|
| Failover enabled | Select and specify whether failover is enabled or disabled. |

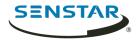

| Setting                                  | Description                                                                                              |
|------------------------------------------|----------------------------------------------------------------------------------------------------|
| Support Direct Connect                   | Select whether the camera allows direct connections through a browser.                                   |
| Enable Audio Input                       | Select whether the camera can record audio.                                                              |
| Enable Audio Output                      | Select whether the camera can play audio.                                                                |
| Rotate Degrees                           | Select whether to rotate the footage from the camera.                                                    |
| Change frame rate on alarm to            | Select to change the frame rate of the video from the camera.                                            |
| Limit the number of days video is stored | Specify the maximum time (days) for which Symphony keeps the video.                                      |
| PTZ Maximum Locked Time                  | Specify the maximum time (minutes) that PTZ cameras can remain in a locked state.                        |
| Enable panoramic technology              | Select to enable panoramic technology for the camera and specify the panoramic type and camera position. |

### Stream

| Setting            | Description                                                             |
|--------------------|-------------------------------------------------------------------------|
| Resolution         | Specify the resolution for the camera.                                  |
| Frame Rate         | Specify the frame rate for the camera.                                  |
| Video Codec        | Select the video codec that the camera uses.                            |
| Bitrate            | Specify the bitrate (in kilobits per second) for the camera.            |
| Key frame interval | Specify the key frame interval.                                         |
| Video Recording    | Select when the camera records video.                                   |
| Pre Event          | Specify how much video (in seconds) the camera records before an event. |
| Post Event         | Specify how much video (in seconds) the camera records after an event.  |
| Schedule           | Select to set the schedule.                                             |
| Audio recording    | Select when the camera records audio.                                   |

# Create a template

Create a template in the server configuration interface.

- 1. Click **Devices** > **Templates**.
- 2. Click **Add Template**.

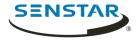

- 3. In the **Name** field, type a name for the template.
- 4. Configure the settings for the template.
- 5. Click Save.

## Copy a template

You can copy a template to use it as the starting point for a new template.

- 1. In the server configuration interface, click **Devices** > **Templates**.
- 2. Select the template and click **Clone**.
- 3. In the **Name** field, type a name for the template.

  By default, the name of the new template include Clone of before the original template name.
- 4. Configure the settings for the template.
- Click Save.

#### Hardware

Hardware can provide data Symphony can use data from digital input and output devices to trigger events.

Symphony supports the following manufacturers:

- Advantech ADAM
- Axis
- · Phoenix Contact
- Gallagher
- JCI P2000
- Siemens SPC
- Software House

#### Add a hardware device

You can add hardware devices to Symphony.

- 1. In the server configuration interface, click **Devices** > **Hardware**.
- 2. Click Add Hardware.
- 3. In the **Manufacturer** list, select the manufacturer of the hardware device.
- 4. In the **General** section, specify the settings for the hardware device. The settings are specific to the manufacturer.
- 5. Click Save.

#### Access control devices

Symphony can use data from access control devices to trigger events.

You can use the server configuration interface to integrate an access control device with Symphony. Once you have added the access control device, you can select the access control devices in the solution to use as sources for events.

Symphony supports the following manufacturers:

- Axiom
- Axis PACS
- Gallagher
- JCI P2000
- · Siemens SPC

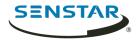

Software House

#### Add an access control device

You can add access control devices to Symphony.

In some cases, you might need to perform additional tasks on the access control device. For information on a specific access control device, search the Xnet for the manufacturer of the access control device.

- 1. In the server configuration interface, click **Devices** > **Access Devices**.
- 2. Click Add Access Device.
- 3. In the **Manufacturer** list, select the manufacturer of the access control system.
- 4. In the **Server** list, select the Symphony Server to which you want to add the access control device.
- 5. In the **IP Address** field, type the IP address of the access control system.
- 6. In the **Username** and **Password** fields, type the credentials for the access control system.
- 7. In the **Sources** list, select the devices in the access control system that can trigger events in Symphony.
- 8. Click Save.

#### Device tree

The device tree organizes and displays devices in the client interface.

You can organize the devices in groups. In the server configuration interface, you can create, copy, edit, and delete groups. Changes that you make in the server configuration interface appear immediately in the client interface.

#### Create a device group

You can use device groups to organize your devices.

- 1. In the server configuration interface, click **Devices > Device Tree**.
- 2. Click Create Group.

A new folder named **New Group** appears in the device tree.

- 3. Type a name for the group and press Enter.
- 4. Drag devices into the group.
- Click Save.

#### Related tasks

Add a camera to a device group on page 17

# Modify a device group

You can change the name of the device group or add and remove devices from the device group.

- 1. In the server configuration interface, click **Devices** > **Device Tree**.
- 2. To modify the name of the device group, perform the following tasks:
  - a) Select the device group.
  - b) Click Edit.
  - c) Type a name for the device group.
  - d) Click Save.
- 3. To move a device to the device group, perform the following tasks:
  - a) Click and drag a device to the device group.
  - b) Click Save.

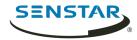

## Copy a device group

You can copy a device group to act as a template for a new device group.

- 1. In the server configuration interface, click **Devices > Device Tree**.
- 2. Select a device group.
- 3. Click Clone.
- 4. Type a name for the new device group.
- Click Save.

## Delete a device group

You can delete a device group from the device tree. When you delete a device group, the devices in the group move to the root folder of the device tree.

- 1. In the server configuration interface, click **Devices > Device Tree**.
- 2. Select a device group.
- 3. Click **Delete**.

#### Carousels

Carousels are configurations for video panels in the client interface that can loop through multiple cameras and display video for a set time.

In the server configuration interface, you add cameras to the carousel and then set how long the video panel in the client interface displays video before moving to the next camera. The device tree in the client interface lists all available carousels. You can open a carousel in any video panel.

#### Create a carousel

- 1. In the server configuration interface, click **Devices** > **Carousels**.
- 2. Click Add Carousel.
- 3. Type a name for the carousel.
- In the Available Cameras on Servers list, select the cameras to add to the carousel and click Add Selected.
- 5. In the **Camera** list, drag and drop the cameras to define the carousel order and define the number of seconds for which the camera view panel displays the camera.
- 6. Click Save.

## Modify a carousel

- 1. In the server configuration interface, click **Devices** > **Carousels**.
- 2. Select the carousel and click **Edit**.
- 3. Perform any of the following tasks:
  - a) To modify the name of the carousel, type a new name in the **Name** field.
  - b) To add a camera to the carousel, select the camera in the **Available Cameras on Servers** list and click **Add Selected**.
  - c) To remove a camera from the carousel, highlight the camera in the **Camera** list and click the **X** button.
  - d) To modify the amount of time for each camera, type new values in the **Seconds** fields.
- 4. Click Save.

## Copy a carousel

In the server configuration interface, click Devices > Carousels.

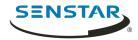

- 2. Select the carousel and click Clone.
- 3. Modify the carousel.
- 4. Click Save.

#### Delete a carousel

- 1. In the server configuration interface, click **Devices** > **Carousels**.
- 2. Select the carousel and click **Delete**.

#### Security

Security settings in Symphony allow you to configure authentication for users, set and change permissions for users and groups quickly, and add watermarks to video.

You access the security settings on the Security tab in the server configuration interface. The Security tab includes the Users, Groups, Security Profiles, and Logins tabs.

#### Users

Users are individuals with permission to use Symphony.

#### Add a user

You can add a user to allow someone to use Symphony.

- 1. In the server configuration interface, click **Security** > **Users**.
- 2. Click Add.
- 3. Enter information for the user.
- 4. To disable the user, select the **Disabled** box and type a reason.
- 5. Using the **Priority** slider or text box, define a priority for the user to help resolve resource conflicts.
- 6. In the **Group Membership** pane, select the groups to which the user belongs.
- 7. In the **Supervisor** list, select the group that contains users who can impersonate this user.
- 8. Click Save.

#### Related concepts

Security authentication on page 35

#### Related tasks

Set the security profile permissions on page 25

## Copy a user

You can copy a user to use it as a template for a new user.

- 1. In the server configuration interface, click **Security** > **Users**.
- 2. Select a user and click **Clone**.
- 3. Enter information for the user.
- 4. To disable the user, select the **Disabled** box and type a reason.
- 5. Using the **Priority** slider or text box, define a priority for the user to help resolve resource conflicts.
- 6. In the **Group Membership** pane, select the groups to which the user belongs.
- 7. In the **Supervisor** list, select the group that contains users who can impersonate this user.
- 8. Click Save.

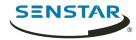

### Add a user to a group

You can add a user to a group at any time to grant the permissions for that group to a user.

- 1. In the server configuration interface, click **Security** > **Users**.
- 2. Select a user and click **Edit**.
- 3. In the **Group Membership** pane, select the group to which you want to add the user.
- Click Save.

#### Supervisor impersonation

Supervisor impersonation allows two users with lesser permissions to log in simultaneously to impersonate a single user with greater permissions.

Supervisor impersonation is the application of the two-person rule to add additional security to the Symphony Client. You can use this feature to ensure that two people are present when a user performs an operation in the client interface.

#### Configure a user for supervisor impersonation

To use supervisor impersonation, you must configure a user the two other users can impersonate.

- 1. In the server configuration interface, click **Security** > **Users**.
- 2. Perform one of the following tasks:
  - To create a new user for supervisor impersonation, click **Add**.
  - To use an existing user for supervisor impersonation, select the user and click Edit.
- 3. In the **Properties** section, select **Enable Two Person Rule**.
- 4. In each of the group lists, select the groups from which the users can impersonate the user.
- Click Save.

#### Related tasks

Add a group on page 24

Add a user on page 22

Add a user to a group on page 23

## **Enable supervisor impersonation**

To make the supervisor impersonation option available in the Symphony Client, you must add the feature to the configuration file.

- 1. Open the acc.ini file at %appdata%\Senstar7.
- In the [Main] section, add the following text:

ShowTwoManRule=True

Save and close the acc.ini file.

The **Supervisor Logon** option is visible on the login page for the Symphony Client.

## Impersonate a supervisor

Two users can log in to the Symphony Client to impersonate a user and gain access to additional functionality.

- 1. In the client interface, click the user name and then click **Log On/Switch User** to open the **Logon** window.
- 2. In the **Server** list, select the Symphony Server for which you have configured supervisor impersonation.

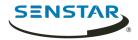

- 3. Type the credentials for the first user.
- 4. Select the **Supervisor Logon** box.
- 5. Type the credentials for the second user.
- 6. Type the name of the supervisor-impersonation user.
- 7. In the **Reason** field, type the reason for impersonating a supervisor.
- 8. Click OK.

#### Groups

Groups are collections of users with similar permissions for the Symphony Server and Symphony Client.

Groups can contain users that you create and maintain in Symphony or, if you use Active Directory authentication, groups can synchronize membership with an associated Active Directory group.

## Add a group

You can add a group to create a collection of customized permissions for users.

- 1. In the server configuration interface, click **Security** > **Groups**.
- Click Add.
- 3. Type a name for the group.
- 4. Select the parent group.
- 5. Type a description for the group.
- 6. To associate the group with an Active Directory group, perform the following steps:
  - a) Click **Associate**.
  - b) Search for and select the Active Directory group.
  - c) Click **OK**.
- 7. Click **Save**.

After you create a group, you need to set the permissions for each security profile that you use.

#### Related tasks

Set the security profile permissions on page 25

## Copy a group

You can copy a group to use it as a template for a new group.

When you copy a group, the permissions for all of the security profiles are cloned to the new group.

- 1. In the server configuration interface, click **Security** > **Groups**.
- 2. Select a group and click **Clone**.
- 3. In the **Name** field, type a name for the group.
- 4. In the **Group Parents** field, select the groups that act as parent groups.
- 5. In the **Description** field, type a description for the group.
- 6. To associate the group with an Active Directory group, perform the following steps:
  - a) Click **Associate**.
  - b) Search for and select the Active Directory group.
  - c) Click **OK**.
- 7. Click Save.
- 8. In the **Group Membership** pane, select the groups to which the user belongs.
- 9. In the **Supervisor** list, select the group that contains users who can impersonate this user.
- 10. Click Save.

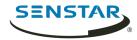

#### Synchronize groups with Active Directory

You can manually synchronize groups that are associated with Active Directory groups to implement changes in Active Directory.

- 1. In the server configuration interface, click **Security** > **Groups**.
- 2. Click Synchronize.

## Security profiles

A security profile is a collection of permissions that you can apply across all users and groups. Security profiles make it easy to switch the permissions for users and groups in Symphony.

Each user and group can have a specific set of permissions associated with each security profile. When you activate a security profile, all users and groups switch to the permissions that you set.

## Add a security profile

You can copy an existing security profile to add another security profile to Symphony.

- 1. In the server configuration interface, click **Security** > **Security Profiles**.
- 2. Select a security profile and click **Copy**.
- 3. In the **Name** field, type a name for the security profile.
- 4. (Optional) In the **Description** field, type a description for the security profile.
- Click Save.

#### Activate a security profile

You can activate a security profile to apply all of the permissions that you configure for users and groups under that security profile.

- 1. In the server configuration interface, click **Security** > **Security Profiles**.
- 2. Select a security profile and click **Activate Security Profile**.

# Remove a security profile

You can remove a security profile from Symphony as long as the security profile is not active.

- 1. In the server configuration interface, click **Security** > **Security Profiles**.
- 2. Select a security profile and click **Delete**.

## Set the security profile permissions

You can set the security profile permissions for a user or group. When you activate the security profile, Symphony applies the permissions associated with the security profile to the users and groups.

In most cases, you will set the permissions for the default security profile. However, if you use multiple security profiles, you might need to set custom permissions for each security profile.

- 1. In the server configuration interface, perform one of the following tasks:
  - To set the security profile permissions for a user, click Security > Users.
  - To set the security profile permissions for a group, click Security > Groups.
- 2. Select a user or group and click **Edit**.
- 3. In the **Security Profile** list, select the security profile for which you want to set permissions.
- 4. In the permissions tree, click the permission category that you want to set.
- 5. In the permission list, set the permissions.

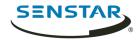

#### 6. Click **Save**.

# Site permissions

## General

| Permission       | Description                                                                                   |
|------------------|-----------------------------------------------------------------------------------------------|
| Change IO State  | This permissions allows a user to change the IO state of devices in the client interface.     |
| Configure Maps   | This permission allows a user to configure maps in the client interface.                      |
| Connect          | This permission allows a user to connect to servers.                                          |
| Delete Footage   | This permission allows a user to delete video footage in the client interface.                |
| Export Video     | This permission allows a user to export video from the client interface.                      |
| Get Logs         | This permission allows a user to view and download logs in the client interface.              |
| Manage Bookmarks | This permission allows a user to create and edit bookmarks in the client interface.           |
| Manage Services  | This permission allows a user to edit service settings in the server configuration interface. |
| Play Sounds      | This permission allows a user to play audio in the client interface.                          |

# Configuration

| Permission            | Description                                                                                              |
|-----------------------|----------------------------------------------------------------------------------------------------|
| Add Devices           | This permission allows a user to add devices in the server configuration interface.                      |
| Change Access Control | This permission allows a user to configure access control devices in the server configuration interface. |
| Change Settings       | This permission allows a user to change the general settings in the server configuration interface.      |

### Alarm

| Permission | Description                                                                           |
|------------|---------------------------------------------------------------------------------------|
| Add Alarm  | This permission allows a user to create alarms in the server configuration interface. |

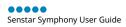

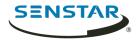

| Permission    | Description                                                                                                    |
|---------------|----------------------------------------------------------------------------------------------------|
| Manage Alarms | This permission allows a user edit and delete alarms in the server configuration interface.                        |
| Mark Alarms   | This permission allows a user to mark alarms as an alarm, false alarm, or real actionable in the client interface. |
| View Alarms   | This permission allows a user to view alarms in the client interface.                                              |

# Backup

| Permission | Description                                                                                      |
|------------|--------------------------------------------------------------------------------------------------|
| Backup     | This permission allows a user to configure backup options in the server configuration interface. |
| Restore    | This permission allows a user to restore a configuration in the server configuration interface.  |

# Face Recognition

| Permission          | Description                                                                                                    |
|---------------------|----------------------------------------------------------------------------------------------------|
| Change faces/people | This permission allows a user to edit faces and associated information for the Face Recognition video analytic in the client interface. |
| Manage Face Lists   | This permission allows a user to add faces to or remove faces from a list.                                                              |
| View faces/people   | This permission allows a user to view faces and associated information for the Face Recognition video analytic in the client interface. |

### LPR

| Permission                            | Description                                                                                                    |
|---------------------------------------|----------------------------------------------------------------------------------------------------|
| Add or Edit License Plate<br>Metadata | This permission allows a user to add or edit license plate information for the Automatic License Plate Recognition video analytic in the client interface. |
| Delete License Plate                  | This permission allows a user to delete license plate information from the Automatic License Plate Recognition video analytic in the client interface.     |
| Export License Plates                 | This permission allows a user to export license plate information from the Automatic License Plate Recognition video analytic in the client interface.     |

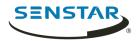

| Permission                                   | Description                                                                                                    |
|----------------------------------------------|----------------------------------------------------------------------------------------------------|
| Manage License Plate Lists                   | This permission allows a user to create and edit license plate lists for the Automatic License Plate Recognition video analytic in the client interface.                    |
| Manage Special Characters                    | This permission allows a user to add special character mappings for the Automatic License Plate Recognition video analytic in the client interface.                         |
| Perform License Plate Search                 | This permission allows a user to search for license plate information from the Automatic License Plate Recognition video analytic in the Symphony client interface.         |
| View License Plate Log                       | This permission allows a user to view the license plate log from the Automatic License Plate Recognition video analytic in the Symphony client interface.                   |
| View License Plate Metadata<br>Configuration | This permission allows a user to view the license plate metadata configuration for the Automatic License Plate Recognition video analytic in the Symphony client interface. |

# Messenger

| Permission                  | Description                                                                                                  |
|-----------------------------|----------------------------------------------------------------------------------------------------|
| Modify Pre-written Messages | This permission allows a user to edit the canned messages in the messenger in the Symphony client interface. |
| Send Messages               | This permission allows a user to send messages using the messenger in the Symphony client interface.         |

# Point of Sale

| Permission      | Description                                                                             |
|-----------------|-----------------------------------------------------------------------------------------|
| Change POS data | This permission allows a user to modify the point-of-sale data in the client interface. |
| View POS data   | This permission allows a user to view point-of-sale data in the client interface.       |

# Report

| Permission     | Description                                                                    |
|----------------|--------------------------------------------------------------------------------|
| Execute Report | This permission allows a user to run reports in the Symphony client interface. |

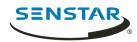

# Rule

| Permission | Description                                                                                   |
|------------|-----------------------------------------------------------------------------------------------|
| Add Rules  | This permission allows a user to create rules in the Symphony server configuration interface. |

## Search

| Permission       | Description                                                                                                    |
|------------------|----------------------------------------------------------------------------------------------------|
| Convert Searches | This permission allows a user to convert search results to AVI or MPEG files in the Symphony client interface. |
| Delete Searches  | This permission allows a user to delete searches in the Symphony client interface.                             |
| Search           | This permission allows a user to perform searches in the Symphony client interface.                            |

# Security

| Permission                 | Description                                                                                                    |
|----------------------------|----------------------------------------------------------------------------------------------------|
| Activate Security Profile  | This permission allows a user to activate security profiles in the Symphony server configuration interface.              |
| Change Authentication Mode | This permission is not used.                                                                                             |
| Edit Security              | This permission allows a user to edit security settings in the Symphony server configuration interface.                  |
| Manage Security Profiles   | This permission allows a user to add, edit, and delete security profiles in the Symphony server configuration interface. |

# Subscription

| Permission           | Description                                                                                                    |
|----------------------|----------------------------------------------------------------------------------------------------|
| Change Subscriptions | This permission allows a user to change the notification settings in the Symphony server configuration interface. |
| View Subscriptions   | This permission allows a user to view the notification settings in the Symphony server configuration interface.   |

# UI

| Permission       | Description                                                                                            |
|------------------|----------------------------------------------------------------------------------------------------|
| Change Carousels | This permission allows a user to edit camera carousels in the Symphony server configuration interface. |

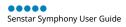

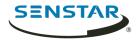

| Permission                | Description                                                                                                    |
|---------------------------|----------------------------------------------------------------------------------------------------|
| Configure Visual Tracking | This permission allows a user to add, edit, and delete visual tracking links in the Symphony client interface. |
| Lock UI                   | This permission allows a user to lock the Symphony client interface.                                           |
| Manage Shared Views       | This permission allows a user to edit and save shared views in the Symphony client interface.                  |
| View Carousels            | This permission allows a user to view camera carousels in the Symphony client interface.                       |

## User

| Permission      | Description                                                                                                    |
|-----------------|----------------------------------------------------------------------------------------------------|
| Add Users       | This permission allows a user to create users in the Symphony server configuration interface.                                    |
| Multiple Logins | This permission allows a user to log in to multiple Symphony client interfaces and server configuration interfaces concurrently. |

# Video Wall

| Permission               | Description                                                                                            |
|--------------------------|----------------------------------------------------------------------------------------------------|
| Change Video Wall Client | This permission allows a user to configure video wall clients in the Symphony client interface.        |
| Control Video Walls      | This permission allows a user to remotely control video wall clients in the Symphony client interface. |
| Create Video Walls       | This permission allows a user to create video walls in the Symphony client interface.                  |

# Device permissions

## General

| Permission    | Description                                                               |
|---------------|---------------------------------------------------------------------------|
| Basic Access  | This permissions allows a user to access cameras or other devices.        |
| View Group    | This permissions allows a user to view the devices in device groups.      |
| View IO State | This permissions allows a user to view the input/output state of devices. |

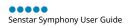

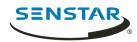

# Configuration

| Permission            | Description                                                                           |
|-----------------------|---------------------------------------------------------------------------------------|
| Add Members           | This permission allows a user to add devices to a device group.                       |
| Change IO State       | This permission allows a user to change the input and output state of a device.       |
| Change Settings       | This permission allows a user to change the settings for a device.                    |
| Configure Analytics   | This permission allows a user to configure analytics for a device.                    |
| Delete                | This permission allows a user to remove a device from Symphony.                       |
| Delete Group          | This permission allows a user to delete a device group.                               |
| Edit Device Security  | This permission allows a user to modify the authentication settings for devices.      |
| Edit Group Membership | This permission allows a user to modify which groups to which a device group belongs. |
| Edit Group Properties | This permission allows a user to modify the properties for device groups.             |
| Edit Group Security   |                                                                                       |
| Edit Membership       | This permission allows a user to modify devices are in a device group.                |
| Remove Members        | This permission allows a user to remove a device from a device group.                 |

### Alarm

| Permission           | Description                                                                                                    |
|----------------------|----------------------------------------------------------------------------------------------------|
| Manage Alarms        | This permission allows a user to mark an alarm as an alarm, false alarm, or as real and actionable, and to view and edit alarm details in the client interface. |
| Trigger Manual Alarm | This permission allows a user to add an alarm to a camera timeline in the client interface.                                                                     |

## Audio

| Permission          | Description                                                                                            |
|---------------------|----------------------------------------------------------------------------------------------------|
| Listen to camera    | This permission allows a user to listen to the audio that a camera records using the client interface. |
| Talk through camera | This permission allows a user to broadcast audio from a camera using the client interface.             |

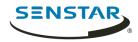

# LPR

| Permission | Description                                                                                          |
|------------|----------------------------------------------------------------------------------------------------|
|            | This permission allows a user to edit license plates that cameras detect using the client interface. |

### PTZ

| Permission           | Description                                                                                         |
|----------------------|----------------------------------------------------------------------------------------------------|
| Calibrate PTZ Camera | This permission allows a user to calibrate a PTZ camera in the client interface.                    |
| Control PTZ          | This permission allows a user to control a PTZ camera using the client interface.                   |
| PTZ Presets          | This permission allows a user to move a PTZ camera to a preset position using the client interface. |

## Search

| Permission     | Description                                                                       |
|----------------|-----------------------------------------------------------------------------------|
| Search Footage | This permission allows a user to search video footage using the client interface. |

### Video

| Permission                       | Description                                                                     |
|----------------------------------|---------------------------------------------------------------------------------|
| Manage Recording                 | This permission allows a user to manage recordings.                             |
| Video Historical Video           | This permission allows a user to view historical video.                         |
| View Live Video                  | This permission allows a user to view live video.                               |
| View Private Video               | This permission allows a user to view video that has been marked as private.    |
| View Restricted Historical Video | This permission allows a user to view video that has been marked as restricted. |

# User permissions

### General

| Permission             | Description                                                        |
|------------------------|--------------------------------------------------------------------|
| Terminate user session | This permission allows a user to end the session for another user. |
| View Group             | This permission allows a user to view user groups.                 |

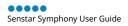

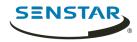

| Permission | Description                                  |
|------------|----------------------------------------------|
| View User  | This permission allows a user to view users. |

# Configuration

| Permission            | Description                                                                                                    |
|-----------------------|----------------------------------------------------------------------------------------------------|
| Add Members           | This permission allows a user to add users to user groups.                                                      |
| Delete Group          | This permission allows a user to delete user groups.                                                            |
| Delete User           | This permission allows a user to remove users from Symphony.                                                    |
| Edit Group Membership | This permission allows a user to modify the user groups to which user groups belong.                            |
| Edit Group Properties | This permission allows a user to modify the name, description, and Active Directory association of user groups. |
| Edit Group Security   | This permission allows a user to modify the security profiles of user groups.                                   |
| Edit Membership       | This permission allows a user to modify the users in user groups.                                               |
| Edit Security         | This permission allows a user to modify the security profiles of users.                                         |
| Edit User Properties  | This permission allows a user to modify the properties of users (phone number, email, description, etc.).       |
| Remove Members        | This permission allows a user to remove users from user groups.                                                 |

# Video wall permissions

### General

| Permission              | Description                                                                               |
|-------------------------|-------------------------------------------------------------------------------------------|
| Change Panel            | This permission allows a user to modify the camera views in a video wall panel.           |
| Change Window           | This permission allows a user to modify the panels in a video wall window.                |
| Move Window             | This permission allows a user to move video wall panels in the video wall.                |
| Use Panel Context Menu  | This permission allows a user to view and use the contextual menu for video wall panels.  |
| Use Window Context Menu | This permission allows a user to view and use the contextual menu for video wall windows. |

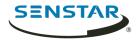

| Permission | Description                                        |
|------------|----------------------------------------------------|
| View       | This permission allows a user to view video walls. |

### Rule permissions

#### General

| Permission | Description                                                                                 |
|------------|---------------------------------------------------------------------------------------------|
|            | This permission allows a user to view rules in the Symphony server configuration interface. |

#### Configuration

| Permission  | Description                                                                                   |
|-------------|-----------------------------------------------------------------------------------------------|
| Change Rule | This permission allows a user to change rules in the Symphony server configuration interface. |

### Logins

The Logins page displays active and historical sessions for the Symphony Server.

### Stop an active session

- 1. In the server configuration interface, click **Security** > **Logins**.
- 2. Beside the active session that you want to stop, click **Terminate**.

#### View historical sessions

- 1. In the server configuration interface, click **Security** > **Logins**.
- 2. Click Load Historical Sessions.
- 3. To export the historical sessions to a CSV file, click **Export CSV file** and open or save the file.

## **Active Directory authentication**

The Active Directory Integration security mode uses Active Directory to authenticate users.

For this authentication method, the Symphony database stores user names and security identifiers for user accounts, but not the passwords. When a user attempts to log in, Symphony checks the credentials against Active Directory. When you add a user account to Symphony, you must associate the user account with a user account in Active Directory.

If you subsequently remove the user from Active Directory, Symphony deletes the user.

# Associate a group

If you use Active Directory authentication, you must associate groups that you create in Symphony with groups in Active Directory.

- 1. In the server configuration interface, click **Security** > **Groups**.
- 2. Select a group and click **Edit**.

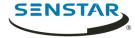

- 3. Click Associate.
- 4. In the **Search For** box, type a group name and click **Search**.
- 5. Click the group and click **OK**.

#### Security authentication

The Symphony security authentication mode authenticates usernames and passwords that you create for users in the server configuration interface.

For this authentication method, the Symphony database stores user names and passwords for user accounts. When a user attempts to log in, Symphony checks the credentials against the Symphony database.

#### Related tasks

Add a user on page 22

#### Watermarking

Symphony uses watermarking to detect tampered video and audio. Watermarking works in the Symphony Client, Symphony Player, and Symphony Web Client.

If Symphony successfully verifies the watermark, the video plays normally. If the watermark verification fails, Symphony displays an error message when you try to view video in the Symphony Client or the Symphony Player.

#### Related tasks

Enable watermark verification on page 125 Enable watermarking on page 35

## Enable watermarking

When you enable watermarking, the Symphony Server adds watermarks to recorded video and the Symphony Client verifies watermarks when playing video.

- 1. In the client interface, click **Server Configuration > Manual Configuration Editor**.
- 2. Click **Add a new setting**.
- 3. Add the following values:

Type: Global Section: Main Key: EnableWatermark

Value: True

- 4. Click **OK**.
- 5. Restart the Symphony services.

#### Related concepts

Watermarking on page 35

#### Related tasks

Enable watermark verification on page 125

#### Rules

Symphony can generate alarms from rules. Rules include events, action sets, and schedules.

You create rules in the server configuration interface. When you create a rule, you either associate existing events, action sets, and a schedule with the rule, or you create new events, action sets, and a schedule for the rule.

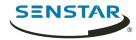

An event triggers a rule. Examples include events from video analytics, camera inputs, and access devices.

An action set defines the actions that Symphony takes when an event triggers a rule. Examples include displaying or recording footage from a camera, sending an email, and switching a relay.

A schedule defines when a rule is active. An event must occur during an active time in the schedule to trigger a rule.

When a rule is enabled, the occurrence of an event associated with the rule during an active period in the rule's schedule causes Symphony to perform the actions defined in the rule's action set.

#### Create a rule

You can create a rule to trigger actions in Symphony.

- 1. In the Symphony server configuration interface, click **Rules** > **Rules**.
- 2. Click Add.
- 3. Type a name for the rule.
- 4. Enable or disable the rule.
- 5. Add an existing event to the rule or create a new event to add to the rule.
- 6. If you add multiple events to the rule, select how the events must occur to trigger the rule.
  - Select **in sequence** to trigger a rule when the events occur in the order in which the server configuration interface lists the events.
  - Select **within a time period of** and specify the number of seconds to trigger an rule when all of the events occur in the specified time period.
- 7. Add an existing action set to the rule or create a new action set to add to the rule.
- 8. Add and existing schedule to the rule or create a new schedule to add to the rule.
- 9. Click Save.

#### Related tasks

Create an event on page 37 Create an action set on page 39 Create a schedule on page 45

#### Edit a rule

You can edit a rule to change the events, action set, and schedule associated with the rule.

- 1. In the server configuration interface, click **Rules** > **Rules**.
- 2. Select a rule.
- 3. Click **Edit**.
- 4. Modify the rule.
- Click Save.

#### Delete a rule

You can remove a rule from Symphony.

When you delete a rule, the events, action set, and schedule associated with the rule are not deleted.

- 1. In the Symphony server configuration interface, click **Rules** > **Rules**.
- 2. Select a rule.
- Click **Delete**.
- 4. Click Yes.

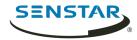

#### **Events**

Events define the condition that must exists for a rule to trigger an alarm in Symphony.

#### Create an event

You can create an event that triggers a rule in Symphony.

When Symphony receives input from a device, it can trigger a rule. Different devices can trigger rules in different ways. For additional information on devices, see the manufacturer's documentation.

- 1. In the Symphony server configuration interface, click **Rules** > **Events**.
- 2. Click New Event.
- 3. Type a name for the event.
- 4. To add a device, perform the following tasks:
  - a) Click Add Devices.
  - b) Select the device.
  - c) Click **OK**.
- 5. Perform one of the follow tasks:
  - If you add a camera, select the video engine and configure how it triggers a rule.
  - If you add a metadata device, select the input and configure how it triggers a rule.
  - If you add an access control device, select the readers and inputs, and configure how they trigger a rule.
- 6. Click Save.

## Automatic License Plate Recognition event settings

The event settings for Automatic License Plate Recognition are visible when you select it as the video engine for an event.

| Setting    | Description                                                                                                    |
|------------|----------------------------------------------------------------------------------------------------|
| Alarm type | Select whether the event triggers the rule when Automatic License Plate Recognition detects a license plate, detects a license plate not on the list (white list), or detects a license plate on the list (black list). |

## Crowd Detection event settings

The event settings for Crowd Detection are visible when you select it as the video engine for an event.

| Setting    | Description                                                                                                    |
|------------|----------------------------------------------------------------------------------------------------|
| Alarm type | Select whether the event responds to capacity (number of people) or occupancy (area occupied by people).                                                                                                    |
| Duration   | Set the amount of time over which Crowd Detection averages values. A higher duration reduces the number of alarms but increases the possibility of missed alarms. A lower duration increases the number of alarms but increases the possibility of false alarms. |

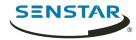

| Setting   | Description                                                                                                    |
|-----------|----------------------------------------------------------------------------------------------------|
| Threshold | Use the slider bar to define the values that trigger the event.<br>Values that fall outside of the threshold trigger the event.                      |
|           | For the capacity alarm type, the slider represents the percentage of the maximum capacity that you configure for the Crowd Detection video analytic. |
|           | For the occupancy alarm type, the slider represents the percentage of the scene (defined by the processing mask) occupied by people.                 |

#### Related reference

Crowd Detection settings on page 66

## Left and Removed Item Detection event settings

The event settings for Left and Removed Item Detection are visible when you select it as the video engine for an event.

| Setting                                               | Description                                                                                                    |
|-------------------------------------------------------|----------------------------------------------------------------------------------------------------|
| Processing mask                                       |                                                                                                    |
| Alarm based on percentage of object inside alarm mask | Select if the event triggers rules based on the percentage of the object inside of the processing mask.                         |
| Alarm size                                            | Define the maximum and minimum size of objects that can trigger the rule.                                                       |
| Alarm only if                                         | Select to alarm only if there are multiple alarms in a specific time.<br>You can define both the number of alarms and the time. |
| Or at least                                           | Select to alarm if a number of pixels change in a specific time.<br>You can define both the number of pixels and the time.      |

## Motion Detection event settings

The event settings for Motion Detection are visible when you select it as the video engine for an event.

| Setting         | Description                                                          |
|-----------------|----------------------------------------------------------------------|
| Processing mask | Draw a processing mask to determine what movement triggers an event. |

# Outdoor People and Vehicle Tracking event settings

The event settings for Outdoor People and Vehicle Tracking are visible when you select it as the video engine for an event.

| Setting | Description                                        |
|---------|----------------------------------------------------|
| Class   | Select the class of object that triggers the rule. |

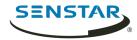

| Setting    | Description                                                                                                    |
|------------|----------------------------------------------------------------------------------------------------|
| Behavior   | Select whether an object moving for a time or loitering for a time triggers the rule, and set the time.                                                                                                    |
| Use Mask   | Select what movement to use when triggering the rule. Select whether the beginning, end, or any part of the movement track triggers the alarm, and select whether any part of the object can trigger the rule. |
| Use Fences | Select whether to trigger rules when an object crosses any of the fences or when an object crosses all of the fences.                                                                                          |

## TCP Listener event settings

The event settings for TCP Listener are visible when you select it as the video engine for an event.

| Setting                         | Description                                                                                                |
|---------------------------------|----------------------------------------------------------------------------------------------------|
| Alarm type                      | Select whether the events responds to any metadata or metadata that contains specific text.                |
| Alarm on metadata that contains | Specify the text that triggers the event when you select to alarm on metadata that contains specific text. |

### Edit an event

You can edit an event to change what triggers a rule.

- 1. In the server configuration interface, click **Rules** > **Events**.
- 2. Select an event.
- 3. Click Edit.
- 4. Modify the event.
- 5. Click Save.

### Delete an event

You can delete an event to remove it from Symphony.

- 1. In the Symphony server configuration interface, click **Rules > Events**.
- 2. Select an event.
- 3. Click **Delete**.
- 4. Click Yes.

#### **Action sets**

Action sets are combinations of actions that Symphony takes when a rule generates an alarm.

#### Create an action set

You can create an action set to determine what actions Symphony takes when rule is triggered.

- 1. In the Symphony server configuration interface, click **Rules > Action Sets**.
- 2. Click **New Action Set**.
- 3. Type a name for the action set.

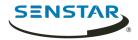

- 4. In the **Alarm** list, select the cameras to view when an alarm occurs.
- 5. To select where the alarm appears, perform one of the following tasks:
  - To associate the alarm with a camera and display the alarm in a camera timeline, select the camera in the **Choose a Camera** list.
  - To associate the alarm with a map and display the alarm on the map, select the map in the **Choose a Map** list.
- 6. In the **Record** list, select the cameras that record footage when an alarm occurs.
- 7. To add other actions, perform the following tasks:
  - a) In the **Pick an item** list, select an action.
  - b) Click **Add**.
  - c) Configure the settings for the action.
- 8. Click Save.

#### **Actions**

#### Alarm Console

Symphony can display cameras or maps in the if the display panels of the alarm console. You can choose to display the following things in the display panels:

- Default Trigger displays the camera or map (configured in the Alarm section of the action).
- · Camera displays the camera that you select.
- Map displays the map that you select.

| Setting   | Description                                                     |
|-----------|-----------------------------------------------------------------|
| Display 1 | Select what appears in the first display of the alarm console.  |
| Display 2 | Select what appears in the second display of the alarm console. |
| Display 3 | Select what appears in the third display of the alarm console.  |
| Display 4 | Select what appears in the fourth display of the alarm console. |

#### **Email**

Symphony can send email messages when an alarm occurs.

| Setting                           | Description                                                                                                    |
|-----------------------------------|----------------------------------------------------------------------------------------------------|
| Email Address                     | Type the email address to which Symphony sends the email. You can type multiple email addresses by pressing Enter after typing an email address. |
| Only email if not acknowledged in | Select to only send an email if an the alarm remains unacknowledged for a specified time.                                                        |
| Minutes                           | Specify the number of minutes that the alarm must remain unacknowledged before Symphony sends the email.                                         |

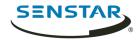

## FTP

Symphony can capture images from cameras and post those images to an FTP server when an alarm occurs.

| Setting                                               | Description                                                                                                    |
|-------------------------------------------------------|----------------------------------------------------------------------------------------------------|
| FTP camera images on alarm                            | Select the cameras from which Symphony collects images to post to the FTP server.                                                           |
| Server name                                           | Type the IP address of the FTP server.                                                                                                    |
| Port                                                  | Select the port that the FTP server uses.                                                                                                   |
| Username                                              | Type the username for accessing the FTP server.                                                                                             |
| Password                                              | Type the password for accessing the FTP server.                                                                                             |
| Remote directory                                      | Type the directory to which Symphony posts the image files.                                                                                 |
| Transfer Multiple pictures                            | Select to make Symphony post multiple images to the FTP server.                                                                             |
| Pre-alarm pictures                                    | Select the number of images prior to the alarm that Symphony posts to the FTP server.                                                       |
| Post-alarm pictures                                   | Select the number of images after the alarm that Symphony posts to the FTP server.                                                          |
| Interval between pictures                             | Select the number of milliseconds between each picture.                                                                                     |
| Show all Decorations                                  | Select to include all decorations in the images. If you clear this selection, you can select specific decorations to include in the images. |
| Boxes                                                 | Select to include tracking boxes in the images.                                                                                             |
| Decorations                                           | Select to include the camera name and description in the images.                                                                            |
| Date                                                  | Select to include the date in the images.                                                                                                   |
| Time                                                  | Select to include the time in the images.                                                                                                   |
| Paths                                                 | Select to include tracking paths in the images.                                                                                             |
| Resize the transferred file                           | Select a size to which Symphony resizes images before posting them to the FTP server.                                                       |
| Rename the transferred file according to this pattern | Select to rename the images using the pattern that you define in the text field.                                                            |
|                                                       | For example, %YYYY %MM %DD instructs Symphony to rename the image file to 2018_01_01.jpg.                                                   |
| Use UTC date and time                                 | Select to use the UTC date and time when Symphony renames image files.                                                                      |

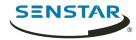

### Instructions

Symphony can display a message or file to users in the client interface when an alarm occurs. If you add a file to an alarm, you can zoom in or out on the file using the Ctrl key and the mouse scroll wheel.

| Setting                                             | Description                                                                                                    |
|-----------------------------------------------------|----------------------------------------------------------------------------------------------------|
| Display                                             | Select whether to display the instructions for the alarm in text or in a file.                                                                                                    |
| Enter what should be done in case of an alarm below | When adding instructions in text, type the text that Symphony displays.                                                                                                    |
| Drag file here                                      | When adding instructions in a file, drag and drop the file that Symphony displays into the pane. Symphony supports the following file formats:  • .doc • .docx • .epub • .htm • .html • .mht • .odt • .pdf • .rtf • .txt |

### OPC

| Setting    | Description                                            |
|------------|--------------------------------------------------------|
| Alarm type | Specify the value that Symphony sends to the item.     |
| Stay for   | Set how long that Symphony sends the alarm type value. |

## Relays

Symphony can trigger a relay when an alarm occurs.

| Setting                           | Description                                       |
|-----------------------------------|---------------------------------------------------|
| Use the following hardware device | Select the relay to control.                      |
| Turn Relay On                     | Select to turn the relay on.                      |
| Turn Relay Off                    | Select to turn the relay off.                     |
| Toggle Relay                      | Select to change the state of the relay.          |
| Relay #                           | Define the address on the relay board to control. |

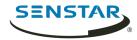

| Setting       | Description                                                  |
|---------------|--------------------------------------------------------------|
| Restore state | Define when the relay remains in the state before resetting. |

### Rule

| Setting       | Description               |
|---------------|---------------------------|
| Enable rule   | Select to enable a rule.  |
| Disable rule  | Select to disable a rule. |
| Toggle rule   | Select to toggle a rule.  |
| Choose a rule | Select the rule.          |

## Run Program

Symphony can run third-party applications when an alarm occurs.

| Setting           | Description                                                                                                    |
|-------------------|----------------------------------------------------------------------------------------------------|
| Working Directory | Specify the folder that contains the application or batch file. For example, C:\Program Files\Senstar\Symphony\_bin.                                                      |
| Executable Name   | Specify the path of the application executable file (for applications) or the command prompt executable file (for batch files). For example, C:\Windows\System32\cmd.exe. |
| Arguments         | Type /C and the batch file name. For example, /C RecordToggle.bat.                                                                                                    |

### SMS

Symphony can send SMS messages when an alarm occurs. The modem that Symphony uses to send SMS messages must support protocol data unit (PDU) mode.

| Setting       | Description                                                                                                    |
|---------------|----------------------------------------------------------------------------------------------------|
| COM Port      | Specify the COM port that Symphony uses to connect to the modem.                                                                                   |
| Baud Rate     | Specify the baud rate for the connection to the modem.                                                                                             |
| Phone Numbers | Type the phone numbers to which Symphony sends the SMS message. You can type multiple phone numbers by pressing Enter after typing a phone number. |
| Message       | Type the message that Symphony sends when the alarm occurs.                                                                                        |

### TCP

Symphony can send a TCP message when an alarm occurs.

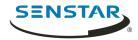

| Setting | Description                                                 |
|---------|-------------------------------------------------------------|
| Address | Specify the IP address of the recipient of the TCP message. |
| Port    | Specify the port that the recipient uses for TCP.           |
| Message | Type the message that Symphony sends.                       |

#### Zoom

Symphony can send commands to PTZ cameras when an alarm occurs.

| Setting                                                    | Description                                                                                             |
|------------------------------------------------------------|----------------------------------------------------------------------------------------------------|
| Auto-tracking                                              | Select to make the PTZ camera track the object that triggers the alarm.                                 |
| Force a PTZ camera to a location                           | Select to force a PTZ camera to a specific camera.                                                      |
| Camera                                                     | Select the camera that move to the location.                                                            |
| Get the current location                                   | Click to populate the Pan, Tilt, and Zoom fields with the current pan, tilt, and zoom from the camera.  |
| Pan                                                        | Specify the pan for the camera.                                                                         |
| Tilt                                                       | Specify the tilt for the camera.                                                                        |
| Zoom                                                       | Specify the zoom for the camera.                                                                        |
| Seconds to stay at location when auto-tracking is disabled | Specify how long the camera should stay at the location when auto-tracking is not active.               |
| Minimum seconds between activations of this rule           | Specify how much time must elapse before Symphony can trigger this action when auto-tracking is active. |

### Edit an action set

You can edit an action set to change what actions Symphony takes when a rule is triggered.

- 1. In the server configuration interface, click **Rules** > **Action Sets**.
- 2. Select an action set.
- 3. Click Edit.
- 4. Modify the action set.
- 5. Click Save.

### Delete an action set

You can delete an action set to remove it from Symphony.

If the action set is associated with a rule, you will see an additional warning message and a request for confirmation when deleting an action set. If you choose to remove the action set in this case, the rule will not function as expected.

1. In the Symphony server configuration interface, click **Rules** > **Action Sets**.

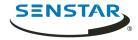

- 2. Select an action set.
- 3. Click **Delete**.
- 4. Click Yes.

#### Schedules

Schedules determine when rules is active in Symphony.

You can create a schedule as part of the rule creation process or independently in the server configuration interface. Schedules use half hour blocks and support daily exceptions that can recur every year.

### Create a schedule

You can create a schedule to determine when a rule is active.

- 1. In the server configuration interface, click **Rules** > **Schedules**.
- 2. Click Add Schedule.
- 3. Type a name for the schedule.
- 4. Define the active and inactive times for the schedule.
- 5. If required, add exceptions to the schedule.
  - a) Select a date.
  - b) Select whether to repeat the exception every year on that date.
  - c) Click Add Exception.
  - d) Define the active and inactive times for the exception.
- 6. Click Save.

### Edit a schedule

You can edit a schedule to change when a rule is active.

- 1. In the server configuration interface, click **Rules** > **Schedules**.
- 2. Select a schedule.
- 3. Click Edit.
- 4. Modify the schedule.
- 5. Click Save.

### Clone a schedule

You can clone a schedule to use it as a template for a new schedule.

- 1. In the server configuration interface, click **Rules** > **Schedules**.
- 2. Select a schedule.
- 3. Click Clone.
- 4. Modify the schedule.
- 5. Click Save.

#### Delete a schedule

You can delete a schedule to remove it from Symphony.

You cannot delete a schedule if it is associated with a rule.

- 1. In the Symphony server configuration interface, click **Rules** > **Schedules**.
- 2. Select a schedule.
- 3. Click **Delete**.

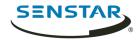

#### 4. Click Yes.

### Licenses

License settings in Symphony allow you to view and refresh licenses.

You access the license settings on the Licenses tab in the server configuration interface.

The Properties section displays the characteristics of your Symphony Server license. The section displays the date at which the license expires and the software version to which the license applies.

The Licenses in Farm section displays the video analytic licenses, the camera licenses, and the MAC addresses of servers that are permitted in the server farm.

The Unlicensed Devices section displays the cameras on the network that do not have an associated license.

### Refresh licenses

You can refresh your licenses to check for newer versions from Xnet or to manually apply updates.

- 1. In the server configuration interface, click **Licenses**.
- 2. Click Refresh Licenses.
- 3. Perform one of the following tasks:
  - a) To refresh the licenses from Xnet, select.
  - b) To refresh the license from a file, select **Refresh license from file**, browse to the license file or drag the license file into the window.
- 4. Click OK.

### Show license XML

You can view the XML for your license.

- 1. In the server configuration interface, click **Licenses**.
- 2. Click Show Raw License.

## Settings

Settings in Symphony allow you to configure servers, general settings, email notifications, health monitoring, Enterprise Manager, updates, and backup and restore.

You access the settings on the Settings tab in the server configuration interface. The Settings tab includes the Servers, General Settings, Notifications, Cloud Services, Maintenance, and Backup & Restore tabs.

#### Servers

The Servers tab in the server configuration interface is the interface for configuring settings specific to individual Symphony Server instances in the server farm.

## Configure video storage for a server

You can configure how a Symphony Server stores and maintains video footage.

You can configure where Symphony stores video footage, how much video footage Symphony stores, and under which conditions Symphony erases video footage. In addition, you can specify backup locations for video footage.

- 1. In the server configuration interface, click **Settings** > **Servers**.
- 2. Select a server and click **Edit**.

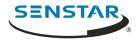

- 3. To specify a storage path, complete the following tasks in the **Video Storage** section:
  - a) Specify the path to which Symphony should save footage files.
  - b) To add another storage path, click **Add Another Path** and specify the path.
  - To save footage files to only one storage path, select **Failover**.
     Symphony attempts to save footage files to the first path in the list. If that path is not available, Symphony attempts to save footage files to the next path in the list.
  - d) To save footage files to all storage paths, select **Redundant**.
  - Select the path from which Symphony should read footage files in the Force disk reads from.
- 4. To specify a secondary (archive) storage path, complete the following tasks:
  - a) Select **Archive video to secondary storage path**.
  - b) Type the path to which Symphony should save footage files.
    You must type a secondary (archive) storage path for each of the primary storage paths.
  - In the Days to store before archiving field, set how many days must occur before Symphony saves the footage files to the secondary (archive) storage path.
     This value must be less than the Limit the number of days video is stored value.
- 5. To set a limit based on the amount of disk space left, set the disk space in the **MB** field or the percentage of disk space in the **%** field.
- 6. To set the maximum number of days for which Symphony can retain footage files, select **Limit the number of days video is stored** and set the number of days.
- 7. To retain metadata after Symphony deletes footage files, select **Keep metadata longer** and set the number of days.
- To copy footage files generated during a failover back to the restored primary server from the redundant server, select SAN Failover mode: Copy files to owner server.
   Both the primary server and redundant server must have read and write permission for the storage paths on each server.
- 9. In the **Cameras** list, define any storage paths specific to cameras.

  By default, Symphony saves footage files from all cameras to the storage paths.
- 10. Click Save.

## Configure overload protection

You can configure a Symphony Server to move cameras to another server when the CPU load grows too great.

- 1. In the server configuration interface, click **Settings** > **Servers**.
- 2. Select a server and click **Overload Protection**.
- 3. Select whether to move cameras to a different server when the CPU load is too high.
- 4. Select whether to use redundant servers.
- 5. Set the CPU threshold (in percent).
- 6. Set the polling frequency (in seconds).
- 7. Set the maximum number of cameras to move to the new server.
- 8. Click Save.

## Server redundancy

Symphony supports server redundancy in server farms. If a Symphony Server stops responding, the camera and device processing moves to another Symphony Server.

A primary servers actively performs camera and device processing. When failover occurs, the primary server becomes a redundant server.

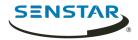

A redundant server does perform camera and device processing. There must be at least one redundant server available in the server farm at all times. When failover occurs, the redundant server becomes the primary server.

In addition, one server in the server farm is the master server. The master server performs the additional task of managing failover actions. If the master server is unavailable, Symphony designates another server as the master server.

Server redundancy works within redundancy groups.

## Add a server to a redundancy group

You can add a server to a redundancy group or create a new redundancy group.

- 1. In the server configuration interface, click **Settings** > **Servers**.
- 2. Select a server and click **Edit**.
- 3. In the **Server Group** list, perform one of the following tasks:
  - To add the server to an existing redundancy group, select the group.
  - To add the server to an existing redundancy group, select <New>.
- Click Save.

## Configure failover

You can configure Symphony to move cameras to a secondary server if the primary server goes offline.

- 1. In the server configuration interface, click **Settings** > **Servers**.
- Select a server and click Edit.
- 3. In the **Server Group** list, select a server group that includes a server that does not have any cameras.
- 4. Click Enable Failover.

## Configure failback

You can configure Symphony to move cameras back to the primary server when it comes back online.

Before you begin, you must configure failover for the servers.

- 1. In the server configuration interface, click **Settings** > **Servers**.
- Select a server and click Edit.
- 3. Click Enable Failback.

#### Move cameras

You can move all of the cameras from one Symphony Server to a different Symphony Server in your server farm.

You can only move all cameras from one to server to another server if the destination server does not have any cameras associated with it.

- 1. In the server configuration interface, click **Settings** > **Servers**.
- 2. Select the server from which to move cameras.
- 3. Select the server to which to move the cameras.
- 4. Click **Swap Servers**

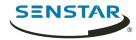

### General

The General Settings tab in the server configuration interface is the interface for configuring settings that apply to all of the Symphony Server instances in the server farm.

## Configure video storage for a server farm

You can set a global video storage setting for a Symphony Server farm.

The global setting takes effect when you do not configure video storage settings for individual Symphony Server instances.

- 1. In the server configuration interface, click **Settings** > **General Settings**.
- 2. In the Video Storage section, select Limit the number of days video is stored.
- 3. Set the maximum number of days to save video.
- 4. To keep video metadata after the video is deleted, select **Keep metadata longer**.
- 5. Set the maximum number of days to save video metadata.
- 6. Click Save.

## Configure SNMP

You can configure Symphony to send SNMP data to a SNMP client.

- 1. In the server configuration interface, click **Settings** > **General Settings**.
- 2. Select Enable SNMP.
- 3. In the **Data polling rate**, set how often (in seconds) SNMP sub-agents poll for data.
- 4. In the **Footage size polling** set how often (in seconds) Symphony updates the size of the footage.
- 5. Click Save.
- 6. Restart the Symphony services.
- 7. Configure the Windows SNMP Agent Service on the computer that hosts the Symphony Server.

# SNMP object identifiers

#### Server information

| Object     | Description                                                  |
|------------|--------------------------------------------------------------|
| serverId   | This object is the unique identifier of the Symphony Server. |
| serverName | This object is the name of the Symphony Server.              |

#### Version information

| Object               | Description                                                          |
|----------------------|----------------------------------------------------------------------|
| serverVersion        | This object is the assembly version of the Symphony Server software. |
| webserviceVersion    | This object is the version of the Symphony Web service protocol.     |
| cameraMessageVersion | This object is the version of the Symphony camera message protocol.  |

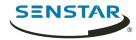

| Object           | Description                                                    |
|------------------|----------------------------------------------------------------|
| streamingVersion | This object is the version of the Symphony streaming protocol. |

## Client bandwidth

| Object                          | Description                                                                                                    |
|---------------------------------|----------------------------------------------------------------------------------------------------|
| connectedClientNumber           | This object is the number of Symphony Client instances that are connected to the Symphony Server.                            |
| connectedClientIndex            | This object is the unique identifier of the Symphony Client.                                                                 |
| connectedClientIpAddress        | This object is the IP address of the Symphony Client.                                                                        |
| connectedClientUsername         | This object is the username that the Symphony Client uses to connect to the Symphony Server.                                 |
| connectedClientDuration         | This object is how long the Symphony Client has been connected to the Symphony Server.                                       |
| connectedClientDataReceived     | This object is how much data (in kilobytes) the Symphony Client has received from the Symphony Server.                       |
| connectedClientCurrentBandwidth | This object is the amount of data (in kilobytes per second) transmitted between the Symphony Client and the Symphony Server. |

# Camera information

| Object       | Description                                                                     |
|--------------|---------------------------------------------------------------------------------|
| cameraNumber | This object is the number of cameras that are connected to the Symphony Server. |
| cameraId     | This object is the unique identifier for the camera.                            |
| cameraName   | This object is the name of the camera.                                          |
| footagePath  | This object is the storage path for footage from the camera.                    |
| footageSize  | This object is the size (in bytes) of the footage at the storage path.          |

# Storage information

| Object            | Description                                                                           |
|-------------------|---------------------------------------------------------------------------------------|
| storagePoolNumber | This object is the number of storage pools that are connected to the Symphony Server. |
| storagePath       | This object is the path of the storage pool.                                          |

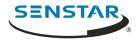

| Object                  | Description                                                                |
|-------------------------|----------------------------------------------------------------------------|
| storageCapacity         | This object is the total capacity (in megabytes) of the storage pool.      |
| storagePercentAvailable | This object is the available capacity (in megabytes) of the storage pool.  |
| storageFootageSize      | This object is the size (in megabytes) of the footage in the storage pool. |
| storageFootageFiles     | This object is the number of footage files in the storage pool.            |

## Service information

| Object            | Description                                                      |
|-------------------|------------------------------------------------------------------|
| infoServiceStatus | This object is the status of the AI InfoService service.         |
| netSendHistStatus | This object is the status of the AI NetSendHist service.         |
| schedulerStatus   | This object is the status of the AI Scheduler service.           |
| trackNumber       | This object is the number of active AI Tracker services.         |
| trackerId         | This object is the unique identifier for the AI Tracker service. |
| trackerStatus     | This object is the status of the AI Tracker service.             |

# Login monitor information

| Object                   | Description                                                                                  |
|--------------------------|----------------------------------------------------------------------------------------------|
| authorizedLoginNotif     | This object is the notification sent when a login is successful.  Trap                       |
| unauthorizedLoginNotif   | This object is the notification sent when a login is unsuccessful.  Trap                     |
| loginNotifyIpAddress     | This object is the IP address of the Symphony Client.                                        |
| loginNotifyUsername      | This object is the username that the Symphony Client used to connect to the Symphony Server. |
| loginNotificationMessage | This object is the additional details about the login.                                       |

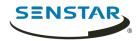

## Alarm monitor information

| Object                   | Description                                                                               |
|--------------------------|-------------------------------------------------------------------------------------------|
| alarmNotif               | This object is the notification sent when an alarm occurs.  Trap                          |
| alarmNotifyCameraId      | This object is the identifier of the camera that recorded the alarm.                      |
| alarmNotifyCameraName    | This object is the name of the camera that recorded the alarm.                            |
| alarmNotifyUserId        | This object is the identifier of the user who marked the alarm.                           |
| alarmNotifyUserName      | This object is the name of the user who marked the alarm.                                 |
| alarmNotifyMarkedDelay   | This object is the time at which the alarm was marked.                                    |
| alarmNotifyFalseAlarm    | This object is whether the alarm is a false alarm.                                        |
| alarmNotifyRuleId        | This object is the identifier of the rule causing the alarm.                              |
| alarmNotifyRuleName      | This object is the name of the rule causing the alarm.                                    |
| alarmNotifyDBId          | This object is the identifier of the alarm.                                               |
| alarmNotifyComment       | This object is the comment associated with that alarm.                                    |
| alarmNotifyMSSinceChange | This object is the milliseconds between when the alarm occurred and when it was detected. |

## **Device Movement monitor information**

| Object              | Description                                                                                       |
|---------------------|---------------------------------------------------------------------------------------------------|
| devicesMovedNotif   | This object is the notification sent when a device moves from one server to another server.  Trap |
| sourceServerId      | This object is the identifier of the server from which the device moved.                          |
| destinationServerId | This object is the identifier of the server to which the device moved.                            |
| numberDevicesMoved  | This object is the number of devices that moved from the source server to the destination server. |

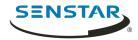

#### Health monitor information

| Object                          | Description                                                                                                |
|---------------------------------|----------------------------------------------------------------------------------------------------|
| healthMonitorFaultNotification  | This object is the notification sent when the health monitor detects a fault.  Trap                        |
| healthMonitorActionNotification | This object is the notification sent when the health monitor takes an action in response to a fault.  Trap |
| healthMonitorName               | This object is the name of the associated health monitor.                                                  |
| healthMonitorAction             | This object is the action that the health monitor took in response to a fault.                             |

# Configure mobile connections

You can configure Symphony to support connections with Symphony mobile applications on mobile devices.

The mobile connections functionality in Symphony replaces the Mobile Bridge standalone application. For more information on the Mobile Bridge standalone application, see the *Symphony Mobile Bridge Installation Guide*.

- 1. In the server configuration interface, click **Settings** > **General Settings**.
- 2. Navigate to the **Mobile Connections** section.
- 3. To select the SSL certificate, click **Change**, select the certificate, and click **OK**.
- 4. In the **Mobile Port** field, set the port that Symphony uses to listen for requests from mobile devices.
- 5. In the **Video Proxy Port** field, set the port that Symphony uses to stream video to and receive video from mobile devices.
- 6. To allow Symphony to send push notifications to iOS devices, select **Enable iOS Notifications**.
- 7. Click Save.

# General settings

#### Video

| Setting                                          | Description                                                                                                    |
|--------------------------------------------------|----------------------------------------------------------------------------------------------------|
| Time based video playback restriction applied at | This setting determines how long (in minutes) after video is recorded that a user can view the video in the Symphony Client. |

#### Video storage

| Setting | Description                                                                               |
|---------|-------------------------------------------------------------------------------------------|
|         | This setting determines whether Symphony deletes video older than the set number of days. |

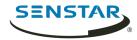

| Setting | Description                                                                                                    |
|---------|----------------------------------------------------------------------------------------------------|
|         | This setting determines whether Symphony retains metadata from video for the set number of days after it deletes the video. |

## Video decorations

| Setting                      | Description                                                                                                    |
|------------------------------|----------------------------------------------------------------------------------------------------|
| Frame rate stats             | This setting determines whether the frame rate (in frames per second) appears in video.                                                                                                    |
| Frame rate variance          | This setting determines whether the frame rate variance decoration appears in the video. The frame rate variance decorations show how much the frame rate changes over the last 50 frames. |
| Overlay camera name on video | This setting determines whether the camera name appears in video.                                                                                                    |
| Overlay camera ID on video   | This setting determines whether the camera ID appears in video.                                                                                                    |
| Overlay logo on video        | This setting determines whether a custom logo appears in video.                                                                                                    |
| Decoration Text Color        | This setting determines the color of the text for decorations.                                                                                                    |
| Background sensitive         | This setting determines whether the text color for decorations automatically adjusts to the colors in the video to provide more contrast.                                                  |
| Decoration Text Background   | This setting determines the color of the background for decoration text.                                                                                                    |
| Transparency                 | This setting determines the transparency of the background for decoration text.                                                                                                    |

# Event log

| Setting                 | Description                                                                      |
|-------------------------|----------------------------------------------------------------------------------|
| Enable Event Log        | This setting determines whether Symphony logs events.                            |
| Never archive logs      | This setting prevents Symphony from archiving event logs.                        |
| Archive logs weekly     | This setting causes Symphony to archive event logs every week.                   |
| Event archive retention | This setting determines how long (in days) Symphony retains archived event logs. |

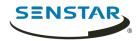

## SNMP

| Setting                   | Description                                                                                                 |
|---------------------------|----------------------------------------------------------------------------------------------------|
| Enable SNMP               | The setting determines whether SNMP is enabled.                                                             |
| Data polling rate         | This setting determines how often (in seconds) the SNMP agent polls Symphony for data.                      |
| Footage size polling rate | This setting determines how often (in seconds) the SNMP agent polls Symphony for the size of video footage. |

## Web Client

| Setting                                                                       | Description                                                                                                    |
|-------------------------------------------------------------------------------|----------------------------------------------------------------------------------------------------|
| Randomly redirect master server logins to other available servers in the farm | This setting determines if the master Symphony Server redirects users to other servers in the server farm. This provides load balancing for the Web Client. |
| Refresh rate                                                                  | This setting determines how often the Web Client updates information from Symphony.                                                                         |
| Use an ICE Server                                                             | This setting determines if you are using an ICE server with the Web Client.                                                                                 |
| Туре                                                                          | This setting determines what type of an ICE Server you are using, STUN or TURN.                                                                             |
| URL                                                                           | This setting is the URL of the ICE Server.                                                                                                    |
| Username                                                                      | This setting is the user name for the ICE Server.                                                                                                    |
| Password                                                                      | This setting is the password for the ICE Server.                                                                                                    |

# SMTP

| Setting                             | Description                                                                               |
|-------------------------------------|-------------------------------------------------------------------------------------------|
| SMTP server                         | This setting is the URL of the SMTP server.                                               |
| Use Secure Sockets Layer            | This setting determines whether Symphony uses SSL for communication with the SMTP server. |
| Sender email account                | This setting defines the email account that Symphony uses to send email.                  |
| SMTP server requires authentication | This setting determines whether the SMTP requires authentication.                         |
| Username                            | This setting is the user name that Symphony uses to authenticate with the SMTP server.    |

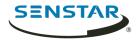

| Setting                      | Description                                                                                                    |
|------------------------------|----------------------------------------------------------------------------------------------------|
| Password                     | This setting is the password that Symphony uses to authenticate with the SMTP server.                              |
| Send a test email to address | This setting allows you to test the SMTP settings. Type an email address and click Send Test to send a test email. |

### **User Connections**

| Setting                                                      | Description                                                                                                    |
|--------------------------------------------------------------|----------------------------------------------------------------------------------------------------|
| Do not allow more than one concurrent connection per user    | This setting determines if users can log in to more than one server configuration interface concurrently per server farm.            |
| Automatically log out inactive<br>Server Configuration users | This setting determines if Symphony automatically logs users out of the server configuration interface after a period of inactivity. |
| Minutes of Inactivity                                        | This setting determines the timeout period for the server configuration interface.                                                   |

### Farm Location

| Setting       | Description                                                      |
|---------------|------------------------------------------------------------------|
| GPS Latitude  | This is the latitudinal coordinate of the Symphony server farm.  |
| GPS Longitude | This is the longitudinal coordinate of the Symphony server farm. |

### **Mobile Connections**

| Setting                  | Description                                                                                                    |
|--------------------------|----------------------------------------------------------------------------------------------------|
| SSL Certificate          | This setting displays the SSL certificate that Symphony uses to communicate with mobile devices.                   |
| Mobile Port              | This setting determines the port that Symphony uses to communicate with mobile devices.                            |
| Video Proxy Port         | This setting determines the port that Symphony uses for sending video to and retrieving video from mobile devices. |
| Enable iOS Notifications | This setting determines whether push notifications are enabled for iOS devices.                                    |

# **Notifications**

The Notifications tab in the server configuration interface is the interface for configuring event notifications from the server farm.

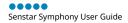

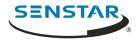

## Configure notifications

You can configure Symphony to send notifications when users perform specific action in the server configuration interface and client interface.

Before you begin:

Configure SMTP for Symphony

These notifications are different from the notifications that events trigger.

- 1. In the server configuration interface, click **Settings** > **Notifications**.
- 2. For each event for which you want Symphony to send a notification, type an email address. To add multiple email addresses, separate each email address with a semi-colon (;).
- 3. Click Save.

### Cloud services

The Cloud Services tab in the server configuration interface is the interface for configuring additional cloud services that provide additional functionality for the server farm.

## Turn on health monitoring

If you purchased the Maintenance and Support option with your Symphony Server license, you can turn on health monitoring.

Health monitoring sends telemetry data from the Symphony Server to Xnet. You can log in to Xnet and view the status of all Symphony services.

- 1. In the server configuration interface, click **Settings** > **Cloud Services**.
- 2. Move the **Health Monitoring** toggle switch to **On**.

To turn off health monitoring, move the **Health Monitoring** toggle switch to **Off**.

## Manage Symphony with Enterprise Manager

You can manage your Symphony Server or server farm using Enterprise Manager.

- **Warning:** If you have created users or groups in Symphony, those users and groups are replaced with the users from Enterprise Manager when you add the Symphony Server to Enterprise Manager. This includes administrator users. We recommend that you back up your configuration settings or database before you manage your server or server farm with Enterprise Manager.
- 1. In the server configuration interface, click **Settings** > **Cloud Services**.
- 2. Move the **Enterprise Manager** toggle switch to **On**.
- 3. In the **Address** field, type the IP address of Enterprise Manager.
- 4. In the **Site Name** field, type a name for the site. Enterprise Manager uses this site name to identify the server or server farm.
- 5. In the **Organization Name** field, type your Enterprise Manager organization name.
- 6. In the **Passphrase** field, type your Enterprise Manager password.
- 7. Click Save.

#### Maintenance

The Maintenance tab in the server configuration interface is the interface for configuring updates for the Symphony Client.

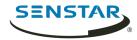

# Configure automatic server updates

The Symphony Server can perform automatic updates.

- 1. In the server configuration interface, click **Settings** > **Maintenance**.
- 2. In the Server Updates section, select Enable automatic updates.
- 3. Specify when to download and install the update.
- 4. Perform one of the following actions:
  - To update from a specific location, select **Update from the following location** and type the file path.
  - To update from the Internet, select Update from product web site.
- 5. Click Save.

# Check for server updates

In you have a standalone Symphony Server (single-server farm), you can manually check for software updates.

This feature is not available in multi-server farms.

- 1. In the server configuration interface, click **Settings** > **Maintenance**.
- In the Server Updates section, click Check for Updates.
- 3. If there are updates and you want to apply the updates, click **Yes**. The Symphony Server starts downloading and installing updates.
- Click Close.
- 5. Click **Close** again.
- 6. Wait 20 minutes and then log in to the server configuration interface.

## Configure client updates

You can configure when the Symphony Client applies updates.

- 1. In the server configuration interface, click **Settings** > **Maintenance**.
- 2. In the **Client Updates** section, select one of the following options:
  - To update the Symphony Client as soon as an update is available, select **Immediately**.
  - To update the Symphony Client at a specific time, select **During time frame** and set the time during which to apply the updates.
- 3. Click Save.

## Backup and restore

The Backup & Restore tab in the server configuration interface is the interface for configuring backing up and restoring configurations.

# Configure backups

You can back up the Symphony Server configuration.

By default, the Symphony Server creates a backup file automatically at 11:00 PM to the local backup path.

- 1. In the server configuration interface, click **Settings** > **Backup & Restore**.
- 2. In the **Backup configuration daily at** field, type the time at which you want the Symphony Server to create a backup file.

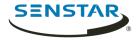

3. In the **Local backup path** field, type the path to which the Symphony Server saves the backup file.

For a server farm, type a network path that is available to all servers in the server farm.

- 4. To backup the server to Xnet, turn **Enable online backup** on.
  - **Note:** This feature requires a Maintenance & Support license.
- 5. To test your configuration, click **Test configuration**.
- 6. To create a backup, click **Back up now**.

## Restore from a local backup

You can restore configuration settings for a Symphony Server from the local backup path.

- 1. In the server configuration interface, click **Settings** > **Backup & Restore**.
- To restore the configuration settings from a Symphony Server that is not part of the server farm, select **Restore backup from different hardware, excluding license**.
- 3. Click the **Restore local backup** tab.
- 4. To show compatible backup files in the local path, select **Show only compatible versions**.
- 5. Select the backup file.
- 6. Click Restore.

## Restore from online backup

You can restore configuration settings for a Symphony Server from the Xnet.

- **Note:** This feature requires a Maintenance & Support license.
- 1. In the server configuration interface, click **Settings** > **Backup & Restore**.
- 2. Click the **Restore online backup**.
- 3. To show compatible backup files in the local path, select **Show only compatible versions**.
- 4. Select the backup file.
- 5. Click Restore.

### Restore from file

You can restore configuration settings for a Symphony Server from a file.

- 1. In the server configuration interface, click **Settings** > **Backup & Restore**.
- 2. To restore the configuration settings from a Symphony Server that is not part of the server farm, select **Restore backup from different hardware**, **excluding license**.
- 3. Click the **Restore from file**.
- 4. Drag the file into the interface or browse to the backup file.
- 5. Click **Restore**.

# Analytics

Symphony video analytics provide real-time alerts, smart video search, and reporting in Symphony.

To use a video analytic, you purchase the appropriate license and install the analytic package on the computer hosting the Symphony Server. Once installed, you can enable the video analytic on a camera.

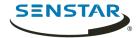

|     | Name                                       | Туре        | Description                                                                                                    |
|-----|--------------------------------------------|-------------|----------------------------------------------------------------------------------------------------|
| OFF | TCP Listener                               | Other       | Accepts metadata into Symphony.                                                                                     |
| OFF | Analog Video Signal Loss                   | PC Analytic | Detects if the video input is one solid colour which may indicate signal loss.                                      |
| OFF | Automatic License Plate Recognition - Core | PC Analytic | (BETA) Recognition of license plates from various regions.                                                          |
| OFF | Camera Tampering                           | PC Analytic | Detects if the video has been compromised (field of view obstruction, spray painted lens, camera position altered). |
| OFF | Crowd Detection                            | PC Analytic | Detects size and density of crowds of people                                                                        |
| OFF | Image Stabilization                        | PC Analytic | Stabilize the video stream, when experiencing small movements, for use with another video analytic add-on.          |
| OFF | Indoor People Tracking                     | PC Analytic | Can be used for robust people tracking in indoor environments.                                                      |
| CHI | Left and Removed Item Detection            | PC Analytic | Detects left or removed items                                                                                       |
| CFF | Motion Detection                           | PC Analytic | Detects pixel changes in the scene.                                                                                 |
| CFF | Outdoor People and Vehicle Tracking        | PC Analytic | Can be used for robust people and vehicle tracking in outdoor environments.                                         |

## Add a video analytic license to a camera

To use a video analytic on a camera, you must add a license that includes the video analytic to the camera.

#### Before you begin:

- · Purchase a license for the video analytic.
- · Download and install the video analytic.
- 1. In the server configuration interface, click **Devices** > **Cameras**.
- 2. Select a camera.
- 3. Click Edit.
- In the Add-Ons section, select an appropriate license in the Analytic License Requested list.
- 5. Click **Update License**.

#### TCP Listener

The Senstar TCP Listener is a video analytic that listens for incoming metadata over a TCP socket and associates the metadata with an image or video.

Symphony can use the metadata to search for images and video.

# Configure TCP Listener

- 1. In the server configuration interface, click **Devices** > **Cameras**.
- 2. Select the camera and click Edit.
- 3. In the **Add-Ons** list, turn TCP Listener on.
- 4. Click **Save**.

## **Analog Video Signal Loss**

Senstar Analog Video Signal Loss is a video analytic that can detect when video from a camera is unavailable.

This video analytic does not require configuration and uses minimal CPU resources. It is recommended for all cameras.

## **Automatic License Plate Recognition**

Senstar Automatic License Plate Recognition is an analytic pack for Senstar Symphony that can detect and index license plates.

Automatic License Plate Recognition can recognize and log license plates from different countries and regions on vehicles traveling up to 30 kph (19 mph). It can analyze video in real time without requiring an external trigger.

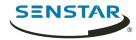

With Automatic License Plate Recognition, a 720p network camera can analyze up to two lanes of traffic if the license plate images are at least 32 pixels in height for Latin characters or 40 pixels in height for non-Latin characters.

Typical uses for Automatic License Plate Recognition include:

- Toll collection in parking garages
- Traffic control
- · Border crossings
- Pattern of use analysis

## Configure Automatic License Plate Recognition

Configure the Automatic License Plate Recognition video analytic for each camera that runs the video analytic.

- 1. In the Symphony server configuration interface, click **Devices** > **Cameras**.
- 2. Select the camera on which you want to run Automatic License Plate Recognition and click **Edit**.
- 3. In the **Add-Ons** section, click the button beside Automatic License Plate Recognition to turn it on.
- 4. Click the **Configure** button beside Automatic License Plate Recognition.
- 5. In the **Overview** section, configure analysis options and select whether the advanced options are hidden (simple mode on) or visible (simple mode off).
- 6. If the image in the **Processing Mask** and **Plate Detection** sections do not include an image that is suitable for license plate detection, update the image.
  - a) Click Change Image.
  - b) In the Web Access interface, use the timeline and video controls to navigate to an image that is suitable for license plate detection.
  - c) Click Select.
- 7. In the **Processing Mask** image, define the areas that the video analytic analyzes and ignores.
  - a) In the **Drawing Mode** list, select whether to draw an area to analyze or ignore.
  - b) Using the **Size** slider, select the size of drawing circle.
  - c) On the image, click and drag the drawing circle to define the areas to analyze or ignore.
- 8. In the **Plate Detection** image, draw a frame around the license plate so that the edges of the text on the license plate fall within the green frame.
  - a) Click and drag the frame on the image.
  - b) To move the frame, click in the middle of the green frame and drag the frame.
  - To change the size of the frame, click an edge of the frame and drag the line to change the size.
  - d) To adjust the slant and slope of the frame, click a corner of the frame and drag the corner to change the slant or slope.
- 9. Using the **Reporting Confidence** slider, select how sensitive the video analytic is to potential license plates.
- 10. Click **OK**.

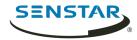

# **Automatic License Plate Recognition settings**

### Overview

| Setting                      | Description                                                                                                    |
|------------------------------|----------------------------------------------------------------------------------------------------|
| Analysis Resolution          | Select the resolution that the Automatic License Plate Recognition video analytic uses to analyze video frames.                                                                                                    |
| Analysis FPS                 | Select the number of frames per second that the video analytic uses to analyze video.                                                                                                    |
| Simple Mode                  | Turn off to make the advanced settings visible.                                                                                                    |
| Region For Plate Analysis    | Select the regional engine that the video analytic uses to analyze the license plates that this camera detects. The list includes the regions that you select during installation.                                                                 |
| V9 Dongle                    | Select this option if you are using a new license with the Default or China engine.                                                                                                    |
| Enable with Motion Detection | Select this option to only perform analysis when the camera detects motion.                                                                                                    |
| Enable with Relay            | Select this option to only perform analysis when a relay device records an input event. When you select this option, additional fields appear that allow you to select the relay and configure how the video analytic responds to the input event. |

## **Processing Mask**

| Setting      | Description                                                               |
|--------------|---------------------------------------------------------------------------|
| Drawing Mode | Select whether to draw areas to analyze or ignore on the processing mask. |
| Size         | Define the size of the circle to draw on the processing mask.             |

#### Plate Detection

Use the plate detection image to draw a frame around the license plate in an image that represents a typical license detection situation. The frame can only surround one line of characters and outside boundaries of the characters should fall within the green frame.

This is an example of a good plate detection frame:

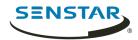

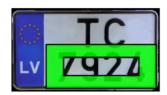

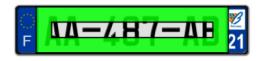

This is an example of a poor plate detection frame:

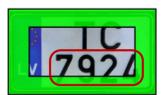

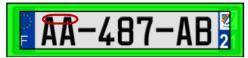

| Setting              | Description                                                                                                    |
|----------------------|----------------------------------------------------------------------------------------------------|
| Reporting Confidence | Use the slider bar to define how sensitive the video analytic is. The reporting confidence is 50% by default. A lower reporting confidence results in more detection and might affect performance. |
| Minimum height       | This field displays the height of the inner rectangle.                                                                                                    |
| Maximum height       | This field displays the height of the outer rectangle.                                                                                                    |
| Minimum width        | This field displays the width of the inner rectangle.  This setting is only available for Automatic License Plate Recognition Core.                                                                |
| Maximum width        | This field displays the width of the outer rectangle.  This setting is only available for Automatic License Plate Recognition Core.                                                                |
| Minimum slant        | This field displays the minimum slant of the vertical lines.  This setting is only available for Automatic License Plate Recognition Peripheral.                                                   |
| Maximum slant        | This field displays the maximum slant of the vertical lines.  This setting is only available for Automatic License Plate Recognition Peripheral.                                                   |
| Minimum slope        | This field displays the minimum slope of the horizontal lines.  This setting is only available for Automatic License Plate Recognition Peripheral.                                                 |

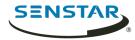

| Setting       | Description                                                                                                    |
|---------------|----------------------------------------------------------------------------------------------------|
| Maximum slope | This field displays the maximum slope of the horizontal lines.  This setting is only available for Automatic License Plate Recognition Peripheral. |

#### Advanced

The settings below are advanced settings and any changes could adversely affect the performance of the video analytic.

| Setting              | Description                                                                                                    |
|----------------------|----------------------------------------------------------------------------------------------------|
| Minimum Plate Length | Define the minimum number of characters that the video analytic must detect before it recognizes the text as a potential license plate.                                                                                                    |
| Plate Dwell Time     | Define the time (in seconds) that a potential license plate must be visible before the video analytic begins analyzing the potential license plate.                                                                                                    |
| Queue Time           | Define how much video the video analytic retains for analysis. Frames that fall outside of the queue time are ignored by the video analytic.                                                                                                    |
| Analysis Timeout     | Define how much time can elapse before the video analytic stops processing a license plate.                                                                                                    |
| Plate Display Time   | Define how long the video analytic displays the license plate decoration in the client interface.                                                                                                    |
| Plate Look Time      | Define the time (in seconds) that the video analytic spends analyzing the license plate. During this time, the video analytic records all the characters that it recognizes (for example, the video analytic might detect a character as multiple similar characters as the license plate moves through the scene). After the time elapses, the video analytic selects and reports the best result. However, all results that the video analytic detects are saved to the database. |
|                      | If you set this value to 0 (zero), the video analytic reports the first result that it detects.                                                                                                    |
| Import XML           | Click this button to import a configuration XML file.                                                                                                    |
| Export XML           | Click this button to export the configuration XML file.                                                                                                    |
| Show XML             | Click this button to display the configuration XML.                                                                                                    |

# Camera Tampering

Senstar Camera Tampering is a video analytic that can detect when a camera's field of view is obstructed.

For example, the Camera Tampering video analytic can detect when the lens of a camera is covered in spray paint, when a camera is moved, or when a large object is place in front of a camera.

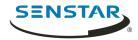

## Configure Camera Tampering

- 1. In the server configuration interface, click **Devices** > **Cameras**.
- 2. Select the camera and click **Edit**.
- 3. In the **Add-Ons** list, turn Camera Tampering on and click **Configure**.

## Camera Tampering settings

| Setting                          | Description                                                                                                    |
|----------------------------------|----------------------------------------------------------------------------------------------------|
| Analysis Resolution              | Set the resolution for the camera on which Camera Tampering is active.                                                                                                  |
| Simple Mode                      | Select whether to hide or display the advanced settings. Simple mode is the default mode. Advanced mode is intended for system integrators and technical support staff. |
| Minimum tampering time threshold | Set how long a camera must be blocked before it triggers an alarm.                                                                                                    |

### Crowd Detection

Senstar Crowd Detection is a video analytic that offers crowd detection, event triggering, and alarms for Symphony.

You can define the area that Crowd Detection monitors for the number of people in the monitored area (capacity) and the percentage of the monitored area with people (occupancy). Crowd Detection can trigger alarms when it detects a specific capacity or occupancy.

The Crowd Detection video analytic can display informational decorations in the camera view panel. In addition to displaying tracking boxes around areas where it detects people, Crowd Detection can display the following decorations:

- The **Occupancy** decoration displays the percentage of the scene that contains people.
- The **Capacity** decoration displays the number of people in the scene as a percentage of the maximum capacity.
- The **Crowd Est.** decoration displays the estimated number of people in the scene.

Crowd Detection can detect people that are 8 pixels or larger in the scene. When placing a camera for use with Crowd Detection, mount the camera so that it has an overview of the area. Do not place the camera directly overhead (90°) because Crowd Detection cannot detect people from directly overhead and do not place the camera close to horizontal (0°) because people in the front obscure the crowd behind.

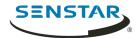

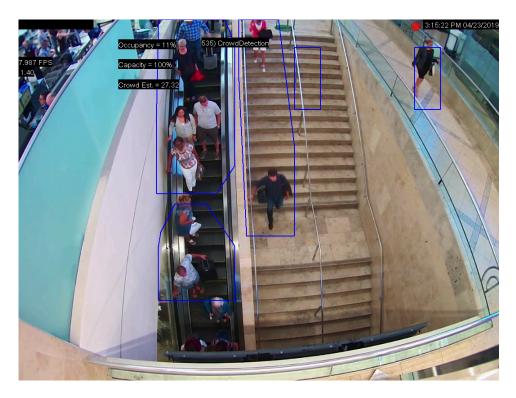

# **Configure Crowd Detection**

- 1. In the server configuration interface, click **Devices** > **Cameras**.
- 2. Select the camera and click **Edit**.
- 3. In the **Add-Ons** list, turn Crowd Detection on and click **Configure**.

# **Crowd Detection settings**

### Overview

| Setting                                                 | Description                                                                                           |
|---------------------------------------------------------|----------------------------------------------------------------------------------------------------|
| Analysis Resolution                                     | Set the resolution for the camera on which Crowd Detection is active.                                 |
| Automatically Select Resolution<br>Based on Calibration | Select to automatically set the analysis resolution based on the settings in the Calibration section. |
| Analysis FPS                                            | Set the frames per second for the camera on which Crowd Detection is active.                          |
| Simple Mode                                             | Select whether to hide or display the advanced settings.                                              |

## **Processing Mask**

| Setting | Description                                                                                                    |
|---------|----------------------------------------------------------------------------------------------------|
|         | Select whether the paintbrush marks areas in the processing mask image to include (Analyze) or exclude (Ignore). |

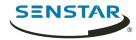

| Setting | Description                                                                  |
|---------|------------------------------------------------------------------------------|
| Size    | Select the size of the paintbrush that you use in the processing mask image. |

# Capacity

| Setting          | Description                                                  |
|------------------|--------------------------------------------------------------|
| Maximum Capacity | Use the slider to define the maximum capacity for the scene. |

## Calibration

| Setting                 | Description                                                                                                    |
|-------------------------|----------------------------------------------------------------------------------------------------|
| Туре                    | Select the type of calibration. Manual allows you to set the camera position. Automatic allows the video analytic to set the camera position and field of view. Uncalibrated runs the video analytic without camera position and field of view information. |
| Zoom In                 | Click to make the calibration diagram larger.                                                                                                    |
| Zoom Out                | Click to make the calibration smaller.                                                                                                    |
| Field of view (degrees) | Define the horizontal field of view (in degrees) for the camera.                                                                                                    |
| Pan (degrees)           | Define the rotation around the vertical axis of the camera in relation to the scene.                                                                                                    |
| Twist (degrees)         | Define the rotation around the horizontal axis of the camera in relation to the scene.                                                                                                    |
| Height (meters)         | Define the vertical distance from the camera to the ground.                                                                                                    |
| Distance (meters)       | Define the horizontal distance from the camera to the center of the scene.                                                                                                    |

# Sensitivity

| Setting   | Description                                                                                  |
|-----------|----------------------------------------------------------------------------------------------|
| Occupancy | Use the slider to set how sensitive Crowd Detection is to the area occupied by people.       |
| Capacity  | Use the slider to set how sensitive Crowd Detection is to the number of people in the scene. |

### Related reference

Crowd Detection event settings on page 37

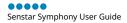

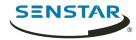

## **Image Stabilization**

Senstar Image Stabilization is a video analytic that can stabilize video when a camera experiences vibrations or other small movements.

This video analytic is beneficial when you use it to supplement other video analytic. This video analytic does not require configuration.

## **Indoor People Tracking**

Senstar Indoor People Tracking is a video analytic that offers people counting, dwell-time detection, event triggering, and alarms for Symphony.

For people counting, Indoor People Tracking uses counting lines that you draw on the scene to count how many people pass through the scene.

Indoor People Tracking can detect people that are 16 pixels or larger in the scene.

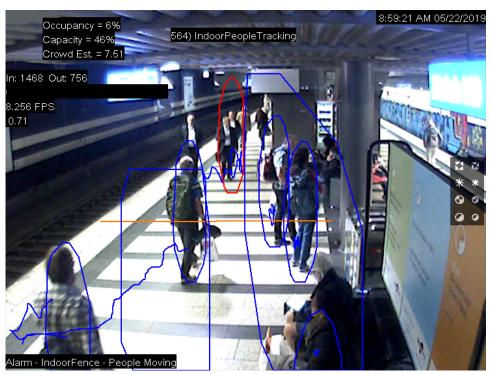

# Configure Indoor People Tracking

- 1. In the server configuration interface, click **Devices** > **Cameras**.
- 2. Select the camera and click **Edit**.
- 3. In the **Add-Ons** list, turn Indoor People Tracking on and click **Configure**.

## **Indoor People Tracking settings**

#### Overview

| Setting             | Description                                                                  |
|---------------------|------------------------------------------------------------------------------|
| Analysis Resolution | Set the resolution for the camera on which Indoor People Tracking is active. |

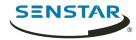

| Setting                                                 | Description                                                                                                    |
|---------------------------------------------------------|----------------------------------------------------------------------------------------------------|
| Automatically Select Resolution<br>Based on Calibration | Select to automatically set the analysis resolution based on the settings in the Calibration section.                                                                   |
| Analysis FPS                                            | Set the frames per second for the camera on which Indoor People Tracking is active.                                                                                     |
| Simple Mode                                             | Select whether to hide or display the advanced settings. Simple mode is the default mode. Advanced mode is intended for system integrators and technical support staff. |

# Processing Mask

| Setting      | Description                                                                                                    |
|--------------|----------------------------------------------------------------------------------------------------|
| Drawing Mode | Select whether the paintbrush marks areas in the processing mask image to include (Analyze) or exclude (Ignore). |
| Size         | Select the size of the paintbrush that you use in the processing mask image.                                     |

# Counting Line

| Setting                       | Description                                                                                                    |
|-------------------------------|----------------------------------------------------------------------------------------------------|
| Create                        | On the image, click and hold the left mouse button, move the mouse to draw the new counting line, and release the left mouse button.                                |
| Delete                        | Click a counting line to select it and press Delete.                                                                                                    |
| Move                          | Hold the CTRL key, click and hold the left mouse button on the counting line endpoint, and drag the endpoint to the                                                 |
| Add a connected counting line | Click and hold the left mouse button on the endpoint of an existing counting line, move the mouse to draw the new counting line, and release the left mouse button. |
| Change the counting direction | Click an arrow on the counting line to toggle counting for that direction on and off.                                                                               |

## Calibration

| Setting | Description                                                                                                    |
|---------|----------------------------------------------------------------------------------------------------|
| Туре    | Select the type of calibration. Manual allows you to set the camera position. Automatic allows the video analytic to set the camera position and field of view. Uncalibrated runs the video analytic without camera position and field of view information. |
| Zoom In | Click to make the calibration diagram larger.                                                                                                    |

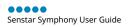

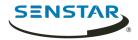

| Setting                 | Description                                                                            |
|-------------------------|----------------------------------------------------------------------------------------|
| Zoom Out                | Click to make the calibration smaller.                                                 |
| Field of view (degrees) | Define the horizontal field of view (in degrees) for the camera.                       |
| Pan (degrees)           | Define the rotation around the vertical axis of the camera in relation to the scene.   |
| Twist (degrees)         | Define the rotation around the horizontal axis of the camera in relation to the scene. |
| Height (meters)         | Define the vertical distance from the camera to the ground.                            |
| Distance (meters)       | Define the horizontal distance from the camera to the center of the scene.             |

# Sensitivity

This section is only visible in simple mode.

| Setting            | Description                                                                                                    |
|--------------------|----------------------------------------------------------------------------------------------------|
| Object Contrast    | Use the slider to set how sensitive Indoor People Tracking is to the contrast between objects and the background. |
| Object Motion      | Use the slider to set how sensitive Indoor People Tracking is to the movement of objects.                         |
| Background Motion  | Use the slider to set how sensitive Indoor People Tracking is to movement in the background.                      |
| Shadow Suppression | Select this option to have Indoor People Tracking ignore the presence and movement of shadows.                    |

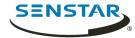

### Left and Removed Item Detection

Senstar Left and Removed Item Detection is a video analytic that can detect when an object is added to or removed from the scene.

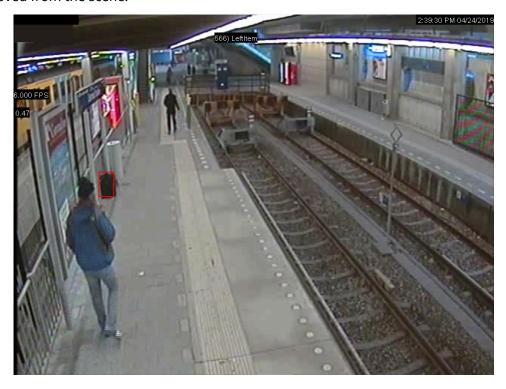

## Configure Left and Removed Item Detection

- 1. In the server configuration interface, click **Devices** > **Cameras**.
- 2. Select the camera and click **Edit**.
- 3. In the Add-Ons list, turn Left and Removed Item Detection on and click Configure.
- 4. Adjust the settings for the Left and Removed Item Detection video analytic.

  The simple mode configuration uses the default settings for the Left and Removed Item Detection video analytic. To view the default settings, you can turn off the simple mode to make the default settings visible in the Advanced section.
- 5. Click **OK**.

## Left and Removed Item Detection settings

#### Overview

| Setting                                                 | Description                                                                                           |
|---------------------------------------------------------|----------------------------------------------------------------------------------------------------|
| Analysis Resolution                                     | Set the resolution for the camera on which Left and Removed Item Detection is active.                 |
| Automatically Select Resolution<br>Based on Calibration | Select to automatically set the analysis resolution based on the settings in the Calibration section. |
| Analysis FPS                                            | Set the frames per second for the camera on which Indoor People Tracking is active.                   |

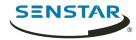

| Setting     | Description                                                                                                    |
|-------------|----------------------------------------------------------------------------------------------------|
| Simple Mode | Select whether to hide or display the advanced settings. Simple mode is the default mode. Advanced mode is intended for system integrators and technical support staff. |

### **Processing Mask**

| Setting      | Description                                                                                                    |
|--------------|----------------------------------------------------------------------------------------------------|
| Drawing Mode | Select whether the paintbrush marks areas in the processing mask image to include (Analyze) or exclude (Ignore). |
| Size         | Select the size of the paintbrush that you use in the processing mask image.                                     |

### Calibration

| Setting                 | Description                                                                            |
|-------------------------|----------------------------------------------------------------------------------------|
| Zoom In                 | Click to make the calibration diagram larger.                                          |
| Zoom Out                | Click to make the calibration smaller.                                                 |
| Field of view (degrees) | Define the horizontal field of view (in degrees) for the camera.                       |
| Pan (degrees)           | Define the rotation around the vertical axis of the camera in relation to the scene.   |
| Twist (degrees)         | Define the rotation around the horizontal axis of the camera in relation to the scene. |
| Height (meters)         | Define the vertical distance from the camera to the ground.                            |
| Distance (meters)       | Define the horizontal distance from the camera to the center of the scene.             |

# **Motion Detection**

Senstar Motion Detection is a video analytic that offers motion detection, event triggering, and alarms for Symphony.

# **Configure Motion Detection**

- 1. In the server configuration interface, click **Devices** > **Cameras**.
- 2. Select the camera and click **Edit**.
- 3. In the **Add-Ons** list, turn Motion Detection on and click **Configure**.

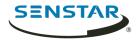

## **Motion Detection settings**

#### Overview

| Setting             | Description                                                                   |
|---------------------|-------------------------------------------------------------------------------|
| Analysis Resolution | Set the resolution for the camera on which Motion Detection is active.        |
| Analysis FPS        | Set the frames per second for the camera on which Motion Detection is active. |
| Simple Mode         | Select whether to hide or display the advanced settings.                      |

#### Processing mask

| Setting      | Description                                                                                                    |
|--------------|----------------------------------------------------------------------------------------------------|
| Drawing Mode | Select whether the paintbrush marks areas in the processing mask image to include (Analyze) or exclude (Ignore). |
| Size         | Select the size of the paintbrush that you use in the processing mask image.                                     |

#### **Grid View**

| Setting                                  | Description                                                                                                    |
|------------------------------------------|----------------------------------------------------------------------------------------------------|
| Minimum Foreground Fill (percent)        | Use the slider to define what percentage of a grid square must change for Motion Detection to detection in that grid square.       |
| Grid Spacing                             | Use the slider to define the size of the grid squares.                                                                             |
| Foreground Sensitivity                   | Use the slider to define how sensitive Motion Detection is to motion when determining the foreground fill.                         |
| Adjust sensitivity based on camera noise | Select to automatically change the foreground sensitivity to accommodate random variations or brightness or color from the camera. |

## Outdoor People and Vehicle Tracking

Senstar Outdoor People and Vehicle Tracking is a video analytic that offers people and vehicle detection in outdoor environments with weather and lighting changes.

Outdoor People and Vehicle Tracking can detect objects that are 8 pixels or larger in the scene.

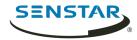

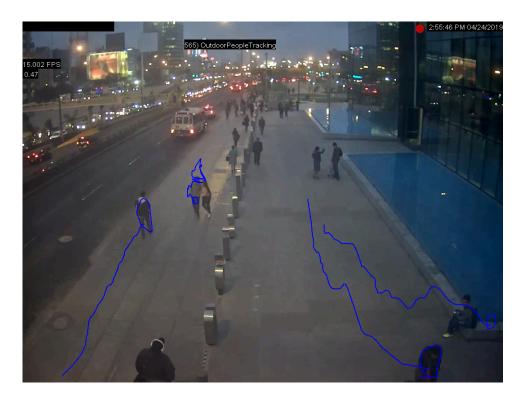

## Configure Outdoor People and Vehicle Tracking

- 1. In the server configuration interface, click **Devices** > **Cameras**.
- 2. Select the camera and click **Edit**.
- 3. In the **Add-Ons** list, turn Outdoor People and Vehicle Tracking on and click **Configure**.
- 4. Configure the video analytic.
- 5. Click **Save**.

## Outdoor People and Vehicle Tracking settings

#### Overview

| Setting                                                 | Description                                                                                           |
|---------------------------------------------------------|----------------------------------------------------------------------------------------------------|
| Analysis Resolution                                     | Set the resolution for the camera on which Outdoor People and Vehicle Tracking is active.             |
| Automatically Select Resolution<br>Based on Calibration | Select to automatically set the analysis resolution based on the settings in the Calibration section. |
| Analysis FPS                                            | Set the frames per second for the camera on which Outdoor People and Vehicle Tracking is active.      |
| Simple Mode                                             | Select whether to hide or display the advanced settings.                                              |

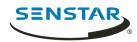

## Processing mask

| Setting      | Description                                                                                                    |
|--------------|----------------------------------------------------------------------------------------------------|
| Drawing Mode | Select whether the paintbrush marks areas in the processing mask image to include (Analyze) or exclude (Ignore). |
| Size         | Select the size of the paintbrush that you use in the processing mask image.                                     |

### Calibration

| Setting                 | Description                                                                                                    |
|-------------------------|----------------------------------------------------------------------------------------------------|
| Туре                    | Select the type of calibration. Manual allows you to set the camera position. Automatic allows the video analytic to set the camera position and field of view. Uncalibrated runs the video analytic without camera position and field of view information. |
| Zoom In                 | Click to make the calibration diagram larger.                                                                                                    |
| Zoom Out                | Click to make the calibration smaller.                                                                                                    |
| Field of view (degrees) | Define the horizontal field of view (in degrees) for the camera.                                                                                                    |
| Pan (degrees)           | Define the rotation around the vertical axis of the camera in relation to the scene.                                                                                                    |
| Twist (degrees)         | Define the rotation around the horizontal axis of the camera in relation to the scene.                                                                                                    |
| Height (meters)         | Define the vertical distance from the camera to the ground.                                                                                                    |
| Distance (meters)       | Define the horizontal distance from the camera to the center of the scene.                                                                                                    |

## Sensitivity

| Setting                     | Description                                                                                                    |
|-----------------------------|----------------------------------------------------------------------------------------------------|
| Object Contrast             | Use the slider to set how sensitive Outdoor People and Vehicle Tracking is to differences between objects and the background. |
| Object Motion               | Use the slider to set how sensitive Outdoor People and Vehicle Tracking is to foreground motion when detecting objects.       |
| Background Motion           | Use the slider to set how sensitive Outdoor People and Vehicle Tracking is to background motion when detecting objects.       |
| Shadow Suppression (Simple) | Select to use simple shadow suppression. Simple shadow suppression is effective where there are light shadows in the scene.   |

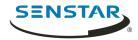

| Setting                      | Description                                                                                                    |
|------------------------------|----------------------------------------------------------------------------------------------------|
| Shadow Suppression (Complex) | Select to use complex shadow suppression. Complex shadow suppression in effective when there are dark shadows in the scene.                                                              |
| Snow Suppression             | Select to have Outdoor People and Vehicle Tracking ignore the motion of snow in the scene.                                                                                               |
| Dynamic Background           | Select to have Outdoor People and Vehicle Tracking ignore periodic movement in the scene. This setting is effective for outdoor scenes where weather can cause motion in the background. |
| Detect Distant Objects       | Select to have Outdoor People and Vehicle Tracking attempt to detect objects in the distance.                                                                                            |

### PTZ Auto-Tracking

Senstar PTZ Auto-Tracking is a video analytic that can automatically control PTZ cameras when activity is detected.

PTZ Auto-Tracking requires that Indoor People Tracking or Outdoor People and Vehicle Tracking is active on the camera. You can add PTZ Auto-Tracking as an action for a rule.

### Configure PTZ Auto-Tracking

- 1. In the server configuration interface, click **Devices** > **Cameras**.
- 2. Select the camera and click **Edit**.
- 3. Turn on and configure either Indoor People Tracking or Outdoor People and Vehicle Tracking for the camera.
- 4. In the **Add-Ons** list, turn PTZ Auto-Tracking on and click **Configure**.
- 5. Configure the video analytic.
- 6. Click Save.

## PTZ Auto-Tracking settings

#### Overview

| Setting             | Description                                                                                                    |
|---------------------|----------------------------------------------------------------------------------------------------|
| Analysis Resolution | Set the resolution for the camera on which PTZ Auto-Tracking is active.                                                                                                 |
| Analysis FPS        | Set the frames per second for the camera on which PTZ Auto-<br>Tracking is active.                                                                                      |
| Simple Mode         | Select whether to hide or display the advanced settings. Simple mode is the default mode. Advanced mode is intended for system integrators and technical support staff. |

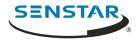

### **Face Recognition**

Senstar Face Recognition is a video analytic that offers facial recognition, event triggering, and alarms for Symphony.

Face Recognition uses profiles to represent individuals. Each profile can include multiple images of an individual's face. Use the Symphony client interface to create profiles, add images of faces, and set whether the profile is blocked or allowed. When Face Recognition identifies a face in video, it can trigger events in Symphony.

In the client interface, a blue square surrounds a tracked face and a red square surrounds a tracked face that triggers an alarm.

### Configure Face Recognition

Configure the settings for Face Recognition in the Symphony server configuration interface.

- 1. In the Symphony server configuration interface, click **Devices** > **Cameras**.
- 2. Select the camera and click **Edit**.
- 3. In the **Add-Ons** list, turn Face Recognition on and click **Configure**.
- 4. In the **Overview** section, set the parameters that Face Recognition uses when detecting faces.

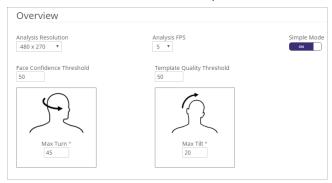

5. In the **Processing Mask** section, set the areas in the image that the camera ignores or analyzes.

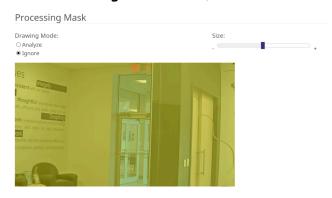

- Click **Ok**.
- 7. Click Save.

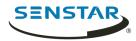

## Face Recognition settings

#### Overview

| Setting                    | Description                                                                                                    |
|----------------------------|----------------------------------------------------------------------------------------------------|
| Analysis Resolution        | Set the resolution for the camera on which Face Recognition is active.                                                                                                    |
| Analysis FPS               | Set the frames per second for the camera on which Face Recognition is active.                                                                                                    |
| Face Confidence Threshold  | Set how confident Face Recognition must be that objects are faces before it tracks objects.                                                                                                    |
| Template Quality Threshold | Set how clear objects must be before Face Recognition tracks objects.                                                                                                    |
| Max Turn                   | Set the horizontal angle (in degrees) from center where Face Recognition does not track objects. The recommended value is 45 degrees or less. The maximum value is 70 degrees.  Max Turn °  45 |
| Max Tilt                   | Set the vertical angle (in degrees) from center where Face Recognition does not track objects. The recommended value is 20 degrees or less. The maximum value is 45 degrees.  Max Tilt °  20   |

## Processing mask

| Setting      | Description                                                                                                    |
|--------------|----------------------------------------------------------------------------------------------------|
| Drawing Mode | Select whether the paintbrush marks areas in the processing mask image to include (Analyze) or exclude (Ignore). |

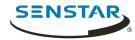

| Setting | Description                                                                  |
|---------|------------------------------------------------------------------------------|
| Size    | Select the size of the paintbrush that you use in the processing mask image. |

#### Calibrate a camera

For some video analytics, you must calibrate the camera to achieve optimum performance and accuracy.

- 1. In the server configuration interface, click **Devices** > **Cameras**.
- 2. Select the camera and click **Edit**.

of the camera.

- 3. In the **Add-Ons** list click **Configure** for the video analytic.
- 4. In the **Calibration** section, perform the following tasks:
  - a) Click on the calibration image to place avatars on the image.
    - The avatars help you visualize people in the sample image.
  - b) In the Field of view field, type the camera's field of view in degrees.c) In the Pan field, type the angle (degrees) of horizontal rotation around the vertical access
  - d) In the **Twist** field, type the angle (degrees) of rotation around the long axis of the camera.
  - e) In the **Twist** field, type the angle (degrees) of rotation around the long axis of the camera.
  - f) In the **Height** field, type the height of the camera.
  - g) In the **Distance** field, type the distance between the camera and the center of the calibration grid.
- 5. Click Save.

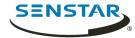

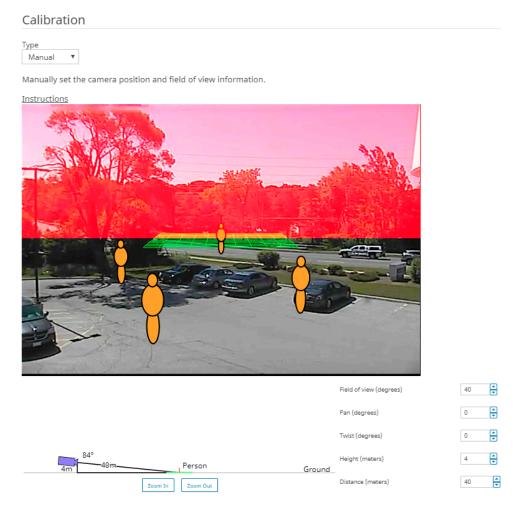

Additionally, you can drag the camera in the calibration diagram to place it in relation to the scene. The Zoom In and Zoom Out buttons adjust the scale of the calibration diagram.

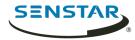

# Symphony Client

The Symphony Client includes functionality to monitor cameras, manage video, generate reports, and configure alarms.

The Symphony Client is automatically installed with the Symphony Server, but you can also install the Client on additional computers and connect to the Symphony Server

You can use the client interface to access the Symphony Client.

#### Related concepts

Introduction on page 6
Symphony Server on page 9
Symphony Web Client on page 124
Symphony Player on page 125

### Open command

You can open the Symphony Client using a command in the command line. In addition, you can add arguments to the command that open specific cameras and, in the case of PTZ cameras, specific camera presets.

In custom application development, you can associate this command with a control to open the Client from another application.

ae.exe ai://server/camera/preset

#### Where:

- server is the address of the server
- camera is the ID of the camera
- preset is the preset for the PTZ camera

## View log files

You can view, search, and download log files for the Symphony Client and any Symphony Servers to which the Client connects.

- 1. In the client interface, click **Help** > **View Detailed Logs**.
- 2. In the **Date** field, select the date for which you want to view log files.
- 3. Select a server or the client.
- 4. Select the log file to view.
- 5. To copy the visible log file, click **Copy to Clipboard**.
- 6. To download log files, perform the following tasks:
  - a) Click **Download**.
  - b) Select the start and end date, or select **Download all logs from server**.
  - c) Click **Download**.
- 7. To search the visible log file, perform the following tasks:
  - a) In the text field, type the search text.
  - b) Click Find Next.

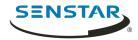

#### View events

You can view and export events for the Symphony Client and any Symphony Servers to which the Client connects.

By default, the client interface displays the events for the current day.

- 1. In the client interface, click **Help** > **View Detailed Events**.
- 2. Select the start date and time and the end date and time.
- Click Reload.
- 4. To group the events, drag a column
- 5. To export the events as a CSV file, click **Export**.

#### Lock times

You can lock times on navigation in the client interface to make all camera view panels display video from the same time.

For example, if you have four camera view panels open in the client interface, and you click a bookmark for video from the previous day, all of cameras in the camera view panels will attempt to show video from the time of the bookmark.

Locking times on navigation supports a maximum of four camera view panels.

In the client interface, click **Lock Times On Navigation**.

### Adjust the number of locked camera view panels

You can set the maximum number of camera panels to which you can apply the Lock Times On Navigation feature.

By default, the limit is four camera view panels. Increasing the limit and applying the Lock Times On Navigation feature to more camera view panels increases the system resources that Symphony uses.

- 1. Open the acc.ini file at %appdata%\Senstar7.
- 2. Add the following values:

```
[VideoRecvCTRL]
LockTimesPanelLimit=number_of_panels
```

Where *number\_of\_panels* is the maximum number of camera view panels on which you can use the Lock Times On Navigation feature.

3. Save and close the acc.ini file.

#### Customize the toolbar

You can change the icons that appear on the toolbar in the client interface.

- 1. In the client interface, click the down arrow.
- 2. Click Add or Remove Buttons > Main Menu
- 3. Select the icons to add to or remove from the toolbar.
- 4. To restore the toolbar to the default, click **Reset Toolbar** and click **OK**.

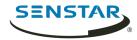

### Disable single sign-on

You can disable the single sign-on option when changing users and registering new farms in the Symphony Client.

When you disable single sign-on, the Windows Authentication check box is disabled when you change users or when you register a new Symphony Server farm.

- 1. Open the acc.ini file at %appdata%\Senstar7.
- 2. In the [Main] section, add the following text:

DisableWindowsAuthentication=True

3. Save and close the acc.ini file.

#### Device tree

The device tree in the client interface lists the cameras, devices, and carousels available on the Symphony Server.

You can search for cameras, devices, and carousels in the device tree. To search, type your search criteria in the search field and click Search. The Symphony Client filters the device tree to show only those results that match your search criteria. To restore the device tree, press the X in the search field.

#### Search the device tree

You can search the device tree for cameras, devices, inputs and outputs, and carousels.

When you search the device tree, the only includes devices that match your search term.

- 1. In the client interface, type the search term in the search field of the device tree.
- 2. In the list, select the properties that you want to search.
  You can search the camera ID, camera name, camera code, and description.
- 3. Click the search icon.

To restore the device tree list, click the X icon.

### Display a list of users viewing a camera

You can view a list of users who are logged in to a Symphony Client that has a camera active in a camera view panel.

To display a list of users viewing a camera, you must be an administrator user.

- 1. In the **client interface**, right-click a camera.
- 2. Click **Users Viewing Camera**.
- 3. To refresh the list of users viewing the camera, click **Refresh**.

### Suspending access to video

Symphony includes functionality to suspend access to video (ban video) from a camera or camera group for a specific user group.

To use this feature, you must create a user group called *UserBanGroup*. When you suspend access to video, the users in the *UserBanGroup* group cannot view video from the camera, while other users can view video from the camera.

The users in the *UserBanGroup* group cannot view video again until you resume access to video (unban video).

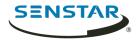

### Create a user group for suspending access to video

To suspend access to video, you must create a user group and add the group to the Symphony database.

- 1. In the server configuration interface, perform the following tasks:
  - a) Create a group called UserBanGroup.
  - b) Add any users that you want to prevent from viewing video to the *UserBanGroup*.
  - c) If you want to suspend access to video on video walls, add users who can log in to video wall clients to the *UserBanGroup*.
- 2. In the client interface, perform the following tasks:
  - a) Click Server Configuration > Manual Configuration Editor.
  - b) Click **Add a new setting**.
  - c) Enter the following values:

```
Type = Global
Section = Main
ID = <empty>
Key = LiveBanGroup
Value = UserBanGroup
```

- d) Press Enter.
- e) Click **OK**.

#### Related tasks

Add a group on page 24

Add a user to a group on page 23

### Suspend access to video

You can suspend access to video (ban video) from a camera or camera group for a specific user group.

- 1. In the client interface, right-click a camera or camera group in the device tree.
- Click Ban Video.

To resume access to video, click Unban Video.

#### Create a camera tour

You can create a tour of preset locations for a PTZ camera to visit in the client interface.

- 1. In the **client interface**, right-click a camera in the **Device Tree**.
- 2. Click Camera Tour.
- 3. For each location in the camera tour, perform the following tasks:
  - a) Use the PTZ controls to move the camera to the desired location and zoom.
  - b) Click Add Live View PTZ Location To The List.
  - c) Click the tour location and edit its details.
- 4. To set the schedule for the camera tour, perform the following tasks:
  - a) Click **Set Schedule For This Tour**.
  - b) In the schedule list, select an existing schedule or **Create new schedule**.
  - c) If you create a new schedule, type a name for the schedule.
  - d) Mark the cells as either active or inactive.
  - e) Click OK.
- 5. Click **OK**.

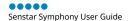

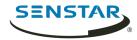

### Change IO state

You can change the state of the outputs on devices in the **client interface**.

- 1. In the **client interface**, right-click a camera in the **Device Tree**.
- 2. Click Change IO state.
- 3. In the **Device** list, select the device on which to change the output state.
- 4. In the **Relay #** field, specify the module and port for the output.
- Click Activate or Deactivate.

#### Link a camera view

You can link camera views so that multiple camera views open when you open a camera view. When you open the primary camera view, Symphony opens the linked camera views in new floating views.

Before you begin, save at least two camera views (one primary and one secondary).

Linking camera views is an easy way to open numerous camera view panels.

- 1. In the **client interface**, right-click a camera view in the **Device Tree**.
- 2. Click Configure Camera View.
- In the Select linked view list, select the secondary camera views that open when you open the primary camera view.
- 4. To close any unused camera view panels when you open a new camera view, select **Close overlapping views**.
- 5. Click **OK**.

#### Server list

The server list is an optional panel you can display in the Symphony client interface.

The server list displays the Symphony Server instances to which the Symphony Client connects.

Enabling the server list panel hides the server list in the toolbar.

#### Enable the server list

You can display the service list as a panel in the client interface.

- 1. In the acc.ini file, set the ShowFarmDropDown value in the Main to False.
- 2. Save and close the acc.ini file.
- 3. Start the Symphony Client.
- 4. In the client interface, click **View** > **Server List**.

### Camera view panels

Camera view panels display live video, recorded video, and decorations from cameras.

Camera view panels can display overlays with controls for the camera. To hide the overlays, you can press and hold the Alt key while you perform actions (for example, box zoom) in the camera view panel.

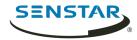

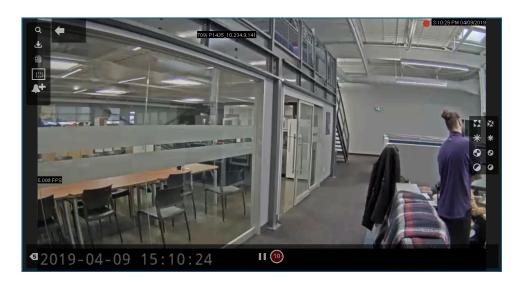

#### View a camera

You can view a camera in each camera view panel in the client interface.

#### Before you begin:

- Add a camera to Symphony
- Open a floating or docked camera view
- 1. In the client interface, click a camera view.
- 2. In the device tree, click the camera that you want to view.

#### View a Thin Client

You can view a Thin Client device in the client interface.

#### Before you begin:

• Add a Thin Client device to Symphony

When you view a Thin Client device in the client interface, the Thin Client device opens in a new floating view.

In the device tree, click the Thin Client device that you want to view.

## View picture in picture

You can view live video in a nested window when viewing recorded video.

The picture-in-picture window displays live video while the main camera view panel displays historical video.

- 1. In a camera view panel in the client interface, perform one of the following tasks:
  - a) Right-click in the camera view panel and click **Show Picture in Picture**.
  - b) Hover in the camera view panel and click the **Picture in Picture** icon.
- 2. View recorded video in the main camera view panel to display live video in the picture-in-picture window.
- 3. To move the picture-in-picture window, click one of the icons in the corner of the picture-in-picture window to move the window to that corner of the camera view panel.

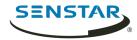

### View instant replay

You can play historical video either 5 or 10 seconds behind live video in the in the Symphony Client.

You can select the instant replay duration on the Video Settings page in the Symphony Client settings.

- 1. In the server configuration interface, set the instant replay duration.
- 2. In a video pane in the client interface, click the **Instant Replay** icon.
- 3. View recorded video.

To end the instant replay, click the **Go to live view** icon.

Related reference

Video settings on page 104

#### Save a camera view

You can save the layout of a docked or floating view to provide easy access to the view configuration.

- In the client interface, click Camera View > Save Current View.
- 2. In the **Save As** window, perform one of the following tasks:
  - To overwrite an existing camera view, select Existing Camera View and select the existing camera view to overwrite.
  - To save as a new camera view, select New Camera View and type a name for the camera view.
- 3. To make the saved camera view public, select **Shared with other users**.
- 4. Click OK.

#### Load a camera view

- 1. In the client interface, click **Camera View** > **Load Camera View**.
- 2. Select the camera view to load.

## Open a docked camera view

You can open a camera view in the client interface.

The Symphony Client includes camera views with 1, 4, 6, 9, 16, and 25 camera view panels.

- In the client interface, click Camera View > New Docked View.
- 2. Click the camera view that you want to open.

### Open a floating camera view

You can open a camera view in an new window.

The Symphony Client includes camera views with 1, 4, 6, 9, 16, and 25 camera view panels.

- 1. In the client interface, click **Camera View** > **New Floating View**.
- 2. Click the camera view that you want to open.

## Add a camera view panel

You can add a camera view panel to the client interface. A new camera view panel appears as a floating camera view panel, but you can dock it in the client interface.

- 1. In the client interface, click Add Camera View Panel.
- 2. Drag the camera view panel to the desired location.

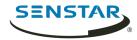

#### Add an alarm

You can add a manual alarm to a camera in the Symphony Client.

You can use manual alarms to activate the action set associated with the manual rule.

- 1. In the client interface, open the camera to which you want to add an alarm in a camera view panel.
- 2. Hover over the camera view panel containing the camera to which you want to add an alarm and click the **Alarm** icon.

#### Add an alarm indicator

You can display an alarm indicator around a camera view panel. The alarm indicator flashes for a specific time or until you acknowledge the alarm.

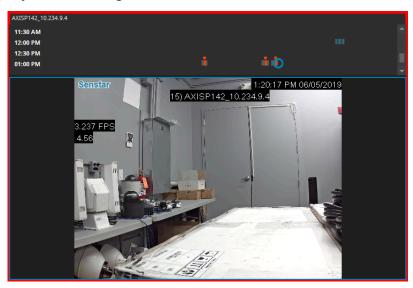

- 1. In the client interface, click **View** > **Settings**.
- 2. Click the **Alarms** tab.
- 3. Select Flash panel on alarm.
- 4. In the **Number of seconds to flash alarm** field, type how long the camera view panel flashes when the camera records an alarm.
- 5. Click **OK**.

### Configure a camera view panel

- 1. In the client interface, right-click a camera view panel.
- 2. Click **Settings**.
- 3. Configure the settings for the camera view panel.
- 4. To apply the settings to all of the camera view panels, click **Other > Apply To All**.
- 5. Click Apply.
- 6. Click **OK**.

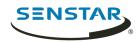

# Camera view settings

## Appearance

| Setting                                    | Description                                                                                                   |
|--------------------------------------------|----------------------------------------------------------------------------------------------------|
| Lock Timeline Height When<br>Resize Occurs | Select to prevent the timeline from resizing when you change the size of the camera view panel.               |
| Overlay Camera Messages                    | Select to display messages from the camera in the camera view panel.                                          |
| Overlay Time                               | Select to display the time in the camera view panel.                                                          |
| Overlay Tracking Boxes                     | Select to display boxes for video analytics in the camera view panel.                                         |
| Overlay video retention on video           | Select to display how many days of video for the camera.                                                      |
| Overlay Messenger Messages                 | Select to display messages in the camera view panel and set how many seconds the messages remain visible.     |
| Overlay Tracking Paths                     | Select to display paths for video analytics in the camera view panel.                                         |
| Overlay Date                               | Select to display the date in the camera view panel.                                                          |
| Overlay Thick Decoration                   | Select to display tracking boxes and paths as larger lines.                                                   |
| Overlay Recording Indicator                | Select to display the recording indicator in the camera view panel.                                           |
| Video Quality                              | Select the resolution for the camera view panel. The default resolution is the resolution set for the camera. |
| Display Mode                               | Select the size and aspect ratio of the video to display in the camera view panel.                            |

## Activity

| Setting                            | Description                                                                                                    |
|------------------------------------|----------------------------------------------------------------------------------------------------|
| Switch view when an alarm occurs   | Select to switch the camera view panel when an alarm occurs.                                                                                           |
| Switch view when motion occurs     | Select to switch the camera view panel when motion occurs.                                                                                             |
| Show alarm cameras in other panels | If the rule for the alarm includes the view other cameras on alarm option, select this option to switch the other camera view panels to those cameras. |

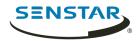

| Setting                                    | Description                                                                                                    |
|--------------------------------------------|----------------------------------------------------------------------------------------------------|
| Limit action to specific cameras or alarms | Select this option and specify the cameras to limit the activity of the camera view panel to specific cameras or alarms.     |
| Ensure Visible                             | Select to bring the camera view panel into focus whenever an alarm or motion occurs.                                         |
| Display                                    | Select the whether the camera view panel changes to video or a still image.                                                  |
| Perform action after switch                | Select to perform an action when an alarm or motion occurs.                                                                  |
| Disable switching after switch occurs      | Select to prevent the camera view panel from switching to another camera after a subsequent alarm or motion occurs.          |
| Hide switched view after seconds           | Set how many seconds the camera view panel displays the switched camera view.                                                |
| Go back to previous state after seconds    | Select this option and specify the number of seconds to return the camera view panel to the state prior to the alarm switch. |

#### Child

| Setting                                                              | Description                                                                                                    |
|----------------------------------------------------------------------|----------------------------------------------------------------------------------------------------|
| Show latest alarm when the camera displayed in another panel changes | Select to display the latest alarm from the primary camera view panel.                                                                               |
| Panel Name                                                           | You can use the panel name with the video wall feature and the Symphony SDK. You can use the default name or change it to something more meaningful. |

## Tracking

| Setting                        | Description                                                                                                    |
|--------------------------------|----------------------------------------------------------------------------------------------------|
| Digitally zoom in on hot spots | Select to automatically zoom in on objects that video analytics detect. This setting works for both live and recorded video. |

#### Other

| Setting      | Description                                                          |
|--------------|----------------------------------------------------------------------|
| Apply To All | Click to apply your changes to all of the active camera view panels. |

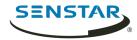

#### Search

You can search video from a camera for objects and events.

- 1. In the client interface, perform one of the following tasks:
  - Right-click the camera view panel and click **Search**.
  - Hover over the camera view panel and click the Search icon.
- 2. In the **Class** pane, select the type of object for which to search.
- 3. In the **Behavior**pane, select whether the object should be moving or loitering and for how long it should demonstrate the behavior.
- 4. Select whether to define the search area by a mask or fences.
- 5. In the **Include** pane, select the parts of the object or object movement the must pass through the search area for the object to be included in the search results.
- 6. In the **Draw** pane, select whether to add or remove mask area or fences.
- 7. Define the search period in the **From** and **To** fields.
- 8. In the **Search For** pane select whether to search for any events or only events that trigger alarms.
  - Changing this selection changes the settings that are available in the **Search** window.
- 9. In the **Add-Ons** pane (available if you search for any events), select the video analytic events to search.
- 10. In the **Rules** pane, select the rule events to search.
- 11. In the **Stream** list, select the stream to search.
- 12. Click Search.

#### Export video to file

You can export video from the Symphony Client as .aira or .avi files.

- 1. In the client interface, perform one of the following tasks:
  - Right-click the camera view panel and click **Export**.
  - Hover over the camera view panel and click the Export icon.
  - Right-click the timeline to mark the export start and export end, and click Export.
- 2. To add a camera stream to the export, perform the following tasks:
  - a) Click **Add**.
  - b) Select the camera and click **Add**.
  - c) In the sources list, select the stream in the **Stream** column.
  - d) If required, modify the start and end time for the export.
- 3. In the **Destination** list, select **Local Disk** and specify the file location for the exported video.
- 4. In the **Format** field, select the file format to use for the video export.
- 5. To include the Symphony Player with the video export, select **Include Symphony Player**. You can use the Symphony Player to play .aira files.
- 6. To protect the video export files with a password, perform the following tasks:
  - a) Select Password Protect.
  - b) Type and confirm the password.
- 7. In the **Split Files at** field, select the maximum size (in MBs) for the video export files. Symphony divides the exported video into files no larger than the size that you specify.
- 8. Click **Export**.

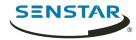

#### Export video to the cloud

You can export video from the Symphony Client to the cloud and with a link to download the video.

To export video to the cloud, you must associate an email address with your Symphony user account.

Symphony uploads the video files (as .aira files) to Xnet and sends an email with a link to download the video files to the email address associated with your Symphony user account. You can then forward the link to other recipients.

When exporting video to the cloud, Symphony splits the video into files with a maximum size of 4000 MBs, does not include decorations, and does not support increasing the speed of the video.

- 1. In the client interface, perform one of the following tasks:
  - Right-click the camera view panel and click Export.
  - Hover over the camera view panel and click the Export icon.
  - Right-click the timeline to mark the export start and export end, and click **Export**.
- 2. To add a camera stream to the export, perform the following tasks:
  - a) Click **Add**.
  - b) Select the camera and click **Add**.
  - c) In the sources list, select the stream in the **Stream** column.
  - d) If required, modify the start and end time for the export.
- 3. In the **Destination** list, select **Cloud To Email**.
- 4. To add a custom email message to the email message, perform the following tasks:
  - a) Click the **Email Message** field.
  - b) In the text window, type the email message.
  - c) Click **OK**.
- 5. To protect the video export files with a password, perform the following tasks:
  - Select Password Protect.
  - b) Type and confirm the password.
- 6. Click **Export**.

Symphony sends you an email that includes a link to manage your exported video. You can use the link to delete exported videos.

## View video by date

You can view video from a specific date and time in a camera view panel.

Dates for which the camera has video appear as bold in the calendar.

- 1. In a camera view panel in the client interface, perform one of the following tasks:
  - a) Right-click in the camera view panel and click **Date**.
  - b) Hover in the camera view panel and click the **Date** icon.
- 2. Specify a date and time.
- Click Select.

### Record video manually

You can manually start recording video from a camera.

For cameras that are not set to always record, you can manually start recording video.

- 1. In the client interface, click the **Start Recording** button to record 10 minutes of video from the camera.
- 2. To add 10 more minutes, click the **Start Recording** button again.

----

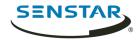

The camera view panel displays an icon to show that Symphony is recording video.

### Open by address

You can open an alarm, camera, or video from a specific time in the active camera view panel.

After you enter a valid address, the active camera view panel will display the video that you specify.

- 1. In the client interface, press the **F5** key.
- 2. In the **Enter address** window, perform one of the following tasks:
  - · Type an alarm ID.
  - Type a camera ID.
  - Type the server name and camera ID. Use the format http://computer\_name/camera\_id/date\_time.
- 3. Click **OK**.

#### View summary video

You can view summary video from a camera that is running a video analytic.

- 1. In the client interface, view video from a camera that is running a video analytic.
- 2. In the timeline, navigate to historical video.
- 3. Click the **Summarize Video** icon to play summary video.

#### Video controls

| Control | Description                            |
|---------|----------------------------------------|
|         | Reduce the speed of playback.          |
|         | Slide to adjust the speed of playback. |
|         | Increase the speed of playback.        |
|         | Navigate to the previous bookmark.     |
|         | Navigate to the previous alarm.        |
|         | Navigate to the previous activity.     |

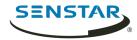

| Control | Description                    |
|---------|--------------------------------|
|         | Go back ten seconds.           |
| Ç       | Go back one second.            |
|         | Go back one frame.             |
|         | Play video.                    |
|         | Pause video.                   |
|         | Go forward one frame.          |
|         | Go forward one second.         |
|         | Go forward ten seconds.        |
|         | Navigate to the next activity. |
|         | Navigate to the next alarm.    |

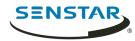

| Control | Description                    |
|---------|--------------------------------|
|         | Navigate to the next bookmark. |
|         | Show live video                |

## PTZ controls

| Control | Description                               |
|---------|-------------------------------------------|
| A       | Move the PTZ camera to a preset location. |
|         | Increase the zoom on the PTZ camera.      |
|         | Decrease the zoom on the PTZ camera.      |
|         | Move the PTZ camera to the home position. |
|         | Move the PTZ camera.                      |
|         | Lock or unlock PTZ camera movement.       |
| £       | Open the Camera Tour configuration page.  |

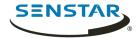

| Control | Description                             |
|---------|-----------------------------------------|
|         | Expand or collapse the camera controls. |

#### Camera controls

| Control | Description                                                                                  |
|---------|----------------------------------------------------------------------------------------------|
|         | Open or close the iris of the camera to adjust how much light enters the lens of the camera. |
|         | Increase or decrease the brightness of the camera.                                           |
|         | Adjust the focus of the camera.                                                              |
|         | Adjust the contrast of the camera.                                                           |

#### **Timeline**

Timelines display the activities and alarms for a camera in the client interface.

You can display a timeline for each camera in the client interface and the timeline spans the current day for that camera. You can click on the timeline to navigate to specific times or events in the footage. A purple circle indicates your current position on the timeline.

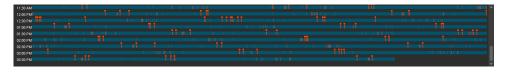

#### Timeline colors

The client interface uses the following colors to mark events on the timeline.

| Color                | Event                            |
|----------------------|----------------------------------|
| Dark blue (#005670)  | Activity                         |
| Dark green (#008080) | Video downloaded from the camera |

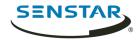

| Color                   | Event               |
|-------------------------|---------------------|
| Light yellow (#FFFF00)  | Access denied       |
| White (#FFFFF)          | Access granted      |
| Red (#FF0000)           | Access other Alarms |
| Gray (#5C5C5C)          | No activity         |
| Dark gray (#231F20)     | No signal           |
| Light gray (#808080)    | Not used            |
| Transparent (#00FFFFFF) | No record           |
| Light blue (#59CBE8)    | Zoom                |

## Display the timeline

You can display a timeline for a camera in a video panel.

In addition, you can display a timeline for every camera in a video panel by clicking the Timeline button in the client interface.

- 1. In the client interface, right-click a video panel.
- 2. Click **Show Timeline**.

To hide a timeline, right-click the video panel and click Show Timeline again.

### Maps

Maps can display the location of cameras, camera views, digital inputs and output devices, links, and labels in the client interface.

A map can be an image file (jpg, gif, or bmp file) or a map provided by a GIS service. You can use the map editor in the client interface to add, edit, and delete maps.

You can add cameras and camera views to a map. Clicking on a device icon performs the following actions in the client interface:

- Clicking a camera icon displays the camera view in the active video panel.
- Clicking a camera view icon loads the camera view in the client interface.

You can add digital input and output devices to a map.

### Add a map

You can add an image file of a map to Symphony.

- 1. In the client interface, click **View** > **Map Editor**.
- 2. Click New Map > Upload File.
- 3. Browse to the map file and click **Open**.
- 4. To change the name of the map, click the name of the map in the list and type the new name.
- 5. Click OK.

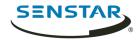

### Add a GIS map

You can add a map from the ArcGIS service to Symphony.

- 1. In the client interface, click **View** > **Map Editor**.
- 2. Click New Map > GIS Map.
- 3. In the Map Name field, type a name for the map that will appear in the map list.
- 4. In the **Server Address** field, type the URL of the map service.
- 5. Click **Add Map**.
- 6. Click **OK**.

#### View a map

You can open the map panel and view a map in the client interface.

You can navigate on the map by using the scroll bars or clicking and dragging the map.

- 1. In the client interface, click **View** > **Map Navigation**.
- 2. In the map panel, use the arrows to navigate through maps or select the map in the list.

#### Add a device to a map

You can add cameras, camera views, and access control devices to a map.

When you add a device to a map, the map displays a link that either opens the camera or camera view, or displays the status of the access control device.

- 1. In the client interface, click **View** > **Map Editor**.
- 2. Select a map.
- 3. Click the **Devices** tab.
- 4. Drag a device on to the map.
- 5. To rotate the camera icon, perform the following steps:
  - a) Right-click the camera icon.
  - b) Click **Rotate**.
  - c) Move the mouse until the camera is facing the correct direction and click the mouse button.
- 6. Click OK.

### Map icons

| Icon | Description                                                                                                   |
|------|----------------------------------------------------------------------------------------------------|
|      | Rule                                                                                                    |
|      | <ul><li>Digital input</li><li>Activated: yellow background</li><li>Not activated: white background</li></ul>  |
|      | <ul><li>Digital output</li><li>Activated: yellow background</li><li>Not activated: white background</li></ul> |

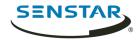

| Icon | Description                                                                                                    |
|------|----------------------------------------------------------------------------------------------------|
|      | <ul> <li>Camera</li> <li>Online camera: gray arrow</li> <li>Offline camera: white arrow</li> <li>Motion detected: blue arrow</li> <li>Alarm: orange arrow</li> <li>Selected camera: orange circle</li> </ul> |
|      | <ul> <li>PTZ camera</li> <li>Online camera: gray arrow</li> <li>Offline camera: white arrow</li> <li>Motion detected: blue arrow</li> <li>Alarm: Orange arrow</li> </ul>                                     |
| Ū.   | Access control device  • Access granted: green  • Access denied: red                                                                                                    |

## Display field of view

You can display the field of view for cameras on maps in the client interface.

If you display the field of view for a PTZ camera, the graphic on the map changes when you move the camera.

- 1. In the client interface, click **View** > **Map Editor**.
- 2. Select a map.
- 3. Click FOV > Show FOV.
- 4. To change the color of the field-of-view graphic, perform the following tasks:
  - a) Click **FOV** > **Change Color**.
  - Select the color using the color picker or define the color using the RGB values or hex color codes.
  - c) Click **OK**.
- 5. Click **OK**.

## Messenger

Symphony Messenger allows you to send messages to any user who is logged in to the Symphony Client or Symphony Web Client.

### Send a message

You can send messages to users or groups.

- In the client interface, click Setting > Messenger to open the Messenger window.
- 2. In the user and group list, select the recipients for the message.
- 3. In the text field, type your message.
- 4. Click Send.

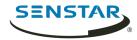

#### Carousels

Carousels can loop through multiple cameras across multiple servers in the same server farm, pausing on each camera for a defined time.

You can assign a carousel to a video panel in the client interface. The video panel will automatically loop through the cameras and will include controls to pause and move forward and backward through cameras in the carousel.

You can create a carousel in the server configuration interface. Once created, carousels appear in the device tree in the client interface.

#### Add a carousel

Add a carousel in the server configuration interface.

- 1. In the server configuration interface, click **Devices** > **Carousels**.
- 2. Click Add Carousel.
- In the Name field, type a name for the carousel.
   The name of the carousel appears in the device tree in the client interface.
- 4. Perform one of the following tasks:
  - Select Add to bottom of list to add cameras to the bottom of the carousel camera list.
  - Select **Insert below currently selected camera in list** to add cameras below the selected camera in the carousel camera list.
- In the Available Cameras on Servers list, select the cameras to include in the carousel and click Add Selected.
- 6. In carousel camera list, perform the following the tasks:
  - a) Set the order of cameras by moving camera by clicking and holding the arrow button beside a camera, dragging the camera to the desired location, and releasing the mouse button.
  - Set the time that the carousel pauses on the camera before moving to the next camera in the carousel.
- 7. Click Save.

#### Edit a carousel

Edit a carousel in the server configuration interface.

- 1. In the server configuration interface, click **Devices** > **Carousels**.
- 2. Select the carousel and click **Edit**.
- 3. Perform any of the following tasks:
  - To remove a camera from the carousel, hover over the camera, and click the **X** button.
  - To add a camera, select the camera in the Available Cameras on Servers list, and click Add Selected.
  - To change the time that the carousel pauses on the camera, edit the number in the **Seconds** field.
- Click Save.

#### Delete a carousel

Remove a carousel in the server configuration interface.

- 1. In the server configuration interface, click **Devices** > **Carousels**.
- Select the carousel.

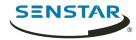

- 3. Click Delete.
- 4. To confirm the deletion, click Yes.

### Settings

You can use the Symphony Client settings to customize the client interface.

### View camera activity

You can view the activity for multiple cameras and open camera view panels for specific times from each camera's timeline.

Viewing camera activity allows you to compare the timelines and track activity across multiple cameras. You can open video from different times and cameras to view the complete video for an activity or an alarm.

- 1. In the client interface, click **View > Activity For Cameras**.
- 2. Specify the start and end dates for the activity you want to view and click **Reload**.
- 3. In the Pick Cameras list, select the cameras for which you want to view the activity.
- 4. Use the **Zoom In** and **Zoom Out** to set the correct resolution.
- 5. Perform one of the following tasks:
  - To open video in a single docked camera view panel each time you click on a camera timeline, toggle the **One Camera View** button on.
  - To open video in a new floating camera view panel each time you click a camera timeline, toggle the **One Camera View** button off.
- 6. Click a camera timeline to view video.

#### Customize the toolbar

You can add or remove icons from the toolbar.

- 1. Click the down arrow in the toolbar.
- 2. Click Add or Remove Buttons > Main Menu.
- 3. Click to show or hide the buttons, or click **Reset Toolbar**.

## Change timeline colors

You can change the colors that the Symphony Client uses in the timeline.

When you change the timeline colors, you also change the colors that the Symphony Client uses for map icons.

- 1. In the client interface, click **View** > **Settings**.
- 2. Click the **Timeline Colors** tab.
- 3. Select the colors for each timeline event.
- Click OK.

You can also reset the colors to the default Symphony colors at any time or use the classic colors from Symphony 6.14.

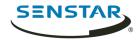

## Startup settings

## **Request User Credentials**

| Setting                                                 | Description                                                                                  |
|---------------------------------------------------------|----------------------------------------------------------------------------------------------|
| Prompt user for credentials when Symphony Client starts | Select to make users provide a valid username and password before using the Symphony Client. |

## Layout

| Setting                                          | Description                                                                         |
|--------------------------------------------------|-------------------------------------------------------------------------------------|
| Load classic layout                              | Select to load the default layout when the Symphony Client starts.                  |
| Load layout saved when<br>Symphony Client closes | Select to load the layout from the last session when the Symphony Client starts.    |
| Load custom layout file                          | Select to load the layout from a saved layout file when the Symphony Client starts. |

## Display settings

## Symphony Client

| Setting                                      | Description                                                                                                    |
|----------------------------------------------|----------------------------------------------------------------------------------------------------|
| Restore Symphony Client when an alarm occurs | Select to restore the client interface to full size when an alarm occurs.                                                                                                    |
| Highlight focused camera video panel         | Select to highlight the camera view panel that is in focus.                                                                                                    |
| Remote desktop mode                          | Select if you are using a remote desktop or virtual machine to access the Symphony Client. This setting removes the dependency of overlays and navigation controls in the client interface on DirectX. |

#### Panel Name

| Setting     | Description                                                             |
|-------------|-------------------------------------------------------------------------|
| Camera Id   | Select to display the camera ID in the name of the camera view panel.   |
| Farm Name   | Select to display the farm name in the name of the camera view panel.   |
| Camera Name | Select to display the camera name in the name of the camera view panel. |

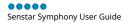

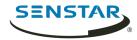

| Setting  | Description                                                          |
|----------|----------------------------------------------------------------------|
| Panel Id | Select to display the panel ID in the name of the camera view panel. |

### State Info Bar

| Setting        | Description                                                                            |
|----------------|----------------------------------------------------------------------------------------|
| Farms          | Select to display warning messages for farms in the notification bar.                  |
| Servers        | Select to display warning messages for servers in the notification bar.                |
| Cameras        | Select to display warning messages for cameras in the notification bar.                |
| Storage        | Select to display warning messages for video storage in the notification bar.          |
| Thin Clients   | Select to display warning messages for Thin Client devices in the notification bar.    |
| Access Devices | Select to display warning messages for access control devices in the notification bar. |

## **Application Log**

| Setting                            | Description                                                             |
|------------------------------------|-------------------------------------------------------------------------|
| Show verbose debugging information | Select to display verbose debugging information in the application log. |
| Show failed connection attempts    | Select to show failed connection attempts in the application log.       |

## **Dialog Preferences**

| Setting | Description                                                        |
|---------|--------------------------------------------------------------------|
| Reset   | Click to reset all dismissed dialog boxes in the client interface. |

## Alarms settings

| Setting                               | Description                                                                   |
|---------------------------------------|-------------------------------------------------------------------------------|
| Show Alarm Window (click OK required) | Select to make the Symphony Client display a dialog box when an alarm occurs. |
| Alarm Pop-up mode                     | Select how the Symphony Client displays alarm dialog boxes.                   |

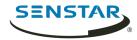

| Setting                                                        | Description                                                                                                    |
|----------------------------------------------------------------|----------------------------------------------------------------------------------------------------|
| Flash panel on alarm                                           | Select to display an alarm indicator around camera view panels when cameras record alarms.                                                                   |
| Number of seconds to flash alarm                               | Specify how long the alarm indicator flashes when cameras record alarms. The alarm indicator will flash until the time elapses or you acknowledge the alarm. |
| Alarm Box colour on Timeline/<br>Show rule alarms in Alarm Log | Select whether the alarm appears in the alarm log and set the color for the alarm in the timeline.                                                           |

## Video settings

#### PTZ movement

| Setting                                | Description                                                                                                    |
|----------------------------------------|----------------------------------------------------------------------------------------------------|
| Panning left moves the camera left     | Select to use the default directions for the pan buttons (i.e., the left pan button pans the camera to the left and/or digitally pans the image to the right).  |
| Panning left moves the image left      | Select to use the inverted directions for the pan buttons (i.e., the left pan button pans the camera to the right and/or digitally pans the image to the left). |
| Pan PTZ camera when clicked on the map | Select to pan PTZ cameras to the location that you click on a map.                                                                                              |

### Default video decorations

| Setting            | Description                                                                         |
|--------------------|-------------------------------------------------------------------------------------|
| Boxes              | Select to display video analytic boxes over the video in the camera view panel.     |
| Time               | Select to display the time over the video in the camera view panel.                 |
| Date               | Select to display the date over the video in the camera view panel.                 |
| Paths              | Select to display video analytic paths over the video in the camera view panel.     |
| Camera messages    | Select to display information from cameras over the video in the camera view panel. |
| Thick decoration   | Select to make the video analytic decoration (boxes and paths) thicker.             |
| Messenger messages | Select to display messages from Messenger over the video in the camera view panel.  |
| Seconds            | Select how long the messages remain visible.                                        |

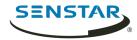

| Setting                | Description                                                                         |
|------------------------|-------------------------------------------------------------------------------------|
| Video Retention        | Select to display video retention capacity over the video in the camera view panel. |
| Apply to current views | Click to apply the decoration settings to the current views.                        |

## Video quality

| Setting                                 | Description                                                                                                    |
|-----------------------------------------|----------------------------------------------------------------------------------------------------|
| Lowest resolution                       | Select to display video at the lowest possible resolution.                                                                                                    |
| Closest fit to panel size               | Select to display video at the resolution that most closely matches the size of the video panel, including resolutions that are smaller than the video panel. |
| Closest fit not smaller than panel size | Select to display video at the resolution that most closely matches the size of the video panel, excluding resolutions that are smaller than the video panel. |
| Highest resolution                      | Select to display video at the highest possible resolution.                                                                                                   |

## Instant replay

| Setting    | Description                                              |
|------------|----------------------------------------------------------|
| 5 seconds  | Select to set the instant replay function to 5 seconds.  |
| 10 seconds | Select to set the instant replay function to 10 seconds. |

## Video decoration settings

| Setting               | Description                                  |
|-----------------------|----------------------------------------------|
| Decoration font scale | Define the size of the text in video panels. |

## Display mode

| Setting                | Description                                                                     |
|------------------------|---------------------------------------------------------------------------------|
| Actual Size            | Select to set the video panel to display the video at the size from the camera. |
| Maintain Aspect Ratio  | Select to set the video panel to display the video at the aspect ratio.         |
| Fit to Window          | Select to fit the video to the video panel.                                     |
| Camera connection mode | Select how the Symphony Client connects to cameras.                             |
| Factory Default        | Select to use the default video renderer.                                       |

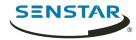

| Setting     | Description                                     |
|-------------|-------------------------------------------------|
| Renderer    | Select a video renderer.                        |
| Color Space | Select the color space for the Symphony Client. |

Related concepts

Multicasting on page 11

Related tasks

View instant replay on page 87

Add a camera automatically on page 12

Add a camera manually on page 12

## Customize settings

#### Maps

| Setting                               | Description                                                                                                    |
|---------------------------------------|----------------------------------------------------------------------------------------------------|
| Flash when alarm occurs               | Select to flash the alarm icon when the alarm occurs.                                                              |
| Flash while alarms are unacknowledged | Select to flash the alarm icon while the alarm is unacknowledged.                                                  |
| Scroll To Camera On Map               | Select to center the map on a camera when you click the camera in the Map Navigation pane of the client interface. |
| Always show rule icon                 | Select to always show the rule icon on the map.                                                                    |
| Default color                         | Select the color for the rule icon.                                                                                |
| Transparency                          | Set the transparency for the rule icon on the map.                                                                 |

### Device Tree

| Setting                           | Description                                                                         |
|-----------------------------------|-------------------------------------------------------------------------------------|
| Show Device Icons                 | Select to show device icons in the device tree.                                     |
| Show Device Numbers               | Select to show device numbers in the device tree.                                   |
| Show Digital I/O                  | Select to show digital I/O devices in the device tree.                              |
| Auto Expand Entire Device Tree    | Select to expand all levels of the device tree when the client interface starts.    |
| Auto Expand Devices Root<br>Nodes | Select to expand the top level of the device tree when the client interface starts. |
| Don't Expand Device Tree          | Select keep the device tree collapsed when the client interface starts.             |

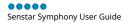

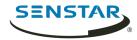

| Setting                   | Description                                                                                    |
|---------------------------|------------------------------------------------------------------------------------------------|
| Auto Expand Camera Views  | Select to expand the camera views in the device tree when the client interface starts.         |
| Don't Expand Camera Views | Select to keep the camera views collapsed in the device tree when the client interface starts. |
| Auto Expand Carousels     | Select to expand the carousels in the device tree when the client interface starts.            |
| Don't Expand Carousels    | Select to keep the carousels collapsed in the device tree when the client interface starts.    |

# Sound settings

## Audio settings

| Setting                                                 | Description                                                                                                    |
|---------------------------------------------------------|----------------------------------------------------------------------------------------------------|
| Default Sound Mode                                      | Set how the Symphony Client plays or mutes audio for video.  Select Follow focus to play audio from the active video panel.  Select Listen to all to play audio from all video panels.  Select No sound to mute all audio. |
| Input device                                            | Select the audio input device.                                                                                                    |
| Play audio file if you click Talk<br>while holding Ctrl | Select to play an audio file when you click the Talk button while pressing the Ctrl key.                                                                                                    |
| Audio file location                                     | Select the audio file to play when you click the Talk button while pressing the Ctrl key.                                                                                                    |

### **Event sounds**

| Setting                         | Description                                                                                                    |
|---------------------------------|----------------------------------------------------------------------------------------------------|
| Play sound when an alarm occurs | Select to play a sound when an alarms occurs.  You can set both the alarm sound and the continuous sound for each rule. |
| Sound on startup                | Select to play the default sound file when the Symphony Client starts.                                                  |
| Default sound file              | Select the default audio file.                                                                                          |

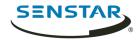

## Regional settings

| Setting                      | Description                                                           |
|------------------------------|-----------------------------------------------------------------------|
| Language for Symphony Client | Select the language for the client interface.                         |
| Date Format                  | Select the format for dates in the client interface.                  |
| Use 24 Hour Time             | Select to display time in the 24-hour format in the client interface. |

### Global settings

| Setting                              | Description                                                                                                    |
|--------------------------------------|----------------------------------------------------------------------------------------------------|
| Path to client configuration         | Define the path to configuration data for the Symphony Client.                                                     |
| Custom path to farm registration     | Select to define a custom path for farm registration information.                                                  |
| Use help from the following location | Select whether the Symphony Client opens help that is included with the Symphony Server or help from the Internet. |

#### **Bookmarks**

A bookmark identifies specific footage that you can return to later. Bookmarks can refer to live videos, recorded videos, or still images.

When you add a bookmark, it refers to the video on a specific camera at a specific time. Bookmarks appear in the bookmarks list in the client interface.

#### Create a bookmark

You can create a bookmark to reference video from a specific time and camera.

You can share a bookmark so that other users can open the video that you mark.

- 1. In the client interface, click **Bookmarks** > **Add Bookmark**.
- 2. Type a name for the bookmark.
- 3. Select whether you want to share the bookmark with other users.
- 4. Click **OK**.

#### Delete a bookmark

You can remove bookmarks that you create.

- 1. In the client interface, click **Bookmarks** > **Manage Bookmarks**.
- 2. Select **Delete** for the bookmark.
- 3. Click OK.

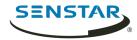

#### Video wall

The video wall feature in Symphony can display footage from multiple cameras in the server farm on multiple monitors.

Any Symphony Client can act as a video wall client, and you can include any monitors connected to the computers that host the Symphony Client in the video wall.

## Register a client

Register each computer that hosts the Symphony Client that you want to include in the video wall.

- 1. In the Symphony client interface, click **View** > **Video Wall**.
- 2. Click the Video Wall Client Configuration tab.
- 3. Click Register current Client.
- 4. Click Save.

#### Create a video wall

- 1. In the Symphony client interface, click **View** > **Video Wall**.
- 2. On the Video Wall Client Configuration tab, click Design Video Wall.
- Click New.
- 4. To define a name for the video wall, perform the following steps:
  - a) Double-click the default name for the video wall.
  - b) Type a new name.
  - c) Press Enter.
- 5. Select the name of the video wall and click **Open**.
- 6. Drag a video wall monitor from the **Tool Box** pane to the video wall grid.
- 7. Click the monitor box in the video wall grid.
- 8. In the **Label** field, type a name for the monitor and click **Apply**.
- 9. Move and size the video wall monitor.
- 10. Click Save.

## Server configuration

Although you perform most configuration for the Symphony Server in the server configuration interface, the client interface includes functionality to configure some settings on the Symphony Server.

#### Connect to a server

You can connect a Symphony Client to multiple Symphony Server instances.

- 1. In the client interface, click **Server Configuration** > **New Symphony Server Registration**.
- 2. In the **Address** field, perform one of the following tasks:
  - Select the Symphony Server from the list of discovered servers.
  - Type the IP address of the Symphony Server.
  - Type the DNS name of the Symphony Server.
- 3. In the **Name** field, type a meaningful name for the Symphony Server. This name will appear in the Server List in the client interface.

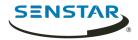

- 4. To log in to the Symphony Server, perform one of the following tasks:
  - To use your Windows account to authenticate with the Symphony Server, select the **Windows Authentication** check box.
  - Type your username and password.
- 5. Click **OK**.

#### Disconnect from a server

You can disconnect from a Symphony Server to remove the cameras associated with that server from the Symphony Client.

- 1. In the client interface, click **Server Configuration** > **Delete Symphony Server Registration**.
- 2. Select the server from which to disconnect.
- Click Remove.

#### Delete recorded video

You can delete recorded video for a specific time or delete all recorded video.

- 1. In the client interface, click **Server Configuration** > **Delete Recorded Video**.
- 2. Perform one of the following tasks:
  - Specify a date range and click **Delete Footage in Above Date Range On All Cameras**.
  - Click Delete everything.
- 3. Click Yes.

#### Get information about the server

You can gather information about the Symphony Servers to which the Symphony Client connects.

- 1. In the client interface, click **Server Configuration** > **Get Info**.
- 2. In the **Choose Server** list, select the server for which you want information.
- 3. To get additional information, select **Verbose**.

The verbose information includes:

- Hard drive information
- Symphony Server version information
- System information
- Up-time information
- Task list information
- IP configuration information
- License information
- · Network statistics
- Services information
- Click Get Info.

The **Get Info** button also refreshes the information.

## Configure the server manually

The manual configuration editor in the client interface allows you to add and configure settings for the Symphony Server.

The manual configuration editor allows you to add, edit, or delete settings from the Symphony database.

1. In the client interface, click **Server Configuration > Manual Configuration Editor**.

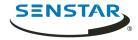

- Click the Add a new setting row.
- 3. Define the type, section, ID, key, value, and action for the new setting and press **Enter**.
- 4. Click **OK**.

#### Windows authentication

Windows authentication, or single sign-on, uses domain identities to authenticate users.

To use Windows authentication, the Symphony Server and Symphony Client must be in the same security domain, and the user must use domain credentials to log in to the Symphony Client.

#### **Enable Windows authentication**

- 1. In the client interface, right-click a Symphony Server in the **Server List**.
- 2. Click Edit.
- 3. Select Windows Authentication.
- Click OK.

## Update the storage path

To use Windows authentication on all computers in the domain, you must save the farm registration information to a network location that is available to the computers.

- 1. In the client interface, click **View** > **Settings**.
- 2. Click the **Global** tab.
- 3. Select **Custom path to farm registration**.
- 4. Type a network location where registration information is stored for all roaming users.
- Click **OK**.

## Reports

You can generate reports on the data from Symphony.

You can distribute reports as emails or save reports to files. You can schedule reports to run automatically or manually generate a report at any time. When you run a report, Symphony saves the report to the \Data\Reports path for the server (by default) or the path that you set when you install the Symphony Server.

Symphony includes the following reports:

- Alarm Report—a report that displays a list of and information about individual alarms
- Alarm Statistics—a report that summarizes all alarms for a specific time
- Face Recognition Report—a report that displays information about matched faces
- Heat Map Image—a report that displays a graphical representation of traffic patterns
- Object Counts—a report that summarizes the number of objects
- Object Counts Across a Line—a report that summarizes the object counts across a line
- Object Statistics—a report that compares traffic and dwell time

To run reports, a user must have the Connect and Execute Report permissions. To run the Heat Map Image report, the user must additionally have the Search permission.

## Create an alarm report

The alarm report displays a list of and information about individual alarms for a specific time.

In the client interface, click **Reports**.
 The Report Designer opens in a browser.

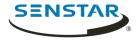

- 2. Log in to the Report Designer.
- 3. Click New Report.
- 4. Type a name for the report.
- 5. In the **Report Type** list, select **Alarm Report**.
- 6. To allow other users to run the report, select **Allow other users to run this report**.
- 7. Click OK.
- 8. In the **Cameras** section, perform the following tasks to add the cameras that provide information for the report:
  - a) Click Add Cameras.
  - b) Select one or more cameras.
    - You can search for cameras by camera name.
  - c) Click **OK**.
- 9. In the **Date Range** section, perform the following tasks to determine the data that the report includes:
  - a) In the **Start including data from** section, define the start of the data.
  - b) In the **Stop including data after** section, define the end of the data.
  - c) To use data from a specific time range from each day, select **Use custom time range for data collection** and specify the time range.
- 10. In the **Schedule** section, perform the following tasks to run the report automatically:
  - a) Select Schedule Enabled.
  - b) In the **Recurrence** section, set when the report runs.
  - c) In the **Schedule start** section, set when the report starts running automatically.
  - d) In the **Schedule finish** section, set when the report stops running automatically.
- 11. In the **Distribution** section, perform the following tasks to determine how Symphony distributes reports:
  - a) To send the report attached to an email, select **Send report in email**, specify the email addresses of the recipients, and select the file formats for the reports.
  - b) To save the report as a file, select **Save report to file**, specify the path, define the file name, and select the file formats.
- 12. In the **Table Layout** section, perform the following tasks to determine the appearance of the table in the report:
  - a) In the **Columns** list, select the information that will appear in the columns of the report.
  - b) In the **Grouping** section, select how the information is grouped in the report.
  - c) In the **Sorting** section, select how the information is sorted in the report.
- 13. Click Save.

## Create an alarm statistics report

The alarm statistics report summarizes alarms for a specific time.

- 1. In the client interface, click **Reports**.
  - The Report Designer opens in a browser.
- 2. Log in to the Report Designer.
- 3. Click **New Report**.
- 4. Type a name for the report.
- 5. In the **Report Type** list, select **Alarm Statistics**.
- 6. To allow other users to run the report, select **Allow other users to run this report**.
- Click **OK**.

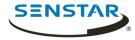

- 8. In the **Cameras** section, perform the following tasks to add the cameras that provide information for the report:
  - a) Click Add Cameras.
  - b) Select one or more cameras.
    - You can search for cameras by camera name.
  - c) Click **OK**.
- In the **Date Range** section, perform the following tasks to determine the data that the report includes:
  - a) In the **Start including data from** section, define the start of the data.
  - b) In the **Stop including data after** section, define the end of the data.
  - c) To use data from a specific time range from each day, select **Use custom time range for data collection** and specify the time range.
- 10. In the **Schedule** section, perform the following tasks to run the report automatically:
  - a) Select **Schedule Enabled**.
  - b) In the **Recurrence** section, set when the report runs.
  - c) In the **Schedule start** section, set when the report starts running automatically.
  - d) In the **Schedule finish** section, set when the report stops running automatically.
- 11. In the **Distribution** section, perform the following tasks to determine how Symphony distributes reports:
  - a) To send the report attached to an email, select **Send report in email**, specify the email addresses of the recipients, and select the file formats for the reports.
  - b) To save the report as a file, select **Save report to file**, specify the path, define the file name, and select the file formats.
- 12. In the **Graph** section, perform the following tasks to determine the appearance of the graph in the report:
  - a) In the **Default Graph** list, select the alarm type to display.
  - b) In the **Graph Type** list, select whether the graph is a line or bar graph.
  - c) In the **Graph Size** list, select the size of the graph.
- 13. In the **Table Layout** section, perform the following tasks to determine the appearance of the table in the report:
  - In the Columns list, select the information that will appear in the columns of the report.
  - b) In the **Grouping** section, select how the information is grouped in the report.
  - c) In the **Sorting** section, select how the information is sorted in the report.
- 14. Click Save.

## Create a Face Recognition report

The Face Recognition report displays information about faces for a specific time.

For the Face Recognition report to be available, you must have the **Face Recognition** video analytic installed.

When creating this report, you must select different cameras as the entrance and exit cameras.

- 1. In the client interface, click **Reports**.
  - The Report Designer opens in a browser.
- Log in to the Report Designer.
   Click New Report.
- 4. Type a name for the report.
- 5. In the **Report Type** list, select **Face Recognition**.
- 6. To allow other users to run the report, select **Allow other users to run this report**.

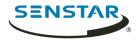

- 7. Click **OK**.
- 8. In the **Entrance Cameras** section, perform the following tasks to add the cameras that provide information for the report:
  - a) Click Add Cameras.
  - b) Select one or more cameras.
    - You can search for cameras by camera name.
  - c) Click **OK**.
- 9. In the **Exit Cameras** section, perform the following tasks to add the cameras that provide information for the report:
  - a) Click **Add Cameras**.
  - b) Select one or more cameras.
    - You can search for cameras by camera name.
  - c) Click **OK**.
- 10. In the **Face Recognition** section, perform the following tasks to
  - To exclude faces that are observed by an exit camera first and then by an entrance camera, select Remove exit-to-entrance matches.
  - b) In the **Minimum confidence for report** field, select how confident that the Face Recognition video analytic must be for it to report on the face.
  - c) In the **Reporting block size** field, select the time (in seconds) from which the **Face Recognition** video analytic chooses the best face match.
  - d) In the **Number of blocks to check after current** field, set how many blocks of time that the **Face Recognition** video analyticsearches for a face match.
  - e) In the **Timeout for first match in block** field, set the time before which the **Face Recognition** video analytic must detect a face entering the scene for the face to be eligible for a match.
  - f) In the **Hours to run report** list, select the times at which the **Face Recognition** video analytic generates data for the report.
- 11. In the **Date Range** section, perform the following tasks to determine the data that the report includes:
  - a) In the **Start including data from** section, define the start of the data.
  - b) In the **Stop including data after** section, define the end of the data.
  - c) To use data from a specific time range from each day, select **Use custom time range for data collection** and specify the time range.
- 12. In the **Schedule** section, perform the following tasks to run the report automatically:
  - a) Select Schedule Enabled.
  - b) In the **Recurrence** section, set when the report runs.
  - c) In the **Schedule start** section, set when the report starts running automatically.
  - d) In the **Schedule finish** section, set when the report stops running automatically.
- 13. In the **Distribution** section, perform the following tasks to determine how Symphony distributes reports:
  - a) To send the report attached to an email, select **Send report in email**, specify the email addresses of the recipients, and select the file formats for the reports.
  - b) To save the report as a file, select **Save report to file**, specify the path, define the file name, and select the file formats.
- 14. In the **Table Layout** section, perform the following tasks to determine the appearance of the table in the report:
  - a) In the **Columns** list, select the information that will appear in the columns of the report.
  - b) In the **Grouping** section, select how the information is grouped in the report.
  - c) In the **Sorting** section, select how the information is sorted in the report.
- 15. Click Save.

....

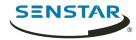

## Create a heat map image report

The heat map image report displays a graphical representation of traffic patterns for a specific time.

- 1. In the client interface, click **Reports**.
  - The Report Designer opens in a browser.
- 2. Log in to the Report Designer.
- 3. Click **New Report**.
- 4. Type a name for the report.
- 5. In the **Report Type** list, select **Heat Map Image**.
- 6. To allow other users to run the report, select **Allow other users to run this report**.
- Click **OK**.
- 8. In the **Cameras** section, perform the following tasks to add the cameras that provide information for the report:
  - a) Click Add Cameras.
  - b) Select one or more cameras.
    - You can search for cameras by camera name.
  - c) Click **OK**
- 9. In the **Zone Selection** section, perform the following tasks to determine which zones in the camera view generate data for the report:
  - a) Click **Add Zone**.
  - b) Move or reshape the zone.
  - c) To rename the zone, click **Rename Zone**, type a new name, and click **OK**.
  - d) Repeat to add another zone.
- 10. In the **Sensitivity** section, perform the following tasks to set how sensitive the heat map is to events:
  - a) To set the number of intersections that must occur before the heat map starts registering intersections for a zone, select **Minimum intersections** and type the value.
  - b) To set the number of intersections that must occur before the heat map stops updating the value for a zone, select **Maximum Intersections** and type a value.
  - c) To set how long an object must remain stationary before the heat map starts registering dwelling objects for a zone, select **Minimum Dwell Time** and set the time.
  - d) To set how long an object remains stationary before the heat map stops updating the value for a zone, select **Maximum Dwell Time** and set the time.
  - e) To set how long an object must be stationary before it is considered as dwelling, select **Dwell Threshold**, and set the time.
- 11. In the **Date Range** section, perform the following tasks to determine the data that the report includes:
  - a) In the **Start including data from** section, define the start of the data.
  - b) In the **Stop including data after** section, define the end of the data.
  - c) To use data from a specific time range from each day, select **Use custom time range for data collection** and specify the time range.
- 12. In the **Schedule** section, perform the following tasks to run the report automatically:
  - a) Select **Schedule Enabled**.
  - b) In the **Recurrence** section, set when the report runs.
  - c) In the **Schedule start** section, set when the report starts running automatically.
  - d) In the **Schedule finish** section, set when the report stops running automatically.

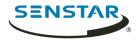

- 13. In the **Distribution** section, perform the following tasks to determine how Symphony distributes reports:
  - a) To send the report attached to an email, select **Send report in email**, specify the email addresses of the recipients, and select the file formats for the reports.
  - b) To save the report as a file, select **Save report to file**, specify the path, define the file name, and select the file formats.
- 14. In the **Table Layout** section, perform the following tasks to determine the appearance of the table in the report:
  - a) In the **Columns** list, select the information that will appear in the columns of the report.
  - b) In the **Grouping** section, select how the information is grouped in the report.
  - c) In the **Sorting** section, select how the information is sorted in the report.
- 15. Click Save.

## Create an LPR report

The LPR report displays information about license plates for a specific time.

- 1. In the client interface, click **Reports**.
  - The Report Designer opens in a browser.
- 2. Log in to the Report Designer.
- 3. Click **New Report**.
- 4. Type a name for the report.
- 5. In the **Report Type** list, select **LPR Report**.
- 6. To allow other users to run the report, select **Allow other users to run this report**.
- Click **OK**.
- 8. In the **Cameras** section, perform the following tasks to add the cameras that provide information for the report:
  - a) Click Add Cameras.
  - b) Select one or more cameras.
    - You can search for cameras by camera name.
  - c) Click **OK**.
- 9. In the **Filter** section, select the plate lists on which to report.
- 10. In the **Date Range** section, perform the following tasks to determine the data that the report includes:
  - a) In the **Start including data from** section, define the start of the data.
  - b) In the **Stop including data after** section, define the end of the data.
  - c) To use data from a specific time range from each day, select **Use custom time range for data collection** and specify the time range.
- 11. In the **Schedule** section, perform the following tasks to run the report automatically:
  - a) Select **Schedule Enabled**.
  - b) In the **Recurrence** section, set when the report runs.
  - c) In the **Schedule start** section, set when the report starts running automatically.
  - d) In the **Schedule finish** section, set when the report stops running automatically.
- 12. In the **Distribution** section, perform the following tasks to determine how Symphony distributes reports:
  - a) To send the report attached to an email, select **Send report in email**, specify the email addresses of the recipients, and select the file formats for the reports.
  - b) To save the report as a file, select **Save report to file**, specify the path, define the file name, and select the file formats.

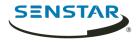

- 13. In the **Table Layout** section, perform the following tasks to determine the appearance of the table in the report:
  - a) In the **Columns** list, select the information that will appear in the columns of the report.
  - b) In the **Grouping** section, select how the information is grouped in the report.
  - c) In the **Sorting** section, select how the information is sorted in the report.
- 14. Click Save.

## Create an object counts report

The object counts report displays information about objects for a specific time.

- 1. In the client interface, click **Reports**.
  - The Report Designer opens in a browser.
- 2. Log in to the Report Designer.
- 3. Click New Report.
- 4. Type a name for the report.
- 5. In the **Report Type** list, select **Object Counts**.
- 6. To allow other users to run the report, select **Allow other users to run this report**.
- 7. Click OK.
- 8. In the **Cameras** section, perform the following tasks to add the cameras that provide information for the report:
  - a) Click Add Cameras.
  - b) Select one or more cameras.
    - You can search for cameras by camera name.
  - c) Click **OK**.
- 9. In the **Date Range** section, perform the following tasks to determine the data that the report includes:
  - a) In the **Start including data from** section, define the start of the data.
  - b) In the **Stop including data after** section, define the end of the data.
  - c) To use data from a specific time range from each day, select **Use custom time range for data collection** and specify the time range.
- 10. In the **Schedule** section, perform the following tasks to determine when the report runs and what information is contains:
  - a) Select whether to run the report manually or on a schedule.
  - b) If you select to run the report on a schedule, set the schedule.
  - c) Specify the time from which to collect data for the report.
    - You can set a relative time based on the report or select specific times.
  - d) Select how to group the data.
- 11. In the **Distribution** section, perform the following tasks to determine how Symphony distributes reports:
  - a) To send the report attached to an email, select **Send report in email**, specify the email addresses of the recipients, and select the file formats for the reports.
  - To save the report as a file, specify the path, define the file name, and select the file formats.
- 12. In the **Graph** section, perform the following tasks to determine the appearance of the graph in the report:
  - a) In the **Default Graph** list, select the alarm type to display.
  - b) In the **Graph Type** list, select whether the graph is a line or bar graph.
  - c) In the **Graph Size** list, select the size of the graph.

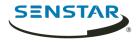

- 13. In the **Table Layout** section, perform the following tasks to determine the appearance of the table in the report:
  - a) In the **Columns** list, select the information that will appear in the columns of the report.
  - b) In the **Grouping** section, select how the information is grouped in the report.
  - c) In the **Sorting** section, select how the information is sorted in the report.
- 14. Click Save.

## Create an object counts across a line report

The object counts across a line report displays information about objects crossing a line for a specific time.

- In the client interface, click **Reports**.
   The Report Designer opens in a browser.
- 2. Log in to the Report Designer.
- 3. Click New Report.
- 4. Type a name for the report.
- 5. In the **Report Type** list, select **Object Counts Across a Line**.
- 6. To allow other users to run the report, select **Allow other users to run this report**.
- 7. Click OK.
- 8. In the **Cameras** section, perform the following tasks to add the cameras that provide information for the report:
  - a) Click Add Cameras.
  - b) Select one or more cameras.
    - You can search for cameras by camera name.
  - c) Click **OK**
- 9. In the **Line** section, select the line across which to count objects.
- 10. In the **Date Range** section, perform the following tasks to determine the data that the report includes:
  - a) In the **Start including data from** section, define the start of the data.
  - b) In the **Stop including data after** section, define the end of the data.
  - c) To use data from a specific time range from each day, select **Use custom time range for data collection** and specify the time range.
- 11. In the **Schedule** section, perform the following tasks to determine when the report runs and what information is contains:
  - a) Select whether to run the report manually or on a schedule.
  - b) If you select to run the report on a schedule, set the schedule.
  - c) Specify the time from which to collect data for the report.

    You can set a relative time based on the report or select specific times.
  - d) Select how to group the data.
- 12. In the **Distribution** section, perform the following tasks to determine how Symphony distributes reports:
  - a) To send the report attached to an email, select **Send report in email**, specify the email addresses of the recipients, and select the file formats for the reports.
  - b) To save the report as a file, specify the path, define the file name, and select the file formats.

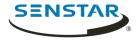

- 13. In the **Graph** section, perform the following tasks to determine the appearance of the graph in the report:
  - a) In the **Default Graph** list, select the alarm type to display.
  - b) In the **Graph Type** list, select whether the graph is a line or bar graph.
  - c) In the **Graph Size** list, select the size of the graph.
- 14. In the **Table Layout** section, perform the following tasks to determine the appearance of the table in the report:
  - a) In the **Columns** list, select the information that will appear in the columns of the report.
  - b) In the **Grouping** section, select how the information is grouped in the report.
  - c) In the **Sorting** section, select how the information is sorted in the report.
- 15. Click Save.

## Create an object statistics report

The object statistics report displays information about objects traffic and dwell time for a specific time.

- 1. In the client interface, click **Reports**.
  - The Report Designer opens in a browser.
- 2. Log in to the Report Designer.
- 3. Click New Report.
- 4. Type a name for the report.
- 5. In the **Report Type** list, select **Object Statistics**.
- 6. To allow other users to run the report, select **Allow other users to run this report**.
- 7. Click OK.
- 8. In the **Cameras** section, perform the following tasks to add the cameras that provide information for the report:
  - a) Click Add Cameras.
  - b) Select one or more cameras.
    - You can search for cameras by camera name.
  - c) Click **OK**.
- 9. In the **Date Range** section, perform the following tasks to determine the data that the report includes:
  - a) In the **Start including data from** section, define the start of the data.
  - b) In the **Stop including data after** section, define the end of the data.
  - c) To use data from a specific time range from each day, select **Use custom time range for data collection** and specify the time range.
- 10. In the **Schedule** section, perform the following tasks to determine when the report runs and what information is contains:
  - a) Select whether to run the report manually or on a schedule.
  - b) If you select to run the report on a schedule, set the schedule.
  - c) Specify the time from which to collect data for the report.
    - You can set a relative time based on the report or select specific times.
  - d) Select how to group the data.
- 11. In the **Distribution** section, perform the following tasks to determine how Symphony distributes reports:
  - a) To send the report attached to an email, select **Send report in email**, specify the email addresses of the recipients, and select the file formats for the reports.
  - b) To save the report as a file, specify the path, define the file name, and select the file formats.

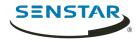

- 12. In the **Graph** section, perform the following tasks to determine the appearance of the graph in the report:
  - a) In the **Default Graph** list, select the alarm type to display.
  - b) In the **Graph Type** list, select whether the graph is a line or bar graph.
  - c) In the **Graph Size** list, select the size of the graph.
- 13. In the **Table Layout** section, perform the following tasks to determine the appearance of the table in the report:
  - a) In the **Columns** list, select the information that will appear in the columns of the report.
  - b) In the **Grouping** section, select how the information is grouped in the report.
  - c) In the **Sorting** section, select how the information is sorted in the report.
- 14. Click Save.

### Edit a report

You can make changes to an existing report in the Report Designer.

- 1. In the client interface, click **Reports**.
  - The Report Designer opens in a browser.
- 2. Log in to the Report Designer.
- 3. Perform one of the following tasks:
  - Select a report and click Edit.
  - Double-click a report.
- 4. Make changes to the report.
- 5. Click Save.

### Run a report

You can manually generate a report at any time.

- In the client interface, click **Reports**.
   The Report Designer opens in a browser.
- 2. Log in to the Report Designer.
- 3. Select a report.
- 4. Click Run.

#### Alarms

Alarms occur when a video analytic running on a device detects the conditions of a rule.

In the client interface, alarms appear in the camera timeline.

#### Disable alarms for a camera

You can disable the alarms for a camera in the Symphony Client.

- 1. In the client interface, right-click a camera in the device tree.
- 2. Click Disable Alarms for Camera.
- 3. Specify the time (minutes) for which the alarms are disabled.
- 4. Click **OK**.

To enable the alarm again, right-click the camera and click **Enable Alarms for Camera**.

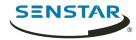

#### Disable alarms for a server

You can disable the alarms for cameras on the Symphony Server to which the Symphony Client is connected.

- 1. In the client interface, click **Alarms > Disable Alarms for Server**.
- 2. Specify the number of minutes for which to disable the alarms.
- 3. Click OK

To manually enable alarms without waiting for the time to elapse, click **Alarms > Enable Alarms for Server**.

#### Alarm console

The alarm console in the Symphony Client includes functionality to view and manage alarms.

The alarm console appears in the client interface as a collapsible sidebar by default. When in the sidebar, the alarm console displays a list of alarms that includes an icon to illustrate the alarm type and alarm details. Clicking an alarm in the list will display the alarm video in the active camera view panel.

The alarm console also includes an advanced mode that opens the alarm console in its own window. In advanced mode, the alarm console includes additional functionality to filter, export, and manage alarms. When the alarm console is in the advanced mode, it does not appear as a sidebar in the client interface. The alarm console includes the following components:

- Alarm list
- View panels (display one to four in the Alarm Console section on the Action Sets page in the server configuration interface)
- Instruction pane (Instruction section on the Action Sets page in the server configuration interface)
  - Note: If you add a file, you can zoom on the file by hold the CTRL button and using the mouse scroll wheel.
- Acknowledgment pane

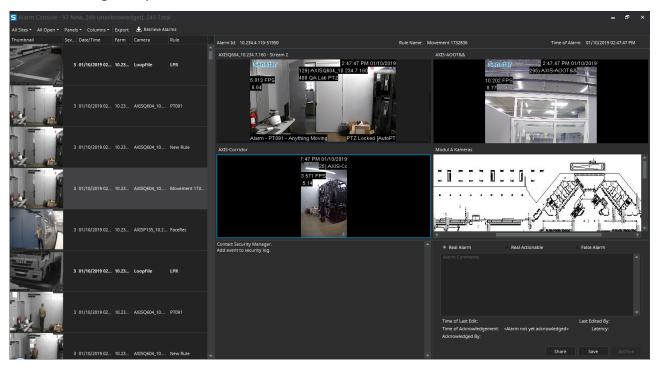

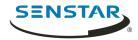

#### Retrieve alarms

You can retrieve alarms for dates that are not included in the alarm list.

Depending on how you sort the alarm log, the alarms that you retrieve might not appear at the top of the list.

- 1. In the client interface, click **View** > **Alarm Log**.
- Click Retrieve Alarms.
- 3. Select a date.

## Export an alarm list

You can export alarms from the client interface.

When exporting alarms, Symphony supports the following formats:

- PDF
- HTML
- MHT
- RTF
- XLS
- XLSX
- CSV
- Text
- Image
- 1. In the client interface, click **View** > **Alarm Log**.
- 2. Filter and sort the alarms until you get the list that you want to export.
- 3. Click **Print And Export To**.

The amount of time it takes Symphony to process the export file increases with the number of alarms you want to export.

- 4. In the **Preview** window, click **File** > **Export Document**.
- 5. Click the file format.
- 6. Specify the options for the output and click **OK**.

#### Share an alarm

You can share an alarm with any user who is logged in to the Symphony Client.

When you share an alarm with a user, the Symphony Client displays a message for the user in the client interface.

- 1. In the alarm console sidebar, click **Advanced Mode**.
- 2. Select the alarm.
- 3. Click Share.
- 4. In the **Share Event** window, select a user.
- 5. Click **Share**.

## Acknowledge an alarm

- 1. In the alarm console sidebar, click **Advanced Mode**.
- 2. Select the alarm.

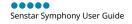

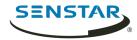

- 3. Select the type of the alarm.
  - Real Alarm
  - Real Actionable
  - False Alarm
- 4. Type any comments that you want to add to the alarm.
- Click Save.

## Visual tracking

The visual tracking feature allows you to add links to cameras that will automatically switch the camera view panel to an adjacent camera. You can use this feature to track a moving subject across multiple cameras.

Visual tracking links appear as transparent overlays in the camera view panel. The link includes the camera identification number for the camera to which the link goes. You can customize both the location and shape of the links to adjacent cameras to make the links more meaningful in the scene. For example, you can customize the location and shape of a link to cover a door that leads to an area in the scene the adjacent camera.

When you click a visual tracking link, the camera view panel switches to the camera that the link references.

## Add a visual tracking link

You can add to visual tracking link to a camera view panel in the client interface.

- 1. In the client interface, open the camera to which you want to add the visual tracking link in a camera view panel.
- 2. Press and hold the Alt key.
- 3. In the device tree, left-click and hold the camera to which you want to link.
- 4. Drag the target camera to the desired location.
- 5. Release the Alt key and mouse button.
- 6. To move the link, perform the following steps:
  - a) Press and hold the Alt key.
  - b) Click the link.
  - c) Left-click and hold the hand icon.
  - d) Drag the link to the desired location.
  - e) Release the Alt key and mouse button.
- 7. To change the shape of the link, perform the following steps:
  - a) Press and hold the Alt key.
  - b) Click the link.
  - c) Left-click and hold an anchor point.
  - d) Drag the anchor point to the desired location.
  - e) Release the Alt key and mouse button.

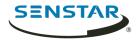

# Symphony Web Client

The Symphony Web Client includes functionality to monitor cameras, manage video, generate reports, and configure alarms.

The Web Client is designed to mimic the Symphony Client as much as possible. Most core features of the Client are available in the Web Client. In addition, the Web Client includes the Report Designer.

Each Symphony Server has a dedicated Web Client.

#### Related concepts

Introduction on page 6

Symphony Server on page 9 Symphony Client on page 81

Symphony Player on page 125

# Log in to the Web Client

You can open the **Web Client** in a browser.

You can also access the server configuration interface from the **Web Client**.

- 1. In a browser, navigate to the IP address of your Symphony Server.
- 2. In the language list, select your language.
- 3. Type your username and password.
- 4. Click Web Client.

## Configure the Web Client

- 1. In the server configuration interface, click **Settings** > **General Settings**.
- 2. To use load balancing with the **Web Client**, select **Randomly redirect master server logins to other available servers in the farm.**
- 3. Set how often the Web Client refreshes the information on the Monitoring tab in the **Refresh** rate field.
- 4. To use an ICE serve, complete the following tasks:
  - a) Select Use an ICE Server.
  - b) Select the type of the ICE server (either TURN or STUN).
  - c) In the URL field, type the IP address of the ICE server.
  - d) In the **Username** field, type the username that Symphony uses for authentication with the ICE server.
  - In the **Password** field, type the password that Symphony use for authentication with the ICE server.
- 5. Click Save.

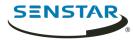

# Symphony Player

The Symphony Player is an application that can view video files created in the Symphony Client.

The Player is a lightweight solution that allows you to view video and search results from Symphony. By default, the Player installs with the Client and the Server, but you can also install it as a standalone application.

Related concepts

Introduction on page 6

Symphony Server on page 9

Symphony Client on page 81

Symphony Web Client on page 124

## Install the Player

You can install the Symphony Player as a standalone application.

- 1. Download and run the installer.
- 2. Select the language and click **OK**.
- 3. Review the license terms and conditions, select **I accept the terms in the License Agreement**, and click **Next**.
- 4. Select the installation location.
- 5. Select whether to install the Remote Support Tool.
- 6. Click Next.
- 7. Click Install.
- 8. Click Close.

#### Enable watermark verification

You can enable watermark verification for the Symphony Player to prevent the Player from playing tampered video.

- 1. Open the acc.ini file at %appdata%\Senstar7.
- Add the following values:

[VideoRecvCTRL]
UseWatermarking=True

3. Save and close the acc.ini file.

Related concepts

Watermarking on page 35

Related tasks

Enable watermarking on page 35

## Play a video file

You can play video from a file or a URL.

You can export a video file from camera view panels or search results in the Client.

You can generate a video URL by exporting search results by exporting search results as an email link. To play video from a URL, the computer hosting the Player must be on the same network as the Server.

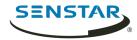

- 1. In the Player, perform one of the following tasks:
  - To play video from a file, click **File** > **Play From File**, navigate to the file, and click **Open**.
  - To play video from a URL, click **File** > **Play From URL**, type the URL, and click **OK**.
- 2. To show decorations, click **Decorations** and select or clear decorations.
- 3. To zoom, click **Zoom** and either **Zoom In** or **Zoom Out**.
- 4. To set the playback speed, move the **Speed** slider to the desired speed.
- 5. To navigate through the video, use the following controls:

| Option     | Description                                                             |
|------------|-------------------------------------------------------------------------|
| Play/Pause | Play or pause the video.                                                |
| < snippet  | Move backwards to the last activity in the video.                       |
| < frame    | Move backwards one frame.                                               |
| frame >    | Move forwards one frame.                                                |
| snippet >  | Move forwards to the next activity in the video.                        |
| Slider     | Move the slider to navigate to the corresponding position in the video. |

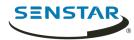

## Legal information

Copyright © 2019 Senstar Corporation and/or its Licensor(s). All rights reserved.

This material is for informational purposes only. Senstar makes no warranties, express, implied or statutory, as to the information in this document.

Complying with all applicable copyright laws is the responsibility of the user. Without limiting the rights under copyright, no part of this document may be reproduced, stored in or introduced into a retrieval system, or transmitted in any form or by any means (electronic, mechanical, photocopying, recording, or otherwise), or for any purpose, without the express written permission of Senstar Corporation

Senstar may have patents, patent applications, trademarks, copyrights, or other intellectual property rights covering subject matter in this document. Except as expressly provided in any written license agreement from Senstar, the furnishing of this document does not give you any license to these patents, trademarks, copyrights, or other intellectual property.

Portions of this software are based in part on the work of the Independent JPEG Group.

All other trademarks are the property of their respective owners.

## Third-party attributions

| Component             | Attribution                                                                                           |
|-----------------------|----------------------------------------------------------------------------------------------------|
| Boost Software        | Copyright <sup>©</sup> 1998-2005 Beman Dawes, David Abrahams.                                         |
|                       | Copyright © 2004-2007 Rene Rivera.                                                                    |
|                       | Boost is licensed under the Boost Software License.                                                   |
| OpenH264              | Copyright <sup>©</sup> 2013, Cisco Systems.                                                           |
|                       | OpenH264 is licensed under this license.                                                              |
| Crypto++              | Copyright <sup>©</sup> 1995-2013 Wei Dai. All rights reserved.                                        |
|                       | Crypto++ is licensed under the Boost Software License.                                                |
| CxImage               | Copyright © 2001-2008 Davide Pizzolato.                                                               |
|                       | CxImage is licensed under this license.                                                               |
| FFmpeg                | Copyright © 2007 Free Software Foundation, Inc.                                                       |
|                       | FFmpeg is licensed under the GNU Lesser General Public License (LGPL) version 2.1 or later.           |
| Dapper                | Dapper is licensed under the Apache License 2.0.                                                      |
| DirectShowNET Library | Copyright <sup>©</sup> 1991, 1999 Free Software Foundation, Inc.                                      |
|                       | The DirectShowNET Library is licensed under the GNU Lesser General Public License (LGPL) version 2.1. |
| excellibrary          | The excellibrary is licensed under the GNU Lesser General Public License (LGPL).                      |

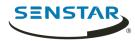

| Component | Attribution                                                                                                    |
|-----------|----------------------------------------------------------------------------------------------------|
| gson      | Copyright © 2008 Google Inc.<br>google/gson is licensed under the Apache License 2.0.                                           |
| Jayrock   | Copyright <sup>©</sup> Atif Aziz. All rights reserved.  Jayrock is licensed under the GNU Lesser General Public License (LGPL). |
| Joda-Time | Copyright © 2002-2018 Joda.org. All Rights Reserved.  Joda-Time is licensed under the Apache License 2.0.                       |
| libcurl   | Copyright <sup>©</sup> 1996-2018, Daniel Stenberg. All rights reserved. libcurl is licensed under this license.                 |
| libjpeg   | Copyright <sup>©</sup> 1991-2018 Thomas G. Lane, Guido Vollbeding.                                                              |
| Live555   | Copyright © Live Networks, Inc. All Rights Reserved.  Live555 is licensed under the GNU Lesser General Public License (LGPL)    |
| OpenCV    | Copyright <sup>©</sup> 2018 OpenCV team.  OpenCV is licensed under this license.                                                |
| OpenSSL   | Copyright <sup>©</sup> 1998-2018 The OpenSSL Project. All rights reserved.  OpenSSL is licensed under this license.             |
| RapidXML  | Copyright © 2006, 2007 Marcin Kalicinski.  RapidXML is licensed under the Boost Software License.                               |